# iigaset

**EN** Dear Customer,

Gigaset Communications GmbH is the legal successor to Siemens Home and Office Communication Devices GmbH & Co. KG (SHC), which in turn continued the Gigaset business of Siemens AG. Any statements made by Siemens AG or SHC that are found in the user guides should therefore be understood as statements of Gigaset Communications GmbH.

We hope you enjoy your Gigaset.

**DE** Sehr geehrte Kundin, sehr geehrter Kunde, die Gigaset Communications GmbH ist Rechtsnachfolgerin der Siemens Home and Office Communication Devices GmbH & Co. KG (SHC), die ihrerseits das Gigaset-Geschäft der Siemens AG fortführte. Etwaige Erklärungen der Siemens AG oder der SHC in den Bedienungsanleitungen sind daher als Erklärungen der Gigaset Communications GmbH zu verstehen.

Wir wünschen Ihnen viel Freude mit Ihrem Gigaset.

**FR** Chère Cliente, Cher Client,

la société Gigaset Communications GmbH succède en droit à Siemens Home and Office Communication Devices GmbH & Co. KG (SHC) qui poursuivait elle-même les activités Gigaset de Siemens AG. Donc les éventuelles explications de Siemens AG ou de SHC figurant dans les modes d'emploi doivent être comprises comme des explications de Gigaset Communications GmbH.

Nous vous souhaitons beaucoup d'agrément avec votre Gigaset.

**IT** Gentile cliente,

la Gigaset Communications GmbH è successore della Siemens Home and Office Communication Devices GmbH & Co. KG (SHC) che a sua volta ha proseguito l'attività della Siemens AG. Eventuali dichiarazioni della Siemens AG o della SHC nei manuali d'istruzione, vanno pertanto intese come dichiarazioni della Gigaset Communications GmbH. Le auguriamo tanta soddisfazione con il vostro Gigaset.

**NL** Geachte klant,

Gigaset Communications GmbH is de rechtsopvolger van Siemens Home and Office Communication Devices GmbH & Co. KG (SHC), de onderneming die de Gigaset-activiteiten van Siemens AG heeft overgenomen. Eventuele uitspraken of mededelingen van Siemens AG of SHC in de gebruiksaanwijzingen dienen daarom als mededelingen van Gigaset Communications GmbH te worden gezien.

Wij wensen u veel plezier met uw Gigaset.

**ES** Estimado cliente,

la Gigaset Communications GmbH es derechohabiente de la Siemens Home and Office Communication Devices GmbH & Co. KG (SHC) que por su parte continuó el negocio Gigaset de la Siemens AG. Las posibles declaraciones de la Siemens AG o de la SHC en las instrucciones de uso se deben entender por lo tanto como declaraciones de la Gigaset Communications GmbH.

Le deseamos que disfrute con su Gigaset.

**PT** SCaros clientes,

Gigaset Communications GmbH é a sucessora legal da Siemens Home and Office Communication Devices GmbH & Co. KG (SHC), que, por sua vez, deu continuidade ao sector de negócios Gigaset, da Siemens AG. Quaisquer declarações por parte da Siemens AG ou da SHC encontradas nos manuais de utilização deverão, portanto, ser consideradas como declarações da Gigaset Communications GmbH. Desejamos que tenham bons momentos com o seu Gigaset. **DA** Kære Kunde,

Gigaset Communications GmbH er retlig efterfølger til Siemens Home and Office Communication Devices GmbH & Co. KG (SHC), som fra deres side videreførte Siemens AGs Gigaset-forretninger. Siemens AGs eller SHCs eventuelle forklaringer i betjeningsvejledningerne skal derfor forstås som Gigaset Communications GmbHs forklaringer. Vi håber, du får meget glæde af din Gigaset.

#### **FI** Arvoisa asiakkaamme,

Gigaset Communications GmbH on Siemens Home and Office Communication Devices GmbH & Co. KG (SHC)-yrityksen oikeudenomistaja, joka jatkoi puolestaan Siemens AG:n Gigaset-liiketoimintaa. Käyttöoppaissa mahdollisesti esiintyvät Siemens AG:n tai SHC:n selosteet on tämän vuoksi ymmärrettävä Gigaset Communications GmbH:n selosteina.

Toivotamme Teille paljon iloa Gigaset-laitteestanne.

**SV** Kära kund,

Gigaset Communications GmbH övertar rättigheterna från Siemens Home and Office Communication Devices GmbH & Co. KG (SHC), som bedrev Gigaset-verksamheten efter Siemens AG. Alla förklaringar från Siemens AG eller SHC i användarhandboken gäller därför som förklaringar från Gigaset Communications GmbH.

Vi önskar dig mycket nöje med din Gigaset.

**NO** Kjære kunde,

Gigaset Communications GmbH er rettslig etterfølger etter Siemens Home and Office Communication Devices GmbH & Co. KG (SHC), som i sin tur videreførte Gigaset-geskjeften i Siemens AG. Eventuelle meddelelser fra Siemens AG eller SHC i bruksanvisningene er derfor å forstå som meddelelser fra Gigaset Communications GmbH.

Vi håper du får stor glede av din Gigaset-enhet.

#### **EL** Αγαπητή πελάτισσα, αγαπητέ πελάτη,

η Gigaset Communications GmbH είναι η νομική διάδοχος της Siemens Home and Office Communication Devices GmbH & Co. KG (SHC), η οποία έχει αναλάβει την εμπορική δραστηριότητα Gigaset της Siemens AG. Οι δηλώσεις της Siemens AG ή της SHC στις οδηγίες χρήσης αποτελούν επομένως δηλώσεις της Gigaset Communications GmbH. Σας ευχόμαστε καλή διασκέδαση με τη συσκευή σας Gigaset.

**HR** Poštovani korisnici,

Gigaset Communications GmbH pravni je sljednik tvrtke Siemens Home and Office Communication Devices GmbH & Co. KG (SHC), koji je nastavio Gigaset poslovanje tvrtke Siemens AG. Zato sve izjave tvrtke Siemens AG ili SHC koje se nalaze u uputama za upotrebu treba tumačiti kao izjave tvrtke Gigaset Communications GmbH.

Nadamo se da sa zadovoljstvom koristite svoj Gigaset uređaj.

**SL** Spoštovani kupec!

Podjetje Gigaset Communications GmbH je pravni naslednik podjetja Siemens Home and Office Communication Devices GmbH & Co. KG (SHC), ki nadaljuje dejavnost znamke Gigaset podjetja Siemens AG. Vse izjave podjetja Siemens AG ali SHC v priročnikih za uporabnike torej veljajo kot izjave podjetja Gigaset Communications GmbH.

Želimo vam veliko užitkov ob uporabi naprave Gigaset.

Issued by Gigaset Communications GmbH Schlavenhorst 66, D-46395 Bocholt Gigaset Communications GmbH is a trademark licensee of Siemens AG

© Gigaset Communications GmbH 2008 All rights reserved. Subject to availability. Rights of modifications reserved.

www.gigaset.com

# Gigaset

#### **CS** Vážení zákazníci,

společnost Gigaset Communications GmbH je právním nástupcem společnosti Siemens Home and Office Communication Devices GmbH & Co. KG (SHC), která dále přejala segment produktů Gigaset společnosti Siemens AG. Jakékoli prohlášení společnosti Siemens AG nebo SHC, které naleznete v uživatelských příručkách, je třeba považovat za prohlášení společnosti Gigaset Communications GmbH. Doufáme, že jste s produkty Gigaset spokojeni.

#### **SK** Vážený zákazník,

Spoločnosť Gigaset Communications GmbH je právnym nástupcom spoločnosti Siemens Home and Office Communication Devices GmbH & Co. KG (SHC), ktorá zasa pokračovala v činnosti divízie Gigaset spoločnosti Siemens AG. Z tohto dôvodu je potrebné všetky vyhlásenia spoločnosti Siemens AG alebo SHC, ktoré sa nachádzajú v používateľských príručkách, chápať ako vyhlásenia spoločnosti Gigaset Communications GmbH. Veríme, že budete so zariadením Gigaset spokojní.

#### **RO** Stimate client,

Gigaset Communications GmbH este succesorul legal al companiei Siemens Home and Office Communication Devices GmbH & Co. KG (SHC), care, la rândul său, a continuat activitatea companiei Gigaset a Siemens AG. Orice afirmaţii efectuate de Siemens AG sau SHC şi incluse în ghidurile de utilizare vor fi, prin urmare, considerate a aparţine Gigaset Communications GmbH.

Sperăm ca produsele Gigaset să fie la înălţimea dorinţelor dvs.

**SR** Poštovani potrošaču,

Gigaset Communications GmbH je pravni naslednik kompanije Siemens Home and Office Communication Devices GmbH & Co. KG (SHC), kroz koju je nastavljeno poslovanje kompanije Gigaset kao dela Siemens AG. Stoga sve izjave od strane Siemens AG ili SHC koje se mogu naći u korisničkim uputstvima treba tumačiti kao izjave kompanije Gigaset Communications GmbH.

Nadamo se da ćete uživati u korišćenju svog Gigaset uređaja.

**BG** Уважаеми потребители,

Gigaset Communications GmbH е правоприемникът на Siemens Home and Office Communication Devices GmbH & Co. KG (SHC), която на свой ред продължи бизнеса на подразделението Siemens AG. По тази причина всякакви изложения, направени от Siemens AG или SHC, които се намират в ръководствата за потребителя, следва да се разбират като изложения на Gigaset Communications GmbH.

Надяваме се да ползвате с удоволствие вашия Gigaset.

**HU** Tisztelt Vásárló!

A Siemens Home and Communication Devices GmbH & Co. KG (SHC) törvényes jogutódja a Gigaset Communications GmbH, amely a Siemens AG Gigaset üzletágának utódja. Ebből következően a Siemens AG vagy az SHC felhasználói kézikönyveiben található bármely kijelentést a Gigaset Communications GmbH kijelentésének kell tekinteni. Reméljük, megelégedéssel használja Gigaset készülékét.

#### **PL** Szanowny Kliencie,

Firma Gigaset Communications GmbH jest spadkobiercą prawnym firmy Siemens Home and Office Communication Devices GmbH & Co. KG (SHC), która z kolei przejęła segment produktów Gigaset od firmy Siemens AG. Wszelkie oświadczenia firm Siemens AG i SHC, które można znaleźć w instrukcjach obsługi, należy traktować jako oświadczenia firmy Gigaset Communications GmbH.

Życzymy wiele przyjemności z korzystania z produktów Gigaset.

#### **TR** Sayın Müşterimiz,

Gigaset Communications GmbH, Siemens AG'nin Gigaset işletmesini yürüten Siemens Home and Office Communication Devices GmbH & Co. KG (SHC)'nin yasal halefidir. Kullanma kılavuzlarında bulunan ve Siemens AG veya SHC tarafından yapılan bildiriler Gigaset Communications GmbH tarafından yapılmış bildiriler olarak algılanmalıdır.

Gigaset'ten memnun kalmanızı ümit ediyoruz.

#### **RU** Уважаемыи покупатель!

Компания Gigaset Communications GmbH является правопреемником компании Siemens Home and Office Communication Devices GmbH & Co. KG (SHC), которая, в свою очередь, приняла подразделение Gigaset в свое управление от компании Siemens AG. Поэтому любые заявления, сделанные от имени компании Siemens AG или SHC и встречающиеся в руководствах пользователя, должны восприниматься как заявления компании Gigaset Communications GmbH.

Мы надеемся, что продукты Gigaset удовлетворяют вашим требованиям.

Issued by Gigaset Communications GmbH Schlavenhorst 66, D-46395 Bocholt Gigaset Communications GmbH is a trademark licensee of Siemens AG

© Gigaset Communications GmbH 2008 All rights reserved. Subject to availability. Rights of modifications reserved.

www.gigaset.com

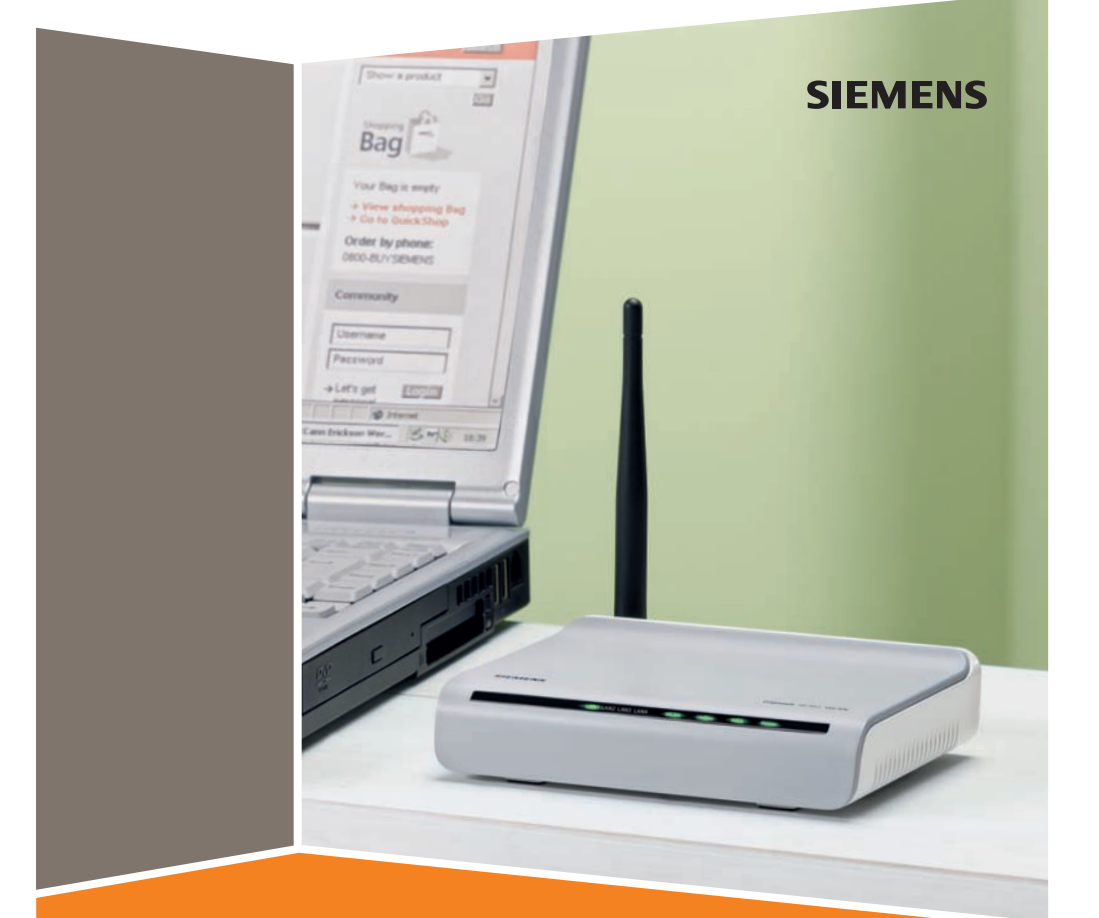

SE361 WLAN

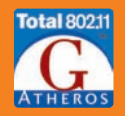

## **Contents**

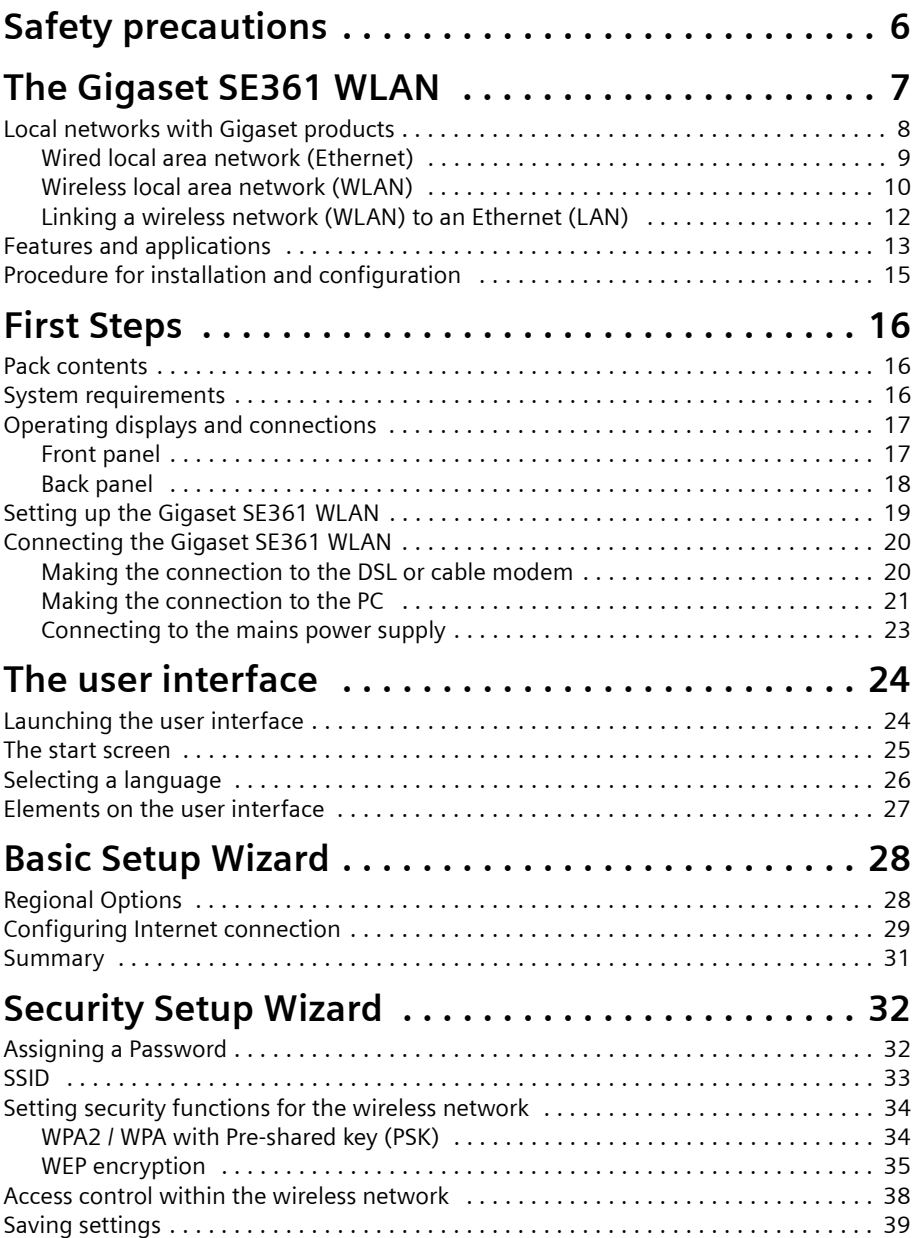

## **Contents**

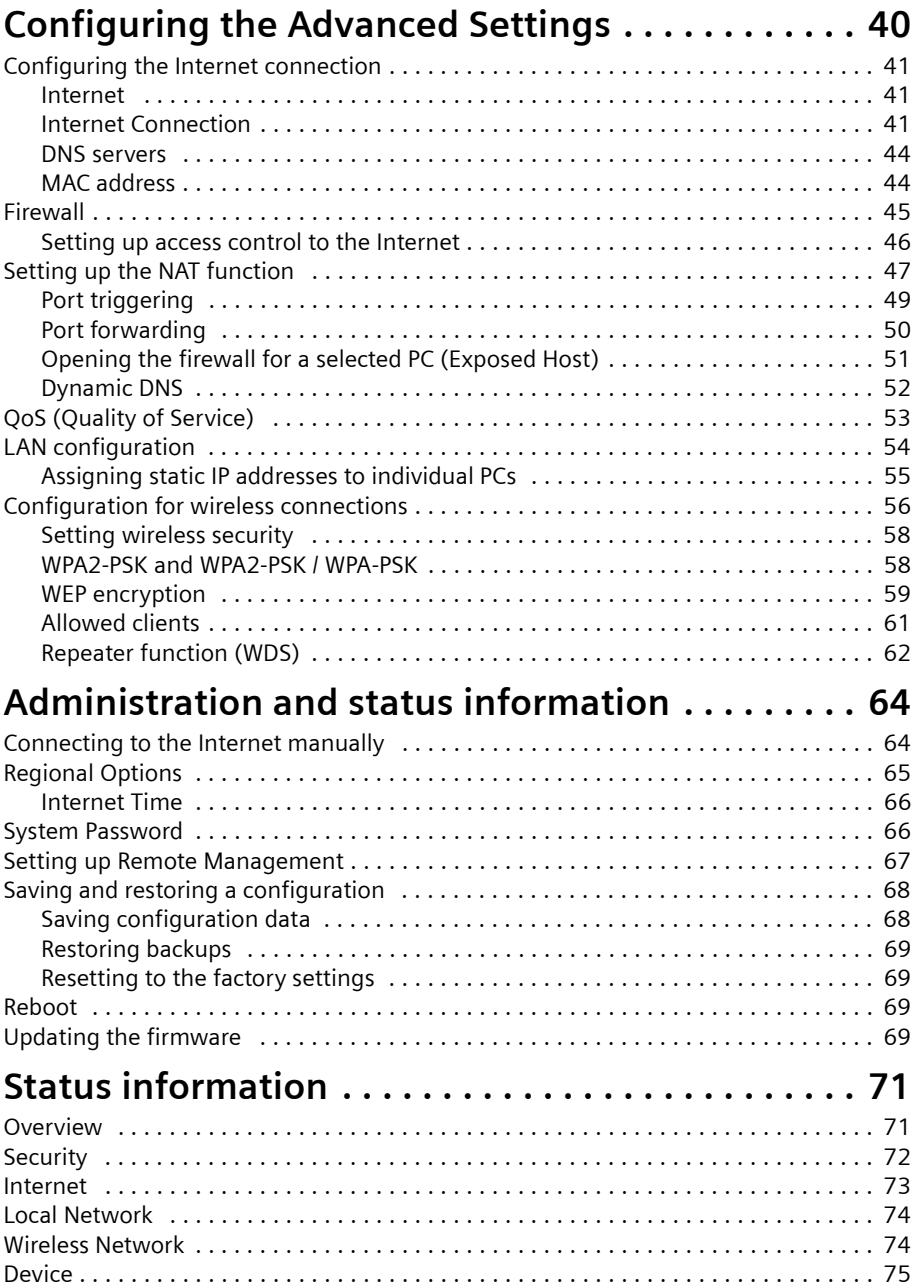

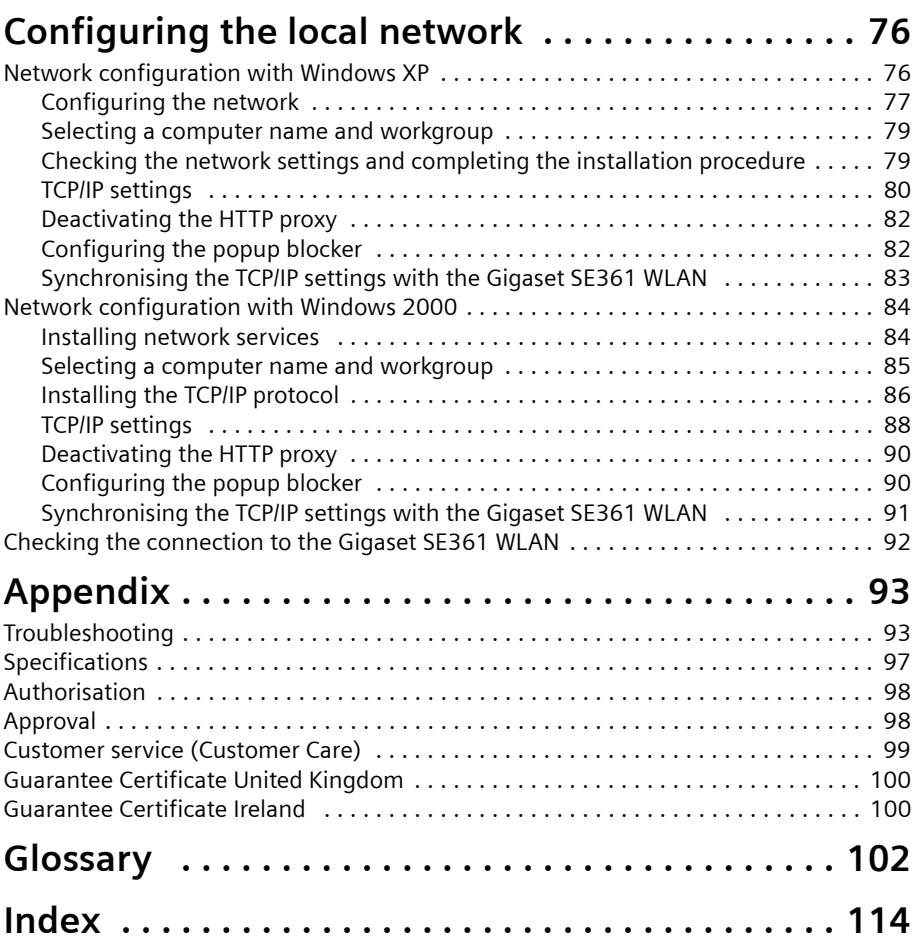

# <span id="page-7-0"></span>**Safety precautions**

- $\bullet$  Only use the power supply unit supplied with your device. Comply with the connection values and ratings when connecting the device to the mains power supply.
- $\blacklozenge$  Protect the device from damp.
- $\blacklozenge$  Never open the device. For reasons of electrical safety, it may only be opened by authorised service technicians.
- $\blacklozenge$  The device may affect medical equipment. Take account of the technical conditions in the relevant environment.
- $\blacklozenge$  Make sure you include the user quide when you pass on your device to somebody else.
- $\blacklozenge$  Do not use the device in or near rooms containing gas or explosive materials.

#### **Trademarks**

Microsoft, Windows 2000, Windows XP and Internet Explorer are registered trademarks of Microsoft Corporation.

Mozilla Firefox is a registered trademark of the Mozilla Organization.

# <span id="page-8-0"></span>**The Gigaset SE361 WLAN**

Your Siemens Gigaset SE361 WLAN is a powerful but easy-to-use device that connects your PC (WLAN) or your local network ([LAN](#page-109-0)) to the [Internet](#page-108-0) without the need for wires (via a [DSL](#page-105-0) or cable modem).

You can connect your PC wirelessly to the Gigaset SE361 WLAN and create a wireless local network [\(WLAN](#page-114-0)). For network security, wireless transmission can be encrypted using the WPA standard or 64/128-bit WEP.

The Gigaset SE361 WLAN allows several users to access the Internet simultaneously. A single user account can be shared, if your [Internet Provider](#page-108-1) permits this. If you want to surf the Internet at the lowest possible cost, then the Gigaset SE361 WLAN is a convenient and effective solution.

You can connect a [DSL](#page-105-0) or cable modem to the WAN interface of your Gigaset SE361 WI AN.

Despite its extensive range of functions, the Gigaset SE361 WLAN is easy for both experts and non experts to handle. It can be configured and made operational within a few minutes.

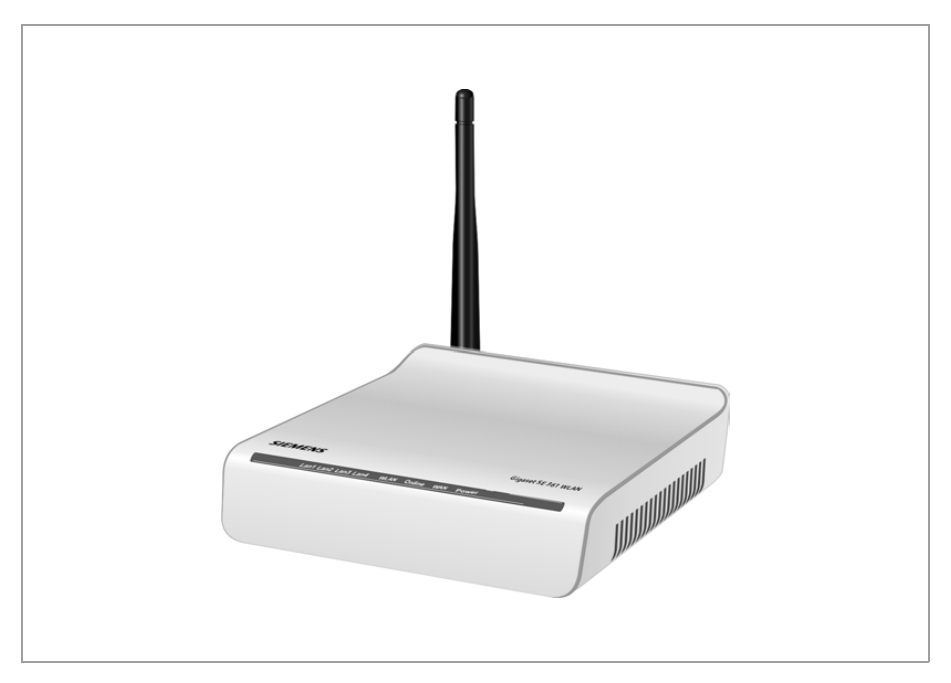

## <span id="page-9-0"></span>**Local networks with Gigaset products**

You can use the Gigaset SE361 WLAN to set up a local area network, e.g. a home network. All the PCs in this network can communicate with each other and have access to the Internet.

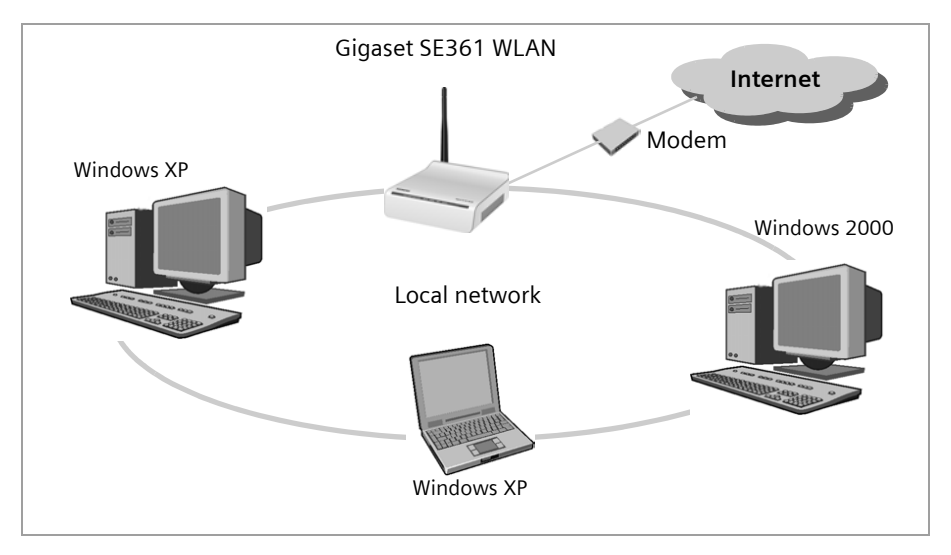

There are various ways in which you can set up the network with a Gigaset SE361 WLAN. You can

- ◆ set up a wired local area network [\(Ethernet](#page-106-0)) and allow the connected PCs access to the Internet [\(see page 9\)](#page-10-0).
- ◆ set up a wireless local network ([WLAN](#page-114-0)) and allow the connected PCs access to the Internet [\(see page 10\)](#page-11-0).
- $\bullet$  set up a local network comprising wireless and wired network components (see [page 12\).](#page-13-0)

#### <span id="page-10-0"></span>**Wired local area network (Ethernet)**

In a wired local area network, PCs communicate with one another via an Ethernet cable. The Gigaset SE361 WLAN establishes the connection between the PCs, which you can connect to the four Ethernet LAN ports. The PCs must be equipped with a network socket (Ethernet). New PCs frequently already have this socket. For older PCs you will need to install an Ethernet network card. An Ethernet cable (CAT5) is used to connect the PC to the Ethernet LAN socket on the Gigaset SE361 WLAN. One cable is supplied with the device; you can obtain additional Ethernet cables from your retailer.

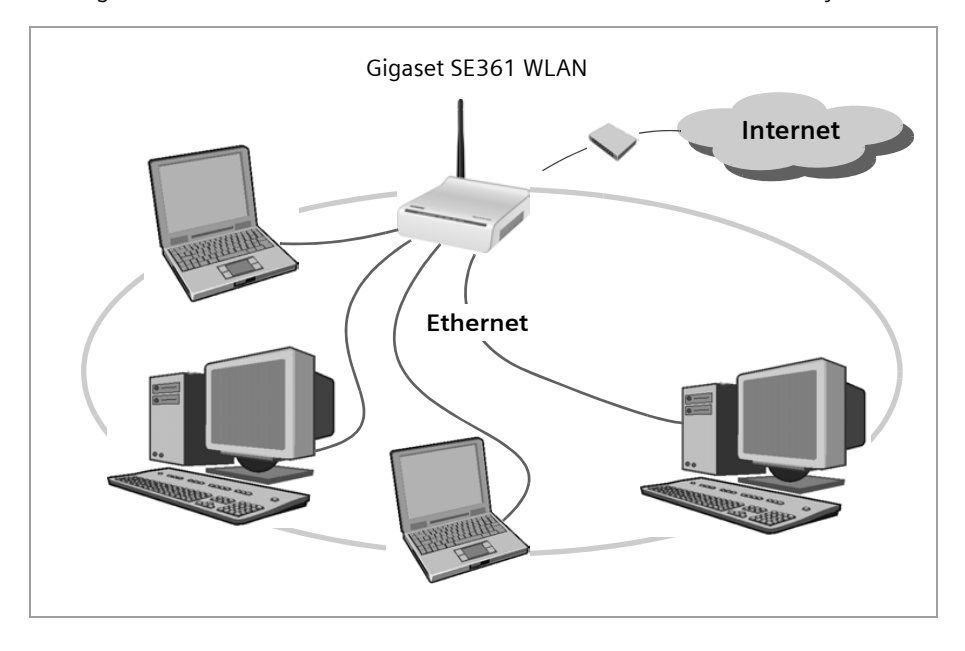

The Gigaset SE361 WLAN allows all PCs to access the Internet simultaneously.

#### <span id="page-11-0"></span>**Wireless local area network (WLAN)**

In a wireless local area network (WLAN) PCs are linked without wires or cables. For this the PCs have to be equipped with a wireless network adapter (WLAN adapter) such as a Gigaset USB Stick 54 or you can use a PC with a wireless option built in.

We generally differentiate between two types of wireless network:

- $\bullet$  Infrastructure mode
- $\triangleleft$  Ad-hoc mode

#### **Infrastructure mode**

Infrastructure mode connects wireless and wired networks with one another. In addition to the mobile stations, the infrastructure mode needs an access point such as the Gigaset SE361 WLAN. In infrastructure mode the stations in the network always communicate via this access point. Each station that wants to be part of a wireless network must first be registered with the access point before it can exchange data.

The access point establishes the connection between the mobile stations of a wireless network and a wired LAN (Ethernet) or the Internet. This is described as the device's router functionality. The router sends data packets that are not addressed to stations within the network "outside," and forwards data packets originating from "outside" to the appropriate station within the network.

You can use the Gigaset SE361 WLAN to connect

- $\bullet$  wirelessly networked PCs to the Internet and
- $\bullet$  wirelessly networked PCs to an Ethernet network.

Infrastructure mode is the default configuration of the Gigaset SE361 WLAN. This configuration is described in the quick guide that comes with the device.

#### **Ad-hoc mode**

An ad-hoc network is a wireless network that has been configured without an access point or a router. The mobile network components that communicate with each other directly and wirelessly form the network on an "ad-hoc" basis, i.e. as and when required. All the stations in the network have the same rights. Ad-hoc networks are used wherever communications networks have to be set up quickly and without any existing network infrastructure, and where participants are on the move.

#### **Linking wireless networks with the Internet**

The Gigaset SE361 WLAN has a [WAN](#page-114-1) port that permits all stations within its local area network to access the Internet simultaneously. To be able to use this functionality you need a DSL or cable connection and a suitable modem. You can usually obtain the line and a modem from an Internet service provider.

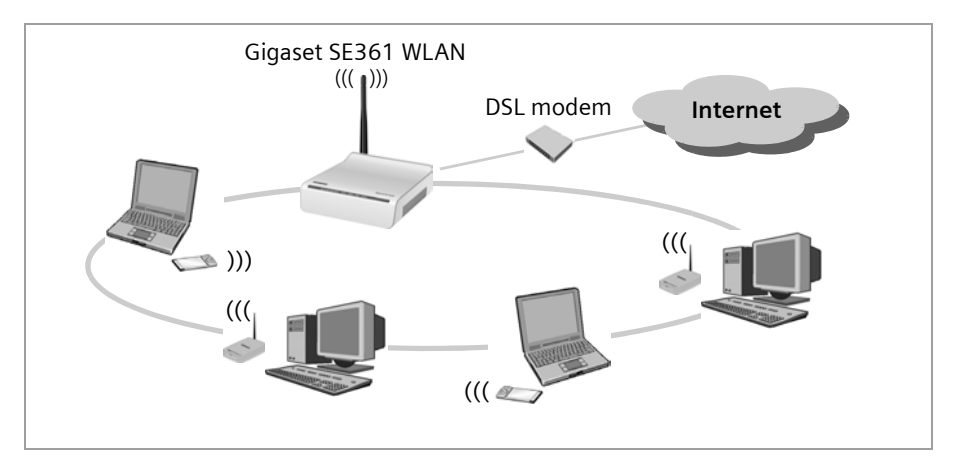

This illustration shows the commonest method of application. One or more PCs communicate wirelessly with the Gigaset SE361 WLAN in infrastructure mode. The Gigaset SE361 WLAN forwards the data to the Internet via a DSL or cable modem. Data from the Internet flows back to the PC along the same route.

## <span id="page-13-0"></span>**Linking a wireless network (WLAN) to an Ethernet (LAN)**

Wireless local area networks can work easily together with existing Ethernet networks. If you wish to connect mobile stations to an existing wired network, you must group all the mobile stations into a wireless network in infrastructure mode.

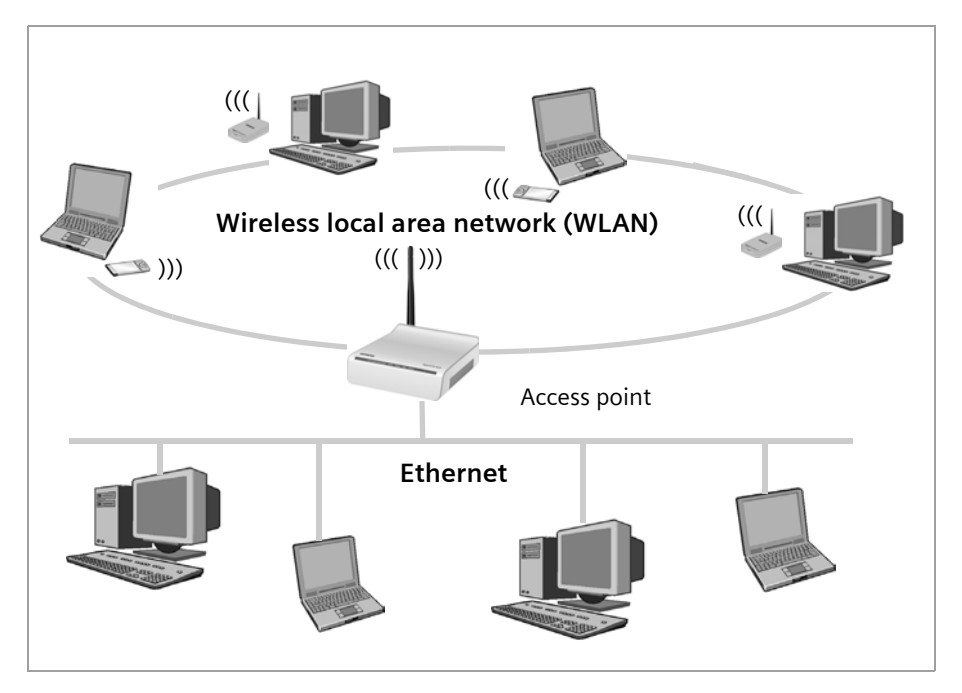

The Gigaset SE361 WLAN has four Ethernet interfaces (LAN ports). Up to four PCs can be connected directly to these LAN ports.

All PCs can access the Internet via the Gigaset SE361 WLAN.

#### **Note:**

You can also connect an Ethernet router or switch to a LAN port to access a larger Ethernet. If you want to link the Gigaset WLAN network to an existing network, a large number of settings have to be applied. It is therefore not possible for us to provide a general example for this use; configuration must be defined separately for each individual case. We advise having such networks configured by a specialist.

## <span id="page-14-0"></span>**Features and applications**

The Gigaset SE361 WLAN's wide range of features make it ideal for a large number of applications, e.g.:

#### ◆ [Internet](#page-108-0) access

The Gigaset SE361 WLAN gives several users access to the Internet when a DSL or cable modem is connected.

- As many DSL providers set up Internet access via the [PPPoE](#page-111-0) protocol, the Gigaset SE361 WLAN contains an integrated PPPoE [Client,](#page-104-0) which means you no longer need to set up this service on your PC yourself.
- Shared Internet access

If your Internet provider permits this, the Gigaset SE361 WLAN supports Internet access for up to 252 users. In practice, multiple users in your network can surf the Internet simultaneously using just one Internet access.

#### ◆ Setting up a local network

The Gigaset SE361 WLAN permits connections

- for four devices via [Ethernet](#page-106-0) ports with a transmission speed of 10 or 100 [Mbps](#page-109-1) (with automatic recognition).
- for up to 32 mobile terminals via a radio interface with a transmission speed of up to 54 Mbps. It complies with the [IEEE 802.11](#page-107-0)g standard and can work with all products that satisfy the IEEE 802.11g or 802.11b standard.

Using a Gigaset SE361 WLAN makes it easy to set up a network at home or in small offices. For example, users can exchange data or share resources in the network, e.g. a file server or printer.

#### ◆ Security functions

The Gigaset SE361 WLAN offers comprehensive security measures:

– [Firewall](#page-106-1) protection against unauthorised access from the Internet

All PCs in the local area network use the [Public IP address](#page-111-1) of the Gigaset SE361 WLAN for their Internet connections, which makes them 'invisible' on the Internet. The Gigaset SE361 WLAN only allows access from the Internet if this has been requested from within the local area network.

With the firewall the Gigaset SE361 WLAN also offers comprehensive protection against hacker attacks.

- Service filtering and URL filtering The Gigaset SE361 WLAN can filter Internet access. Here you determine which PCs may access which Internet services. In addition, you can deactivate access to certain Internet domains and sites (URL filtering).
- Access control and encryption for the local wireless network

You can use various encryption methods and authentication methods (WEP, WPA/ WPA2-PSK, MAC access control) to prevent unauthorised access to your wireless LAN or make data illegible to unauthorised parties.

#### **The Gigaset SE361 WLAN**

- The sending power can be adjusted to suit local conditions. If you limit the reach of your wireless network to the size you need, you also make electronic eavesdropping more difficult.
- $\blacklozenge$  Other options
	- [Exposed Host](#page-106-2)

You can set up a PC on your local network to be a virtual server and release it for unrestricted access from the Internet.

– Port forwarding

You can release individual services on a PC that is integrated into the network.

## <span id="page-16-0"></span>**Procedure for installation and configuration**

1. If your PC does not dispose of an integrated LAN or WLAN interface, first install an Ethernet network card or a wireless [Network adapter](#page-110-0) such as the Gigaset USB Stick 54 in the PCs you want to connect to the Gigaset SE361 WLAN. The installation process is described in the user guides for these products.

#### **Note:**

When installing wireless network adapters: The default [SSID](#page-112-0) for the Gigaset SE361 WLAN is **ConnectionPoint**.

- 2. Make the necessary connections (PCs, modem) to the Gigaset SE361 WLAN and switch the device on (see the section entitled ["Connecting the Gigaset SE361 WLAN"](#page-21-2)  [on page 20](#page-21-2)).
- 3. Before the PCs can communicate with the Gigaset SE361 WLAN and with each other in a local network, you must change their network settings. This will normally be the case if you are using the Windows default settings. To find out how to do this, read the section entitled "[Configuring the local network](#page-77-2)" on [page 76.](#page-77-2) First connect just **one** PC to the Gigaset SE361 WLAN. You can then carry out the basic configuration. After that you can connect further PCs.

In a wireless connection you establish the link from the PC's wireless network adapter to the Gigaset SE361 WLAN. This is described in the user guide for the network adapter.

4. Configure the Gigaset SE361 WLAN to activate the device's Internet access (refer to the section entitled ["Basic Setup Wizard" on page 28](#page-29-2)). To do this you will require access data from your Internet service provider.

If you want to use the Gigaset SE361 WLAN's other functions, e.g. the comprehensive security features, use the router's Security Setup [\(see page 32\)](#page-33-2) or the *Advanced settings* menu[\(see page 40\).](#page-41-1)

## <span id="page-17-0"></span>**First Steps**

## <span id="page-17-1"></span>**Pack contents**

The package contains the following items:

- ◆ one Gigaset SE361 WLAN,
- $\bullet$  one mains adapter (230V / 12V 0.5A DC),
- $\bullet$  one cable with RJ45 jacks (CAT5),
- $\bullet$  one CD with a detailed user guide and software for language selection
- ◆ one Quick Start Guide

## <span id="page-17-2"></span>**System requirements**

To operate your Gigaset SE361 WLAN you need:

- $\bullet$  a PC with
	- an IEEE 802.11g or IEEE 802.11b compatible wireless [Network adapter](#page-110-0).

#### **Notes:**

The maximum data transfer rate for 802.11g-compatible network adapters is 54 Mbps, and for 802.11b-compatible network adapters 11 Mbps.

or

- an [Ethernet](#page-106-0) connection,
- ◆ a Web browser for configuration of your Gigaset SE361 WLAN (recommended products: Microsoft Internet Explorer 6.0 or higher and Mozilla Firefox 1.0 or higher),
- $\bullet$  for Internet access
	- a DSL or cable modem and a splitter (for DSL),
	- the access data for your [Internet Provider](#page-108-1).

## <span id="page-18-0"></span>**Operating displays and connections**

### <span id="page-18-1"></span>**Front panel**

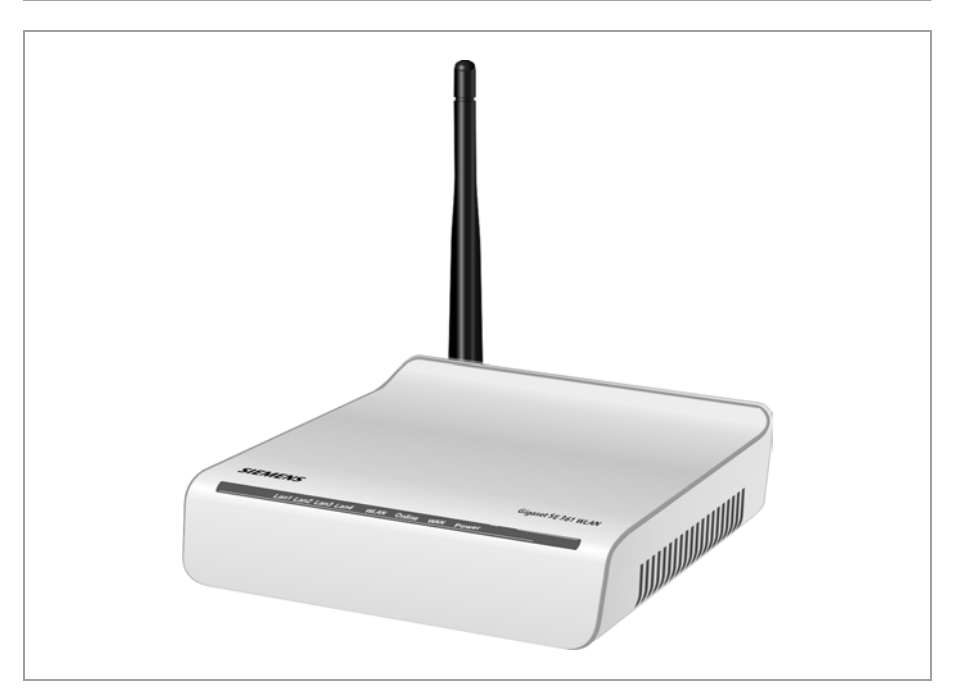

#### **LED displays**

The front panel of the device contains LED displays that show the operating state and simplify installation and troubleshooting in the network.

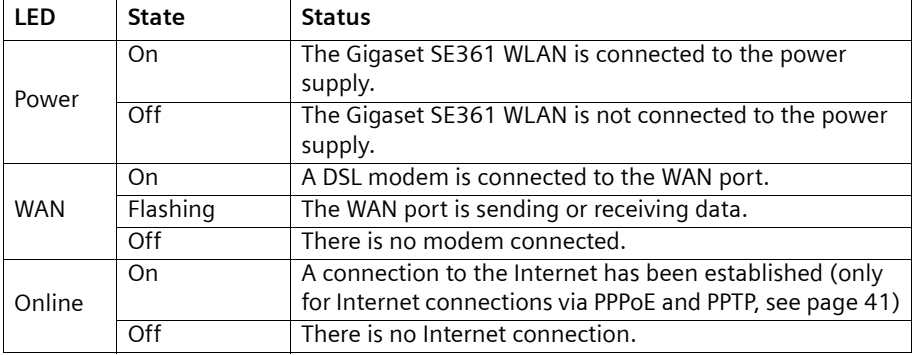

The LEDs show the following (from right to left):

### **First Steps**

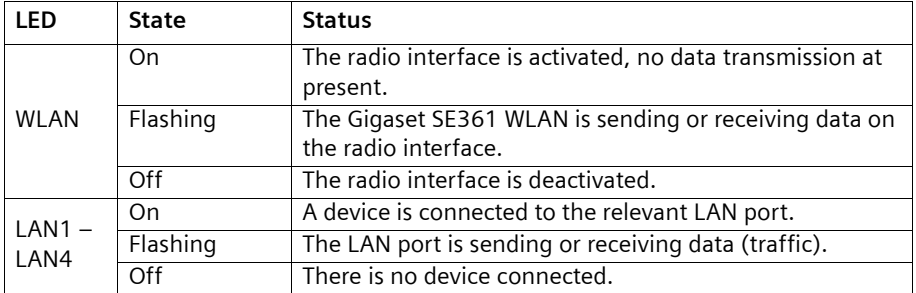

## <span id="page-19-1"></span><span id="page-19-0"></span>**Back panel**

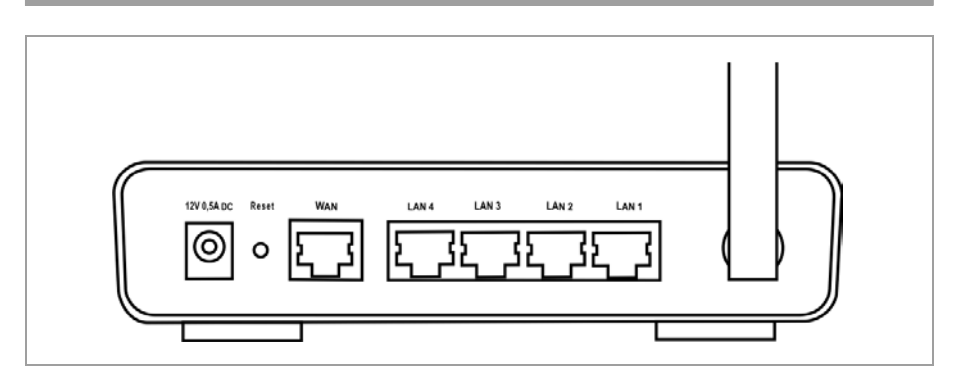

The back panel of the Gigaset SE361 WLAN offers the following ports and controls:

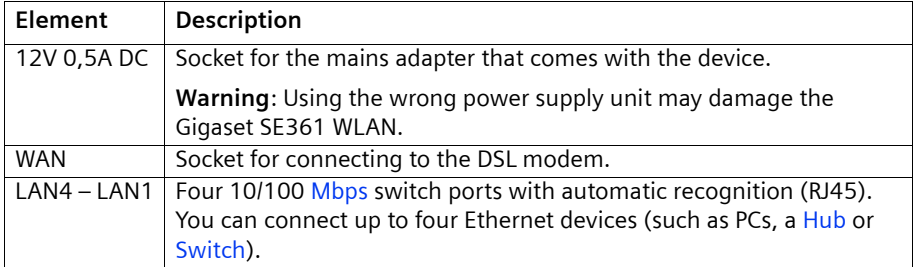

#### **Reset**

The reset button is located behind the small opening labelled **Reset**.

- $\blacklozenge$  Reboot function (software reset): Press the button for longer than 1 second but less than 5 seconds to reboot the device. This does not affect the configuration settings.
- $\blacklozenge$  Reset function (returns to factory settings): Press and hold the button for at least 5 seconds to return all settings to the factory settings.

**Warning:** This will clear all the configuration settings you have made since the initial startup.

Updated firmware will not be affected.

## <span id="page-20-0"></span>**Setting up the Gigaset SE361 WLAN**

The Gigaset SE361 WLAN can be set up in any suitable location in your home or office. You do not need any special wiring. However you should comply with the following guidelines:

- $\bullet$  Only operate the Gigaset SE361 WLAN indoors within a temperature range of 0 $^{\circ}$ C to +40°C. Do not position the Gigaset SE361 WLAN near sources of heat. Do not cover the ventilation slots. High temperatures can damage the device.
- A mains socket for 230V $\sim$  and a connection socket for the modem or LAN must be available where you set up the Gigaset SE361 WLAN.
- $\bullet$  Do not position the device in the immediate vicinity of stereo equipment, TV sets or microwave ovens. This may cause interference.
- $\blacklozenge$  Position the Gigaset SE361 WLAN so that it is as near to the centre of your wireless network as possible. Make sure that the position of the Gigaset SE361 WLAN offers optimum reception throughout the house or office. You can improve the reception quality by aligning the antenna (turn and/or tilt).
- $\blacklozenge$  Position the Gigaset SE361 WLAN on a non-slip surface.
- $\bullet$  Do not place the Gigaset SE361 WLAN on any furniture surface that could be affected by the heat from the device.
- $\blacklozenge$  Position the Gigaset SE361 WLAN so that it cannot fall.
- $\blacklozenge$  Lay the cables so that nobody can trip over them.
- $\blacklozenge$  Note that the screws for mounting the Gigaset SE361 WLAN on the wall are not included in the scope of delivery.

## <span id="page-21-2"></span><span id="page-21-0"></span>**Connecting the Gigaset SE361 WLAN**

Before starting to connect PCs to your Gigaset SE361 WLAN, make sure that

- ◆ a wired or wireless [Network adapter](#page-110-0) is connected to the PC. Please read the user guide that came with the device. Newer PCs and notebooks have wired adapters, and often wireless adapters, built in at the factory.
- **ConnectionPoint** is entered as **[SSID](#page-112-0)** on the network adapter.

#### <span id="page-21-1"></span>**Making the connection to the DSL or cable modem**

**→** Connect the socket on the back of the router marked WAN to your DSL or cable modem with an Ethernet cable.

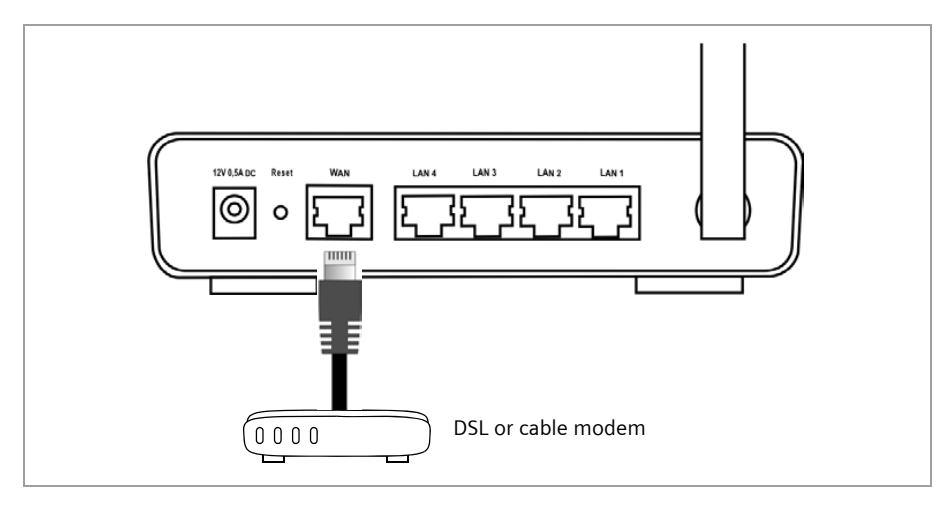

#### **Note:**

Use a category 5 Ethernet cable with RJ45 jacks on both ends for all connections. The cable will normally be included with your modem. However, you can also also use the yellow Ethernet cable, which comes with the Gigaset SE361 WLAN.

#### <span id="page-22-0"></span>**Making the connection to the PC**

You can connect wired or wireless PCs to your Gigaset SE361 WLAN to create a local area network [\(LAN\)](#page-109-0).

#### <span id="page-22-1"></span>**Wireless**

A wireless connection is made using a wireless network adapter that must be installed in your PC. This can be, for example, a Gigaset USB Stick 54 or another 802.11g or 802.11b-compatible wireless network adapter.

You define a [Radio network](#page-111-2) by assigning all the devices an identical [SSID](#page-112-0). You must therefore assign the SSID of the Gigaset SE361 WLAN to the network adapters. The factory set SSID is **ConnectionPoint**.

If the correct SSID has been entered in your PC's wireless network adapter, the wireless link will be established automatically once you connect your Gigaset SE361 WLAN to the mains power supply [\(see page 23\).](#page-24-0)

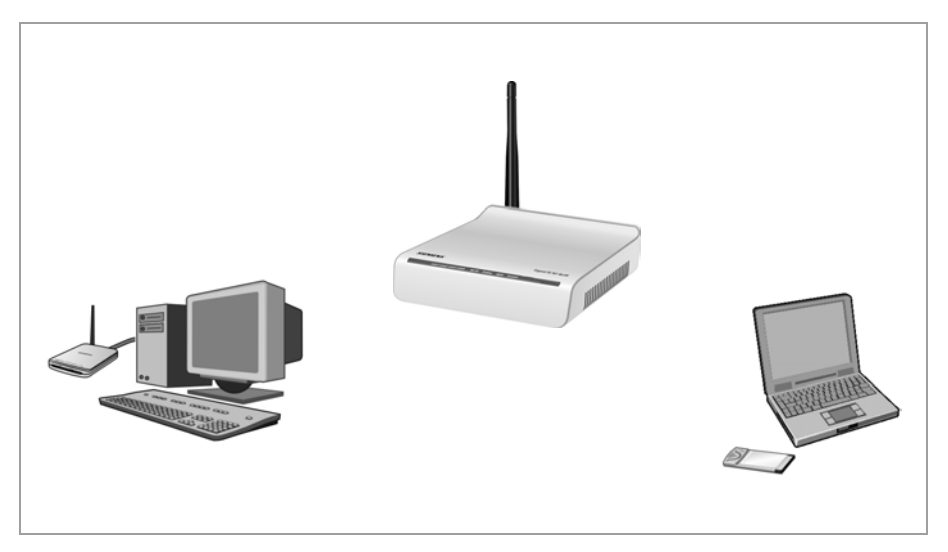

#### **First Steps**

#### **Wired**

**→** Connect one of the yellow LAN sockets (LAN1 – LAN4) at the rear of the Gigaset SE361 WLAN to the Ethernet connection on a PC. To do this, use an Ethernet cable with RJ45 jacks (CAT5). You can also use the yellow Ethernet cable supplied with the device.

The four LAN sockets can automatically set the transmission speed to 10 [Mbps](#page-109-1) Ethernet or 100 Mbps Fast Ethernet, and the transmission mode to [Half duplex](#page-107-2) or [Full](#page-106-3)  [duplex](#page-106-3) depending on the performance of the network adapter in your PC.

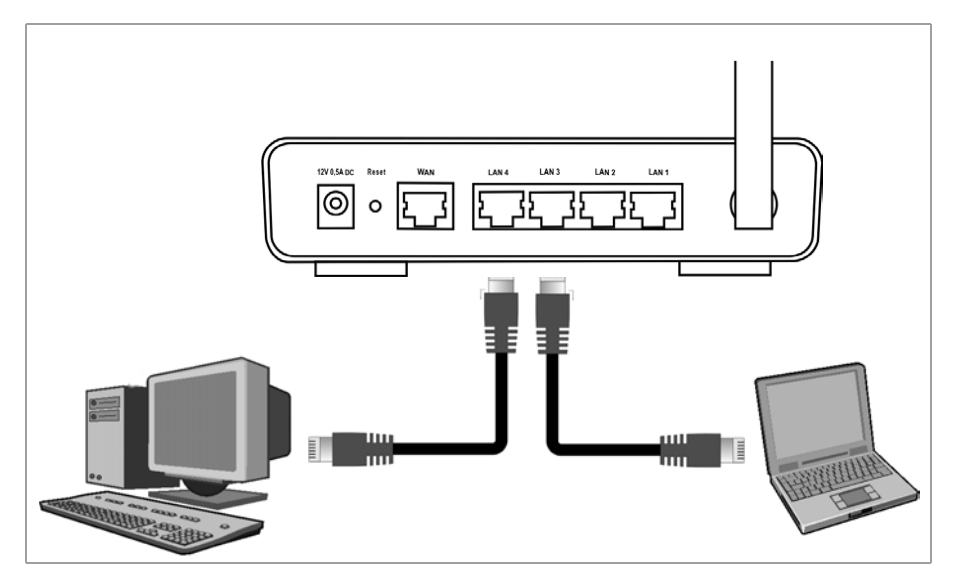

#### <span id="page-24-0"></span>**Connecting to the mains power supply**

#### **Note:**

Only use the mains adapter (12V 0.5A DC) that is supplied with the device.

- **→** Connect the mains adapter cable to the 12V 0.5A DC socket on the Gigaset SE361 WI AN.
- $\rightarrow$  Plug the mains adapter into a mains socket.

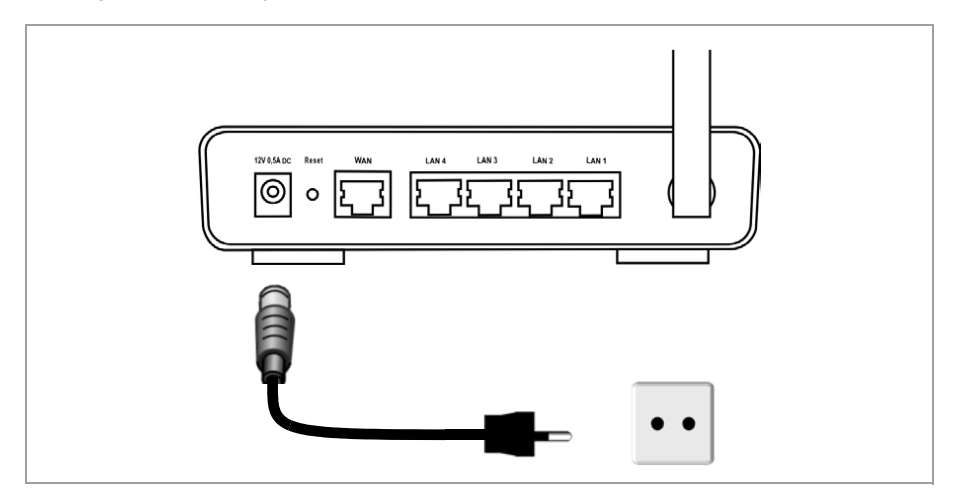

Your Gigaset SE361 WLAN is now ready for use:

- ◆ The **power** LED on the front lights up.
- ◆ The WLAN LED lights up to indicate that the Gigaset SE361 WLAN is ready to open wireless connections.

The radio link to a PC that is connected by means of a wireless network adapter is established automatically if the network adapter has been configured with the same SSID as the Gigaset SE361 WLAN [\(see page 21\)](#page-22-1). It can take a few seconds for the wireless connection to be established. The **WLAN** LED flashes when data is sent or received via this connection.

◆ The LAN LEDs light up if a device is connected to the respective LAN port by means of an Ethernet cable.

In order to communicate via the Gigaset SE361 WLAN, the network must be configured on the connected PCs. This usually takes place automatically [\(see page 76\)](#page-77-2).

# <span id="page-25-0"></span>**The user interface**

Once you have configured the network settings on a PC in your local network, you can then use that PC to configure the Gigaset SE361 WLAN with the aid of the Gigaset SE361 WLAN's user interface. You can use any browser for the configuration, the recommended products are Microsoft Internet Explorer 6.0 or higher, Mozilla Firefox 1.0 or higher.

#### **Note:**

To start the configuration environment you might need to deactivate the HTTP proxy for your browser (see [page 82](#page-83-2) for Windows XP and [page 90](#page-91-2) for Windows 2000).

If you use Mozilla Firefox or if you use Internet Explorer and Windows XP Service Pack 2, you need to configure the popup blocker (see [page 82f](#page-83-3)or Windows XP and [page 90](#page-91-3)  for Windows 2000).

## <span id="page-25-1"></span>**Launching the user interface**

To access the Gigaset SE361 WLAN's user interface:

- $\rightarrow$  Launch your Web browser.
- $\rightarrow$  Enter the IP address of the Gigaset SE361 WLAN in the browser's address field.

**http://192.168.2.1**

A login screen appears for you to enter the password.

 $\rightarrow$  Enter the password and click on OK.

The default password on delivery is *admin*.

#### **Note:**

For security reasons you should change the password at a later stage [\(see](#page-33-1)  [page 32\).](#page-33-1)

A page containing security information is displayed.

 $\rightarrow$  Click on  $\Omega$ K.

You will now see the start screen.

#### **Note:**

If the start page does not show up and the automatic language detection does not work properly (see paragraph ["Selecting a language" on page 26](#page-27-0)), please try to delete the temporary Internet files and Cookies from your browser.

Microsoft Internet Explorer:

*Tools* – *Internet Options* – *Delete Cookies* and *Delete Files*

Mozilla Firefox:

*Tools* – *Options* – *Privacy* – *Show Cookies* – *Remove all Cookies*.

## <span id="page-26-0"></span>**The start screen**

#### The start screen is the starting point for all configuration and administration activities.

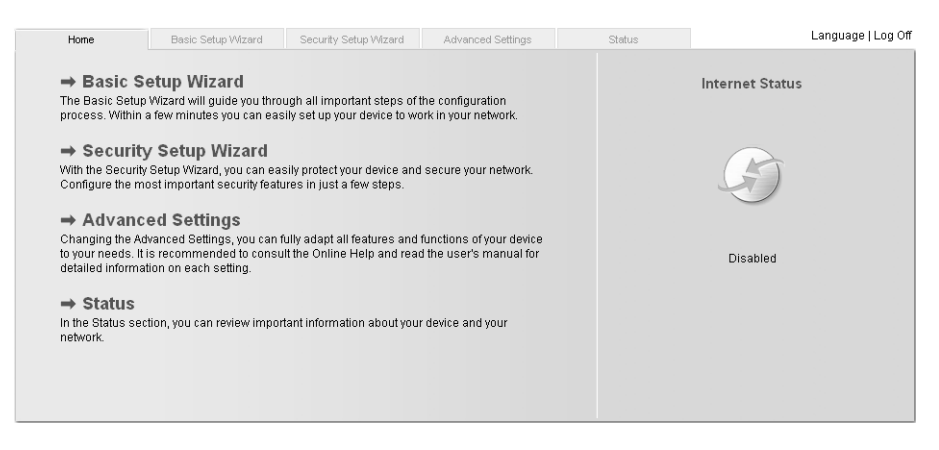

#### **Start screen functions**

On the start screen you can

- $\bullet$  select the language for the user interface [\(see page 26\),](#page-27-0)
- $\bullet$  connect to the Internet [\(see page 68\)](#page-69-2),
- $\bullet$  call up the basic setup wizard, see Basic Setup Wizard [\(see page 28\),](#page-29-0)
- $\bullet$  call up the wizard for Security Setup Wizard (see page 32)
- u open the *Advanced Settings* menu for additional configuration options [\(see page 40\),](#page-41-0)
- open the **Status** menu to obtain status information about the Gigaset SE361 WLAN [\(see page 64\),](#page-65-2)

You can call up the wizards, the *Advanced Settings* menu and status information from any other screen in the configuration program at any time via the tabs at the top edge of the user interface.

The configuration program offers you the following functions:

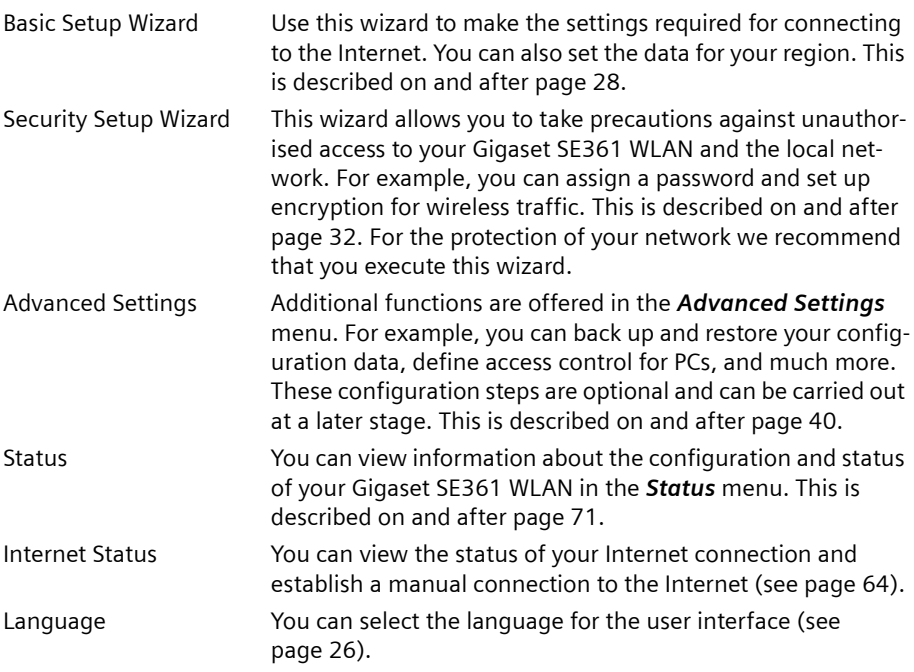

## <span id="page-27-0"></span>**Selecting a language**

The user interface can be presented in various languages. During the initial configuration or after resetting the device to the factory settings, the user interface is displayed in German (if the Web browser is also in German) or in English (for all other languages).

- $\rightarrow$  Click on *Language* at the top right above the screen.
- $\rightarrow$  If you wish to change the preset language, select the required language from the list.
- $\rightarrow$  Click OK to apply the setting.

You might have to load the file for the language you require. The files are either on the CD-ROM or you can download other languages from the Internet and save them on your PC. Follow the on-screen instructions on the user interface page.

Reboot the device to activate the change. Confirm the reboot in the dialogue field on the screen.

Once the procedure is complete the start screen is shown again.

## <span id="page-28-0"></span>**Elements on the user interface**

The user interface Web pages contain the following elements:

#### **Button** *Log Off*

You will always find the *Log Off* button on the right above the user interface. If you click on *Log Off*, the session is terminated and the login screen appears again.

#### **Help**

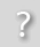

Click the question mark to display explanations about the current user interface screen.

#### **Buttons and symbols used by the wizards**

 $-\theta$  -  $-\theta$  -  $-\theta$  -

The wizards use graphic symbols to show which steps you have already carried out.

As soon as you have changed the configuration in a screen, you can activate the new setting by clicking on *Next >* at the bottom of the screen. The *< Back* button returns you to the previous configuration step, and *Cancel* returns you to the start screen.

#### **Buttons in the** *Advanced Settings* **menu**

- **OK** Transfers the settings you have made to the Gigaset SE361 WLAN configuration.
- *Cancel* Deletes all the entries in a screen since the last time you clicked on *OK*. This button is not available for the initial configuration of the device.

Other buttons may be visible depending on the function in question. These are described in the relevant sections.

# <span id="page-29-2"></span><span id="page-29-0"></span>**Basic Setup Wizard**

The Basic Setup Wizard guides you step by step through the general configuration of the Gigaset SE361 WLAN. This includes settings for your region and for your Internet access.

Connection to the [Internet](#page-108-0) is established via the Gigaset SE361 WLAN for all PCs connected to it. You will need your [Internet Provider](#page-108-1)'s access data for configuration. You should therefore have this data to hand.

#### **Note:**

The Basic Setup Wizard will reconfigure your Internet settings if you have already set them. This does not affect the WLAN and LAN settings.

The access data is stored in the Gigaset SE361 WLAN during configuration. Before passing the device on to somebody else or having your dealer replace it, you should first restore the configuration to the factory settings [\(see page 69\)](#page-70-4). If you do not, unauthorised persons will be able to use your Internet access data at your expense.

During initial configuration the first page of *Basic Setup Wizard*, the page for *Regional Options*, is displayed automatically.

- $\rightarrow$  If you want to execute the Basic Setup Wizard again after the initial configuration, select the *Basic Setup Wizard* entry on the start screen to start configuration.
- $\rightarrow$  **Click on** *Next* **>**.

## <span id="page-29-1"></span>**Regional Options**

On this screen you select your present location for the regional settings.

- $\rightarrow$  Select the country in which you are currently located from the list. You can set for the clock to change automatically to summer time and/or to the time zone as you wish.
- $\rightarrow$  Select the required option and/or select the time zone for your location.

## <span id="page-30-0"></span>**Configuring Internet connection**

You will find the access data you need for configuring the Internet connection in the documentation you receive from your [Internet Provider](#page-108-1) ([ISP](#page-108-2)).

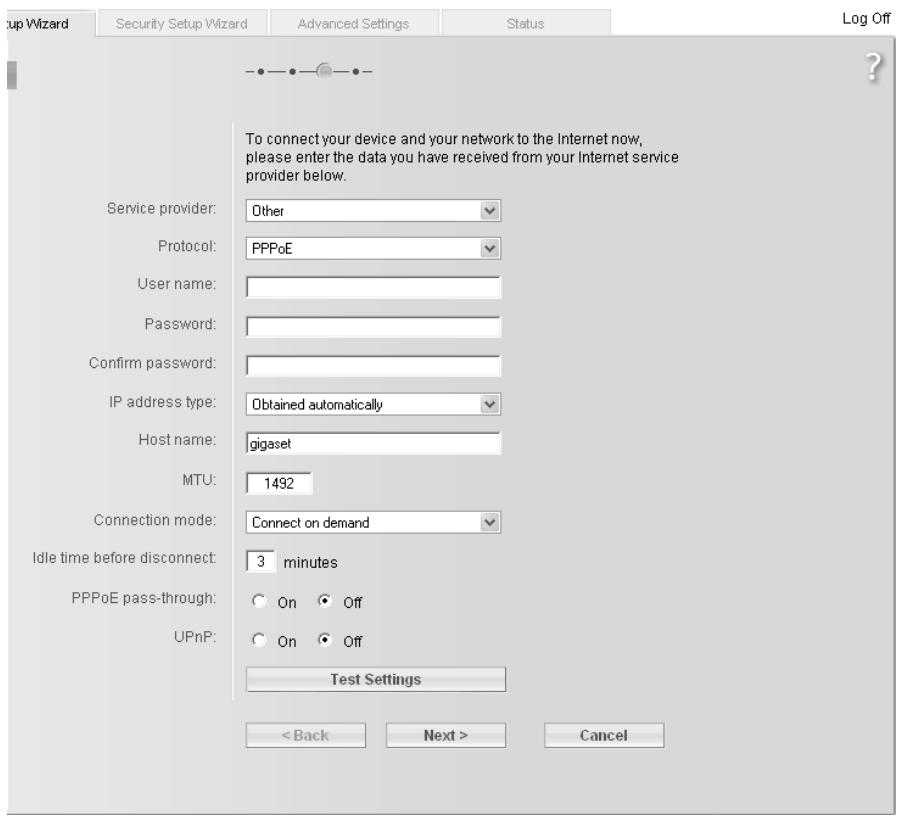

**→** Select your service provider from the **Service provider** selection menu. If your Internet provider is not included in the list, select the option *Other*.

 $\rightarrow$  Enter the data you have been given by your Internet provider.

When you choose your Internet provider from the list, most of the data you need is entered by default on the screen.

You can also often confirm the defaults for the *Other* option.

Check that the [Protocol](#page-111-3) complies with the data supplied by your Internet provider.

#### **Note:**

Connection to the Internet is only possible if you have entered all the data of your Internet provider correctly.

ì Select how Internet sessions are to be established via the *Connection mode*:

– Select *Always on* if the connection is to remain set up when the Gigaset SE361 WLAN is switched on.

#### **Note:**

If you subscribe to a time-based service, this option can result in high connection charges.

- Select *Connect on demand* if applications such as a Web browser or an e-mail program are allowed to connect to the Internet automatically.
- In the *Idle time before disconnect* field, enter a period of time after which the Internet connection is to close down automatically if no data is transmitted (default setting: 3 minutes, range: 1 to 99 minutes).

This time setting only applies to the *Connect on request* option. A permanent connection is achieved using the *Always on* option.

- Select *Connect manually* if you always want to establish and end the connection to the Internet manually. If you subscribe to a time-based service this will save you high connection charges. How to establish a connection manually is described on [page 68.](#page-69-2)
- → Click on *Test Settings* to check the Internet connection. The device will attempt to connect to the Internet. Any Internet connection already in existence will be closed first.

You will find information about the test steps and results on the *Internet Connection Test* screen.

#### **PPPoE pass-through**

PPPoE pass-through enables you to use an additional Internet connection (with another service provider) from one PC. You can find detailed information about this on [page 42](#page-43-0).

 $\rightarrow$  Activate *PPPoE pass-through* if you wish to use this function.

#### **Using UPnP (Universal Plug & Play)**

PCs with [UPnP](#page-113-1) (Universal Plug & Play) can offer their own network services and automatically use services offered on the network. You can find detailed information about this on [page 43.](#page-44-0)

- $\rightarrow$  Activate UPnP if you wish to use this function.
- $\rightarrow$  Click on **Next >** to proceed to the next step.

## <span id="page-32-0"></span>**Summary**

In the next step the basic settings you have made with the wizard are shown for you to check.

ì If you want to make changes to the settings, click on *< Back*.

→ If you want to confirm the settings, click on *Finish* to close the Basic Setup Wizard.

You will then be taken automatically to the start screen for the *Security Setup Wizard*. If you want to carry this out at a later stage, deactivate the option *I would like to run the Security Setup Wizard now.* If you deactivate this option a message is output indicating that your system is not secure.

When you finished the Basic Setup Wizard the Gigaset SE361 WLAN is configured and ready to connect to the Internet.

# <span id="page-33-2"></span><span id="page-33-0"></span>**Security Setup Wizard**

The *Security Setup Wizard* offers you additional settings that will improve your network security. You can

- $\bullet$  assign a Password for configuring the Gigaset SE361 WLAN [\(see page 32\),](#page-33-1)
- $\bullet$  change the ID for your wireless network (SSID) [\(see page 33\)](#page-34-0),
- $\bullet$  set [Encryption](#page-106-4) for wireless traffic [\(see page 34\)](#page-35-0),
- $\bullet$  limit access to your wireless network to certain PCs [\(see page 38\)](#page-39-0).

The Gigaset SE361 WLAN's user interface will guide you through the security configuration step by step. Once you have completed a screen, click on *Next >*. If you want to make any changes or check your entries, click *< Back*.

- $\rightarrow$  Select **Security Setup Wizard** on the start screen or in the tab to start the security configuration if you did not go straight to the start screen for the security settings after making the basic settings.
- **→** Click on **Next >** to proceed to the next step.

## <span id="page-33-1"></span>**Assigning a Password**

In the first step of the setup wizard you can assign a Password for the user interface. On delivery, the configuration of your Gigaset SE361 WLAN is protected with the *admin* Password. To prevent unauthorised changes to the configuration, you should set your own Password and change this Password from time to time.

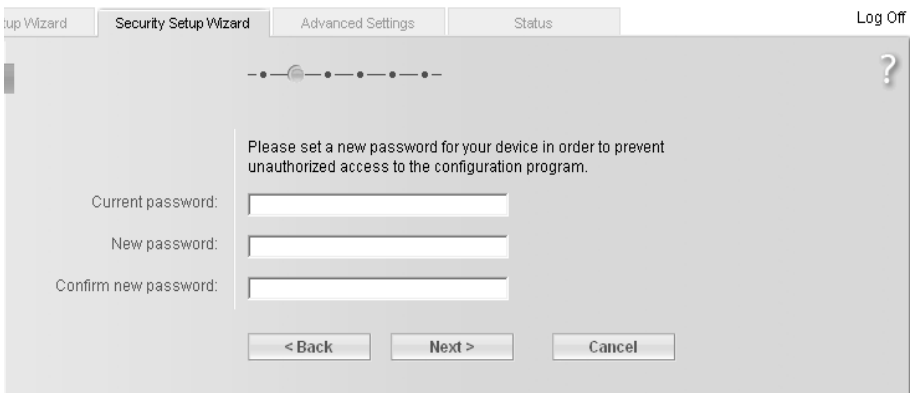

 $\rightarrow$  Enter the default password (or the new password you have assigned) in the *Current password* field.

 $\rightarrow$  Enter a new password in the **New password** field, and repeat it in the **Confirm new** *password* field.

The Password can be up to 32 alphanumerical characters long. The password is case sensitive. Avoid proper names and all too obvious words. Use a combination of letters and numbers.

#### **Note:**

If you ever forget your Password you will have to return the Gigaset SE361 WLAN to its factory settings [\(see page 18\).](#page-19-1) *admin* is then again assigned as the Password. Please bear in mind that this will return all the configuration settings to the factory settings.

 $\rightarrow$  Click on **Next >** to proceed to the next step.

## <span id="page-34-0"></span>**SSID**

Before the wireless network components can communicate with each other, they must all use the same **SSID** (Service Set Identifier).

On delivery, the Gigaset SE361 WLAN's default SSID is **ConnectionPoint**. For security reasons you should change this SSID and deactivate SSID broadcast.

If this option is enabled, the Gigaset SE361 WLAN will send the SSID in all data transmissions, and your Gigaset SE361 WLAN's SSID will be displayed on all PCs that have a wireless network adapter. In this case eavesdroppers could use the SSID to gain access to your local network.

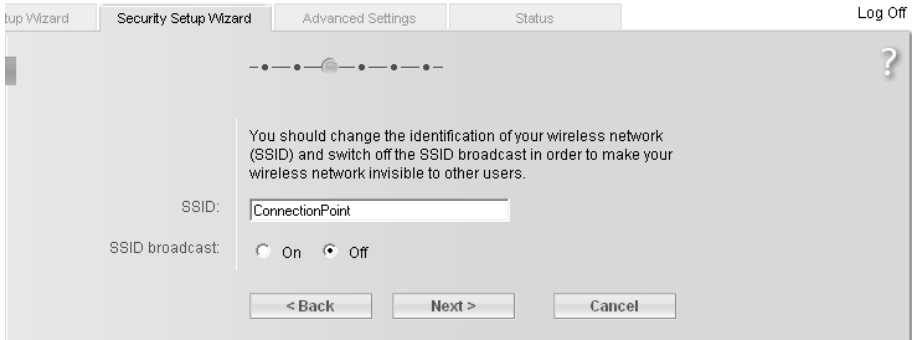

→ Enter a character string of your choice in the **SSID** field. The SSID is case sensitive. It can be up to 32 alphanumerical characters long.

Make a note of the SSID. You will need it to log on your PC.

#### **Note:**

The connection to the wireless network adapters will be interrupted until the new SSID has been entered in them as well.

**→** Click on **Next** > to proceed to the next step.

## <span id="page-35-0"></span>**Setting security functions for the wireless network**

In the next step you can set the encryption and authentication methods for your wireless network.

Wireless networks are even more strongly exposed to the risk of eavesdropping than wired networks. With conventional network adapters an intruder only needs a device with a WLAN adapter (e.g. a notebook or a PDA (Personal Digital Assistant)) with an appropriately configured network card in order to eavesdrop on every communication made via a nearby wireless LAN.

The Gigaset SE361 WLAN uses effective encryption methods to largely prevent eavesdropping.

You can use the following security mechanisms:

- ◆ WPA2-PSK or WPA2-PSK / WPA-PSK ([see page 34](#page-35-1))
- $\blacklozenge$  WEP encryption (Wired Equivalent Privacy, [see page 35\)](#page-36-0)

We recommend using WPA2-PSK if it is supported by all components in your wireless network.

#### **Note:**

If WDS is enabled [\(see page 62\)](#page-63-0) only WEP is available as encryption method.

You will find further options for setting data encryption in the *Advanced Settings* menu [\(see page 58\).](#page-59-0)

#### <span id="page-35-1"></span>**WPA2 / WPA with Pre-shared key (PSK)**

[WPA](#page-114-2) is a more advanced procedure than WEP for protecting wireless networks. Dynamic keys based on TKIP (Temporal Key Integration Protocol) offer increased security. The new WPA2 standard uses AES for encryption.

[WPA-PSK](#page-114-3) is a special WPA mode for users at home and in small companies without a company authentication server. Encryption keys are automatically generated with the Pre-shared key, automatically changed ("rekeying") and authenticated between the devices after a certain period of time [\(Rekey interval](#page-111-4)).

#### **Note:**

Every PC (network adapter) that requires access to a wireless network protected by WPA must also support WPA. To find out whether and how you can use WPA on your PC, read the user guide supplied with your network adapter.

 $\rightarrow$  Select the *WPA2-PSK* option if it is supported by all components in your wireless network.

or

**→** Select *WPA2-PSK / WPA-PSK* if some or all components in your wireless network support WPA with the TKIP protocol.
# **Security Setup Wizard**

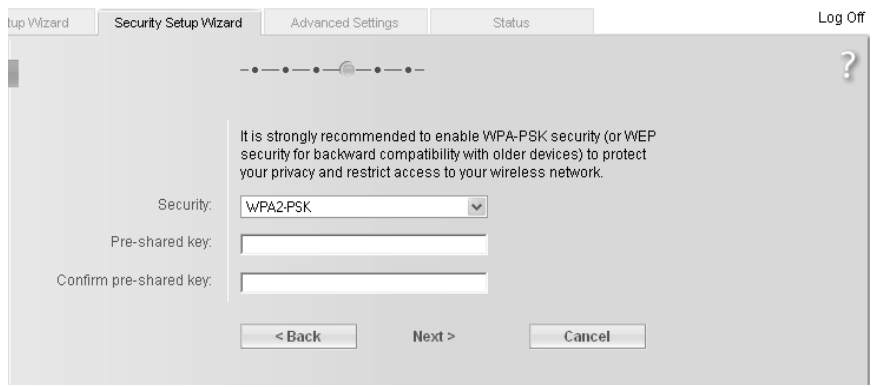

→ Enter a key of your choice in the **Pre-shared key** field (min. 8 to max. 63 characters) and confirm it by repeating the entry.

#### **Note:**

- u It is very **important** that you make a note of the *Pre-shared key*. You will need this information to configure the wireless network adapters correctly.
- ◆ When you have completed the Security Setup Wizard you must also change the encryption data on the wireless network adapters in the connected PCs since, without the change, they will not be able to access the Gigaset SE361 WLAN's wireless network.
- **→** To go to the next step, click on **Next** >.

#### **WEP encryption**

WEP (Wired Equivalent Privacy) is an encryption procedure for radio signals in wireless networks and complies with the IEEE 802.11 standard.

If you transmit data wirelessly and not all components in your wireless network support the higher security standard WPA [\(see page 34\)](#page-35-0), we recommend that you activate [WEP](#page-114-0) [Encryption](#page-106-0) on these network components.

You can choose either the standard 64-bit keys or the more robust 128-bit keys for encryption. The keys are generated in hexadecimal or in ASCII format. You must use the same keys for encryption and decryption for the Gigaset SE361 WLAN and all your wireless networkadapters.

# **Security Setup Wizard**

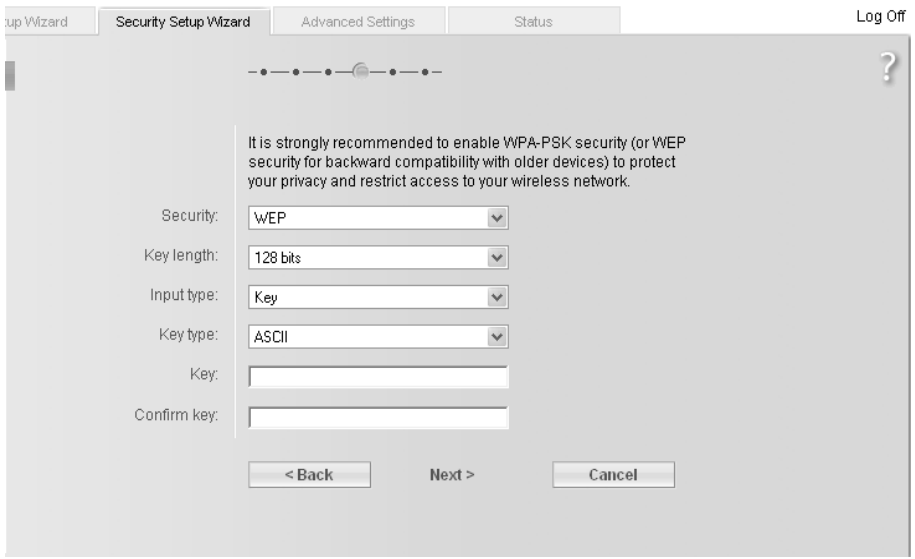

- → Select the *Key length*: 64 or 128-bit.
- $\rightarrow$  Select the *Input type*, i.e. whether you wish to enter the key manually or have it generated automatically by means of a *Passphrase*.

#### **Manual key entry**

 $\rightarrow$  Select the *Key type*, *Hex* or *ASCII*.

If you select *Hex* as the key type, you can use the characters **0** to **9** and **A** to **F**.

- With a 64-bit encryption depth the key is exactly 10 characters long. Example of a valid key: 1234567ABC
- With a 128-bit encryption depth the key is exactly 26 characters long. Example of a valid key: 234567ABC8912345DEF1234567

If you select *ASCII* as the key type, you can use the characters **0** to **9**, **A** to **Z**, and **a** to **z** plus the special characters in the ASCII character set.

- With a 64-bit encryption depth the key is exactly 5 characters long. Example of a valid key: GIGA1
- With a 128-bit encryption depth the key is exactly 13 characters long. Example of a valid key: GIGASET\_SE361
- $\rightarrow$  Confirm the key by entering it again in the field *Confirm key*.

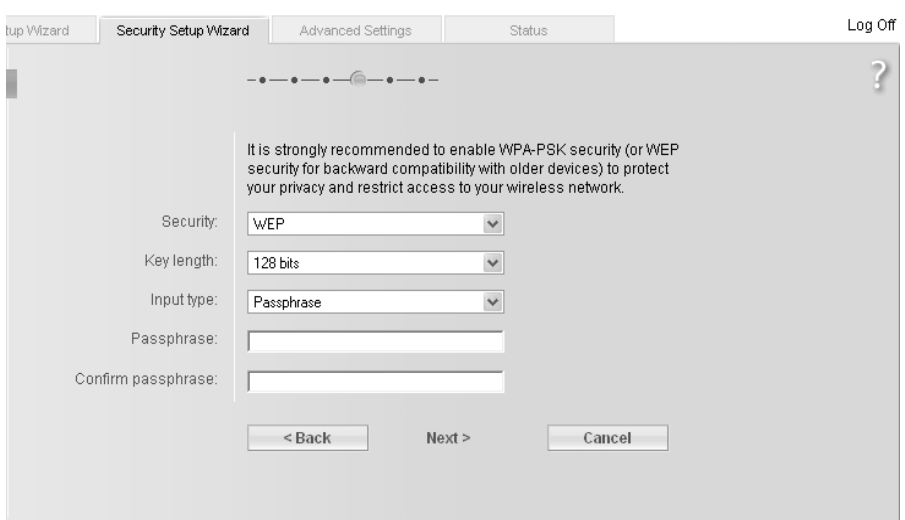

# **Generating the key by means of a Passphrase**

 $\rightarrow$  Enter a *Passphrase* (up to 32 characters) and confirm it by entering it again. The key is generated automatically.

#### **Note:**

- ◆ It is very **important** that you make a note of the key or passphrase. You will need this information to configure the wireless network adapters correctly.
- $\blacklozenge$  When you have concluded the Security Setup Wizard you must also change the WEP encryption data on the wireless network adapters in the connected PCs since, without the change, they will not be able to access the Gigaset SE361 WLAN's wireless network.
- **→** To go to the next step in the Security Setup Wizard, click on **Next >**.

# **Access control within the wireless network**

In this step you can specify which PCs will have wireless access to the Gigaset SE361 WLAN and hence to your LAN. Access control is based on the [MAC addresss](#page-109-0) of the PCs' network adapters. You can enter the MAC addresses for the PCs manually or select them from the list of PCs that are currently logged in.

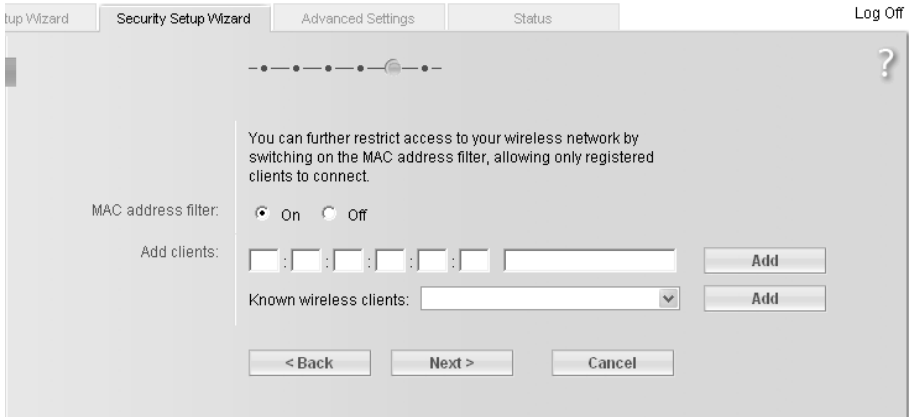

The default setting for access control is disabled. This means that all PCs that use the correct [SSID](#page-112-0) and the right encryption method can log in.

**→** Next to **MAC address filter** select the option **On** to activate MAC filtering.

#### **Entering MAC addresses manually**

- $\rightarrow$  Enter the MAC address of the network adapter. You will normally find this address on a label on the device.
- $\rightarrow$  Enter a name for the PC.
- $\rightarrow$  Click on **Add** to add the entry to the list.

#### **Selecting from the list of known PCs**

- $\rightarrow$  Select the required PC from the *Known wireless clients* list. All PCs that are currently logged in to the router with the correct SSID are displayed.
- $\rightarrow$  Click on *Add* to add the selected PC to the list.

#### **Note:**

If you activate MAC access control, you must at least enter the PC from which you are configuring the Gigaset SE361 WLAN. If you fail to do this, you will no longer be able to access the user interface and an error message will be shown.

If, by mistake, you have denied all PCs access to the Gigaset SE361 WLAN you have two options:

- ◆ You can reset the Gigaset SE361 WLAN to the factory settings [\(see page 18\)](#page-19-0).
- $\blacklozenge$  You can connect a PC to the Gigaset SE361 WLAN using one of the LAN connections (by cable). Since MAC access control only applies to PCs that are connected "wirelessly", you can use this PC to change the configuration.
- **→** To go to the next step, click on *Next* >.

# **Saving settings**

On the next screen you close the wizard and save the settings. You will be informed of any security risks that still exist.

 $\rightarrow$  Click on **Finish** to close the wizard.

The settings will now be active on your Gigaset SE361 WLAN.

#### **Note:**

You must now configure the WEP or WPA key for your PC's wireless network adapter, if this has been configured with other values. Once you have done this you can log in to your Gigaset SE361 WLAN wirelessly again.

In the *Advanced Settings* menu, you can configure all the options for the Gigaset SE361 WLAN. If you want, you can also make changes to the settings you made using the wizard. The following table shows the options in the menu.

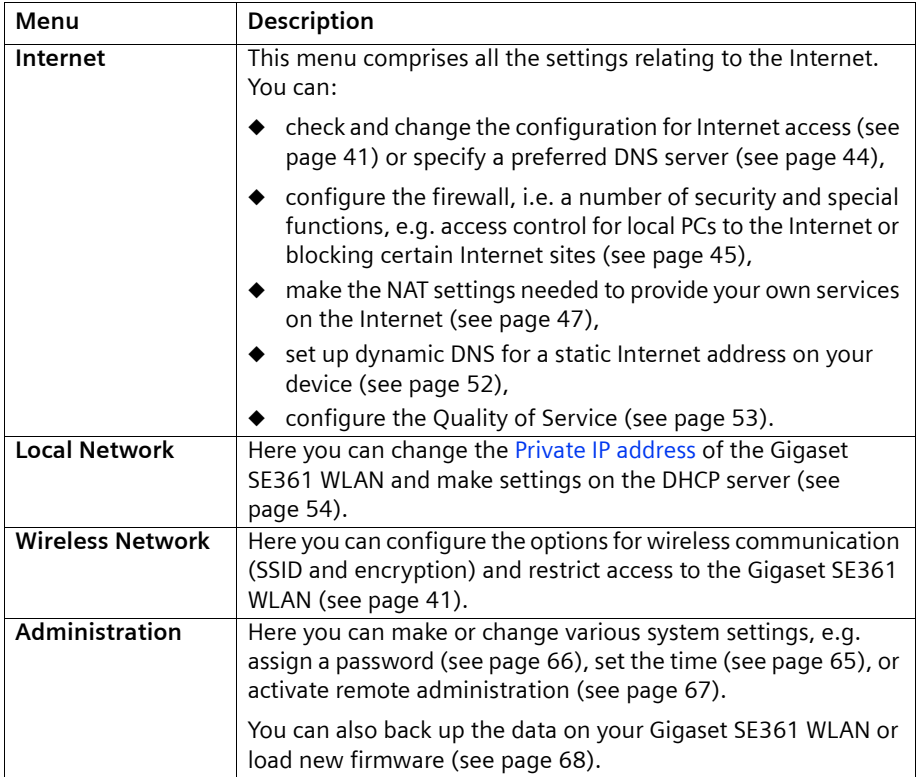

# <span id="page-42-1"></span>**Configuring the Internet connection**

If you have configured your Gigaset SE361 WLAN using the two wizards, you will already have configured the [WAN](#page-114-1) connection (Internet access). You can check or change these settings in the *Internet* menu.

This menu also offers you a wide range of options for security settings and limiting access to the Internet as well as for providing your own services on the Internet.

#### **Internet**

On the *Internet* screen you can grant or block access to the Internet over your Gigaset SE361 WLAN

## <span id="page-42-0"></span>**Internet Connection**

On this screen you can set up or change the configuration of your Internet connection. Any settings you make here must coincide with the features your Internet provider makes available to you. Incorrect data can lead to problems with your Internet connection.

→ If you wish to set up or change the settings for the Internet connection, select **Inter***net Connection* in the *Advanced Settings* – *Internet* menu.

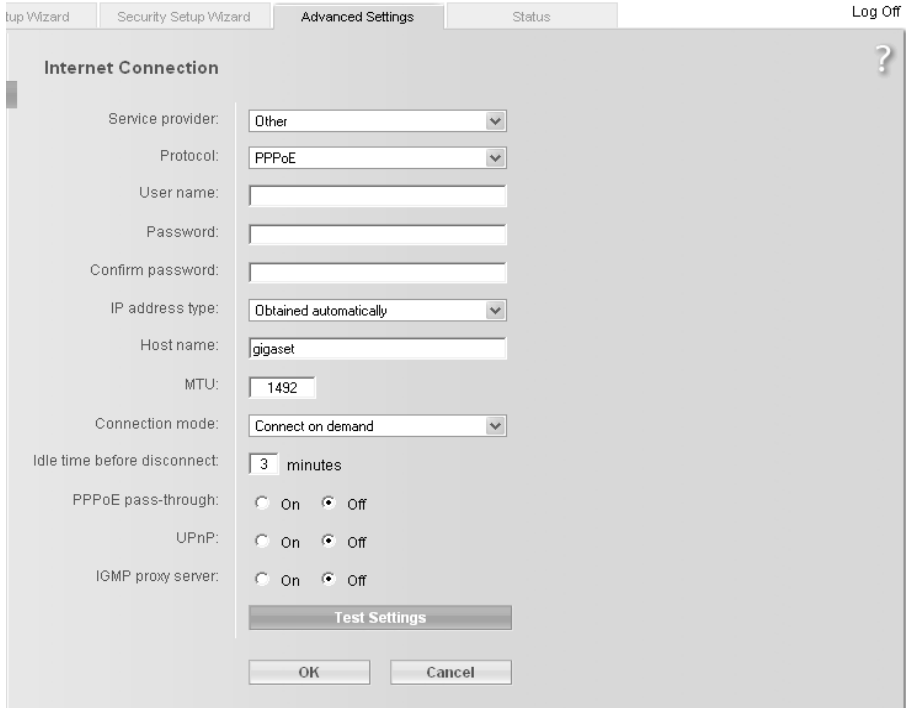

- $\rightarrow$  Select your Internet provider from the **Service provider** list.
- → Enter the data you have been given by your **Service provider** in the relevant fields.

When you choose your Internet provider from the list, most of the data you need is entered by default on the screen.

You can also often confirm the defaults for the *Other* option.

Check that the [Protocol](#page-111-1) complies with the data supplied by your Internet provider.

#### **Note:**

To configure the Internet connection successfully all fields must be filled in with the precise details given by your provider.

- **Example 2** Select how Internet sessions are to be established via the **Connection mode**:
	- Select *Always on* if the connection is to remain set up when the Gigaset SE361 WLAN is switched on.

#### **Note:**

If you subscribe to a time-based service, this option can result in high connection charges.

- Select *Connect on demand* if applications such as a Web browser or an e-mail program are allowed to connect to the Internet automatically.
- In the *Idle time before disconnect* field, enter a period of time after which the Internet connection is to close down automatically if no data is transmitted (default setting: 3 minutes, range: 1 to 99 minutes).

This time setting only applies to the *Connect on demand* option. A permanent connection is achieved using the *Always on* option.

- Select *Connect manually* if you always want to establish and end the connection to the Internet manually. If you subscribe to a time-based service this will save you high connection charges. How to establish a connection manually is described on [page 64.](#page-65-0)
- → Click on *Test Settings* to check the Internet connection. The device will attempt to connect to the Internet. Any Internet connection already in existence will be closed first.

This displays information on the tests that have been carried out and their results.

You will then be returned to the *Internet Connection* screen. If necessary, you can now correct your entries.

 $\rightarrow$  If the test was successful, click on OK to apply the settings.

## **PPPoE pass-through**

If you activate the *PPPoE pass-through* function, a PC in the network can connect to the Internet via its own connection ID. The router puts these connections through.

- → In the *Advanced Settings Internet* menu, select the entry *Internet Connection*.
- $\rightarrow$  Select the *On* option to activate *PPPoE* pass-through.

 $\rightarrow$  Click on OK to apply the settings.

# **Using UPnP (Universal Plug & Play)**

PCs with [UPnP](#page-113-0) (Universal Plug & Play) can offer their own network services and automatically use services offered on the network.

#### **Note:**

Check whether the UPnP function has been installed in your PC's operating system. If not, you may have to install your operating system's UPnP components. Please consult your PC operating instructions.

As soon as you have installed UPnP in the operating system of a PC and activated it on the router, applications on this PC (e.g. Microsoft Messenger) can communicate via the Internet without you needing to grant explicit authorisation. In this case, the router automatically implements [Port Forwarding,](#page-110-1) [see page 50,](#page-51-0) thereby facilitating communication via the Internet.

You will see a symbol for your Gigaset SE361 WLAN in the taskbar on the PC on which UPnP is installed. Windows XP systems will also include the icon under its Network Connections. Clicking on this icon opens the Gigaset SE361 WLAN's configuration screens.

- $\rightarrow$  In the *Advanced Settings Internet* menu, select the entry *Internet Connection*.
- $\rightarrow$  Select *UPnP*.

### **Note:**

When the UPnP function is active, system applications can assign and use [Port](#page-110-0)s on a PC. This can be a security risk.

 $\rightarrow$  Click on *OK* to apply the settings.

## **IGMP proxy server**

[IGMP](#page-107-0) (Internet Group Management Protocol) enables a PC to report its membership of a multicast group to other PCs over the Internet. With multicasting, a PC can send content on the Internet to several other PCs that have registered an interest in the first computer's data and information.

 $\rightarrow$  Activate *IGMP proxy server* if you wish to use this function.

## <span id="page-45-0"></span>**DNS servers**

DNS is a decentralised service that assigns PC names or Internet addresses ([Domain](#page-105-0)  [names](#page-105-0)) and IP addresses to one another. A DNS server has to administer this information for each server or each LAN with an Internet connection.

Normally your Internet provider supplies you with a [DNS server,](#page-105-1) which makes this assignment when the connection to the Internet is set up. If necessary, you can define the DNS server to be used for Internet connections manually.

→ In the *Advanced Settings* – *Internet* menu, select the entry *DNS Servers*.

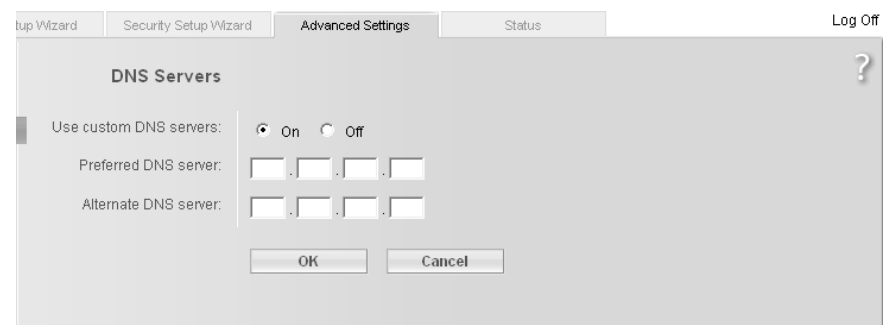

- $\rightarrow$  Activate the *Use custom DNS servers* function by selecting *On*.
- ì Enter the IP addresses for your *Preferred DNS server* and *Alternate DNS server*.
- $\rightarrow$  Click on *OK* to apply the settings.

#### **MAC address**

If you had Internet access through the same Internet provider before connecting the Gigaset SE361 WLAN, then it is possible that the MAC address of one of your PCs was used for registration when access was configured. In this case, you must either replace the current MAC address with the MAC address registered with the Internet provider or ask your Internet provider to register a new MAC address for your account.

Carry out the following steps:

- $\rightarrow$  Connect a PC to the Gigaset SE361 WLAN and open the configuration environment.
- → In the *Advanced Settings Internet* menu, select the entry *MAC address.*

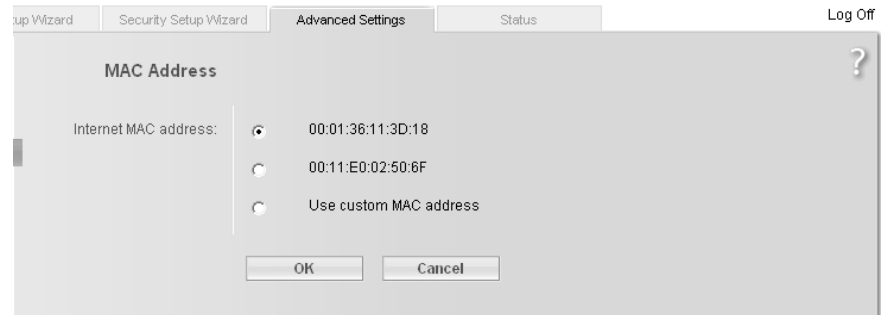

- $\rightarrow$  Select the MAC address that is to apply to the Internet connection:
	- *Use default device MAC address*: You can leave this default setting if the MAC address of the Gigaset SE361 WLAN is used to connect to the Internet.
	- *Use MAC address of this PC*: Select this option if the MAC address of the currently connected PC was previously registered for connecting to the Internet or if you have re-registered the MAC address of the PC on which you are currently working.
	- *Use custom MAC address*: Select this option if you have asked your Internet provider to register a new MAC address and this is not the MAC address of the PC on which you are currently carrying out the configuration.
- $\rightarrow$  Click on *OK* to apply the settings.

# <span id="page-46-0"></span>**Firewall**

The firewall functions of the Gigaset SE361 WLAN include various security functions for your local network.

You can block individual PCs' access to individual services or Internet sites [\(see page 46\)](#page-47-0).

The firewall functions for the Gigaset SE361 WLAN are activated and configured in the factory. If you wish to deactivate the firewall, carry out the following steps:

- **→** In the *Advanced Settings Internet* menu, select the entry *Firewall*.
- $\rightarrow$  Select the required option.
- $\rightarrow$  Click on *OK* to apply the settings.

# <span id="page-47-0"></span>**Setting up access control to the Internet**

The *Access Control* function allows you to block access to various Internet services for one or more PCs.

Select *Access Control* in the *Advanced Settings* – *Internet* – *Firewall* menu.

 $\rightarrow$  Activate the *Access Control* function via the option *On*.

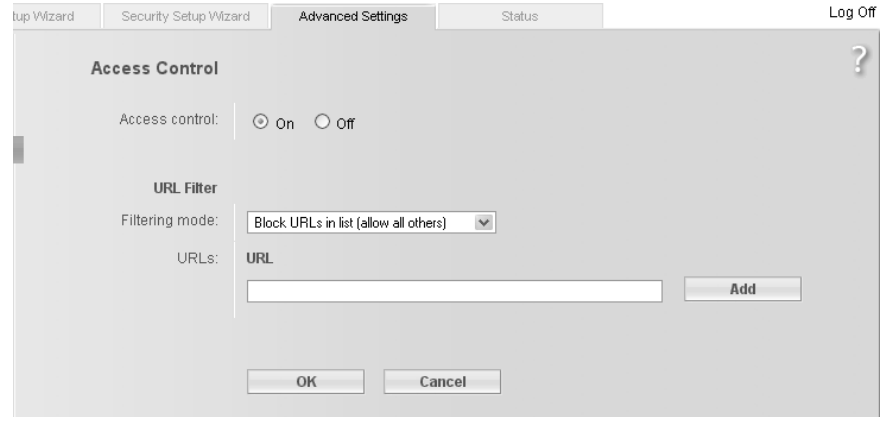

You have the following setting option for *Access Control*:

#### **URL filter**

The URL filter allows you to block access to certain Internet sites or Internet domains, or to limit accesses to certain Internet sites. Once you have entered the relevant URLs you can then create access rules that apply the URL filter to the selected clients in your network.

- → In the *Advanced Settings Internet Firewall* menu, select *Access Control.*
- $\rightarrow$  Select *Filtering mode*, i.e. whether you wish to allow or block access to the URLs in the list.
- $\rightarrow$  Enter the required URL in the field.
- **→** Click on **Delete** to delete an entry. Click on **Add** to create a new entry.
- $\rightarrow$  Click on *OK* to apply the settings.

# <span id="page-48-0"></span>**Setting up the NAT function**

Your Gigaset SE361 WLAN comes provided with the NAT (Network Address Translation) function. With address translation, several users on your local network can access the Internet via one or more public IP addresses. In the default setting, all local IP addresses are mapped to your router's public IP address.

One property of NAT is that data from the Internet is not allowed into your local network unless it has been explicitly requested by one of the PCs on that network. Most Internet applications run behind the NAT firewall without any problems. If you request Internet pages, for example, or send and receive e-mails, the request for data from the Internet comes from a PC on the local network and the router allows the data through. The router opens exactly **one** port for the application. A port is an internal PC address through which the data is exchanged between a server on the Internet and a client on a PC in the local network. Communicating via a port follows the rules of a specific protocol (TCP or UDP).

If an external application tries to send a call to a PC within the local network, the router will block it. There is no open port via which the data could enter the local network.

Some applications, such as games on the Internet, require several links, i.e. several ports so that the players can communicate with each other. In addition, these applications must also be permitted to send requests from other users on the Internet to the user on the local network. Initially, these applications will not work if Network Address Translation (NAT) is activated.

Using port forwarding (the forwarding of requests to specific ports) you make the router forward requests from the Internet for a certain service, e.g a game, to the appropriate port or ports on the PC on which the game is running.

Port triggering is a specific variant of port forwarding. Unlike port forwarding, in this case the Gigaset SE361 WLAN forwards data from the set port block to the PC which has previously sent data to the Internet via a certain port (trigger port). This means that permission for data transfer is not tied to one specific PC in your network, but only to the port numbers of the required Internet service.

Where configuration is concerned, this means:

- $\blacklozenge$  You have to define a so-called trigger port for the application and also the protocol (TCP or UDP) that this port uses. To this trigger port you then assign the public ports that have to be opened for the application.
- $\blacklozenge$  The router checks all outgoing data for port number and protocol. If it recognises a match of port and protocol to a defined trigger port, then it will open the assigned public ports and notes the IP address of the PC that sent the data. If data comes back from the Internet via one of these public ports, it allows the data through and routes it to the right PC. A trigger event always comes from a PC within the local network. If a trigger port is addressed from outside, it is simply ignored by the router.

#### **Note:**

- $\triangleq$  An application that is configured for port triggering can only be run by one user in the local network at a time.
- As long as the public ports are open, they can be used by unauthorised persons to gain access to a PC in the local network.

When the Gigaset SE361 WLAN is delivered, the [NAT](#page-110-2) function (Network Address Translation) is activated, i.e. all IP addresses of PCs in the local network are mapped to the router's public IP address when accessing the Internet.

You can use the NAT settings for the Gigaset SE361 WLAN to

- $\bullet$  set up port triggering for special applications [\(see page 49\),](#page-50-0)
- $\bullet$  set up the Gigaset SE361 WLAN as a virtual server by configuring Port Forwarding ([see page 50](#page-51-0)),
- $\bullet$  open the firewall for selected PCs [\(see page 51\)](#page-52-0).

#### **Note:**

For the functions described below you must make sure that the IP addresses of the PCs do not change. If the IP addresses of the PCs are assigned via the DHCP server of the Gigaset SE361 WLAN, you must select the option *Never expires* for the settings on the *Local Network* screen for *Lease time* [\(see page 55\)](#page-56-0) or assign static IP addresses for the PCs.

You can activate or deactivate the NAT function (default setting: NAT function is activated).

 $→$  In the *Advanced Settings – Internet* menu, select *Address Translation (NAT)* and mark the required option.

# <span id="page-50-0"></span>**Port triggering**

If you configure port triggering for a certain application, define a so-called trigger port and the protocol (TCP or UDP) this port uses. To this trigger port you then assign the public ports that have to be opened for the application.

You can select known Internet services for this or assign ports or blocks of ports manually.

 $\rightarrow$  To set up port triggering for a service, select **Port Triggering** in the **Address Trans***lation (NAT)* menu.

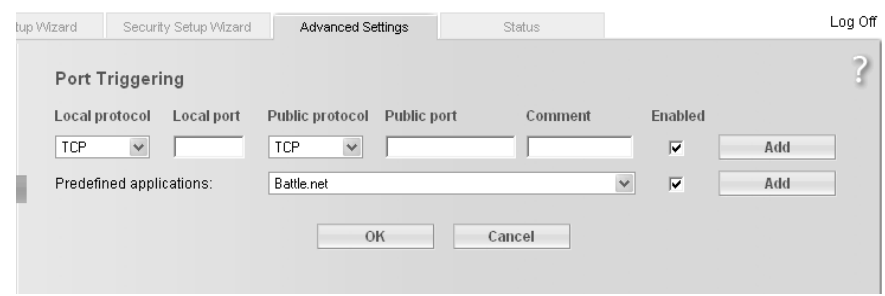

- $\rightarrow$  Select the required application from the **Predefined applications** list.
- $\rightarrow$  Click on the *Add* button. The data for the required service is entered on the screen.
- $\rightarrow$  Select the option in the **Enabled** column.

If the application you require is not in the list, you must enter the relevant data on the screen manually:

- **→ Local protocol:** Select the protocol that is to be monitored for outgoing traffic.
- $\rightarrow$  Local port: Enter the port that is to be monitored for outgoing traffic.
- $\rightarrow$  *Public protocol:* Select the protocol that is to be allowed for incoming data traffic.
- $\rightarrow$  *Public port*: Enter the port that is to be opened for incoming data traffic.

#### **Note:**

You can enter a single port number, several individual port numbers separated by commas, port blocks consisting of two port numbers separated by a hyphen, or any combination of these, e.g. **80,90-140,180**.

- $\rightarrow$  **Description**: Enter a description to help you identify different entries.
- $\rightarrow$  Select the option in the **Enabled** column.
- **→** Click on the **Delete** button to delete an entry. Click on the **Add** button to add a new entry.
- $\rightarrow$  Click on OK to apply the settings.

# <span id="page-51-0"></span>**Port forwarding**

If you configure port forwarding, the Gigaset SE361 WLAN outwardly assumes the role of the server. It receives requests from remote users under its public IP address and automatically redirects them to local PCs. The private IP addresses of the servers on the local network remain protected.

Internet services are addressed via defined port numbers. The Gigaset SE361 WLAN needs a mapping table of the port numbers to redirect the service requests to the server that actually provides the service. For this, Port Forwarding has to be configured.

 $\rightarrow$  To set up port forwarding for a service, select **Port Forwarding** in the **Address** *Translation (NAT)* menu.

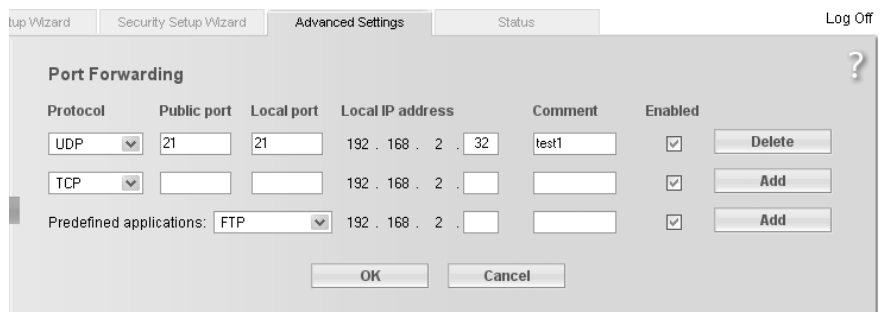

- $\rightarrow$  Select the required application from the **Predefined applications** list.
- $\rightarrow$  Click on the *Add* button. The data for the required service is entered on the screen.
- $\rightarrow$  Select the option in the **Enabled** column.

If the application you require is not in the list, you must enter the relevant data on the screen manually:

- $\rightarrow$  Select the protocol for the service you are providing from the **Protocol** list.
- $\rightarrow$  Under *Public port*, enter the port number of the service you are providing.
- $\rightarrow$  In the **Local port** field, enter the internal port number to which service requests are to be forwarded.
- $\rightarrow$  In the **Local IP address** field, enter the IP address of the PC which provides the service.

Example: The Web server has been configured to react to requests on port 8080. However, requests from websites enter by port 80 (default setting). If you add the PC to the forwarding table and define port 80 as the public port and port 8080 as an internal port, all requests from the Internet are diverted to the service with port number 80 on the Web server of the PC you have defined with port 8080.

#### **Note:**

You can enter a single port number, several individual port numbers separated by commas, port blocks consisting of two port numbers separated by a hyphen, or any combination of these, e.g. **80,90-140,180**.

- $\rightarrow$  Click on **Add**.
- $\rightarrow$  Click on *Delete* if you wish to delete the data in the relevant line again.
- $\rightarrow$  Select the option in the **Enabled** column.
- $\rightarrow$  Click on *OK* to apply the settings.

# <span id="page-52-0"></span>**Opening the firewall for a selected PC (Exposed Host)**

You can set up a client as an exposed host in your local network. Your device will then forward all incoming data traffic from the Internet to this client. This will enable you, for example, to operate your own Web server on one of the clients in your local network and make it accessible to Internet users.

As an exposed host, your local client is directly visible on the Internet and therefore particularly exposed to risk (e.g. from hacker attacks). You should only activate this function where it is absolutely necessary (e.g. to operate a Web server) and where other functions (e.g. port forwarding) are not adequate. In this case you should take appropriate measures on the clients concerned.

#### **Note:**

Only one PC per public IP address can be set up as Exposed Host (see also the section entitled "[Port forwarding](#page-51-0)" on [page 50](#page-51-0).

**→** To set up a PC as an Exposed Host, select *Exposed Host* in the *Address Translation (NAT)* menu.

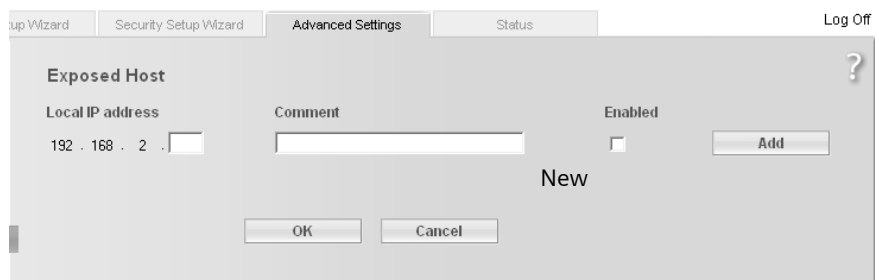

- $\rightarrow$  Enter the *Local IP address* of the PC that is to be enabled as Exposed Host.
- $\rightarrow$  Enter a name for the PC in the *Comment* field.
- $\rightarrow$  Enable the entry by selecting the option.
- $\rightarrow$  Click on *Add* to add the entry to the list.
- $\rightarrow$  Click on *Delete* to delete the entry from the list.

 $\rightarrow$  Click on OK to apply the settings.

# <span id="page-53-1"></span><span id="page-53-0"></span>**Dynamic DNS**

Any service you provide on the Internet can be accessed via a [Domain name.](#page-105-0) Your router's [Public IP address](#page-111-2) is assigned to this domain name. If your Internet Service Provider for your local network's WAN connection assigns the IP address dynamically, the IP address of the router may change. The assignment to the domain name will no longer be valid and your service will no longer be available.

In this case you must ensure that the assignment of the IP address to the domain name is constantly updated. This is handled by the dynamic DNS service ([DynDNS\)](#page-106-1). You can use the DynDNS service to assign your Gigaset SE361 WLAN an individual static domain name on the Internet even if it does not have a static IP address.

There are various providers on the Internet who offer a free DynDNS service. The Gigaset SE361 WLAN uses the DynDNS service from **DynDNS.org** and from TZO.org. If you use this DynDNS provider's service, then your service can be reached on the Internet as a subdomain of one of this provider's domains.

If you have activated the device's DynDNS function, it will monitor its public IP address. When this changes, it sets up a connection to the Internet site and updates its IP address there.

#### **Note:**

You will have to open an account with the provider before you can use the Gigaset SE361 WLAN's DynDNS function. Follow the instructions on the provider's web site. Enter the user data during configuration of the router.

#### $\rightarrow$  To use the router's DynDNS function, select *Dynamic DNS* in the *Advanced Settings* – *Internet* menu.

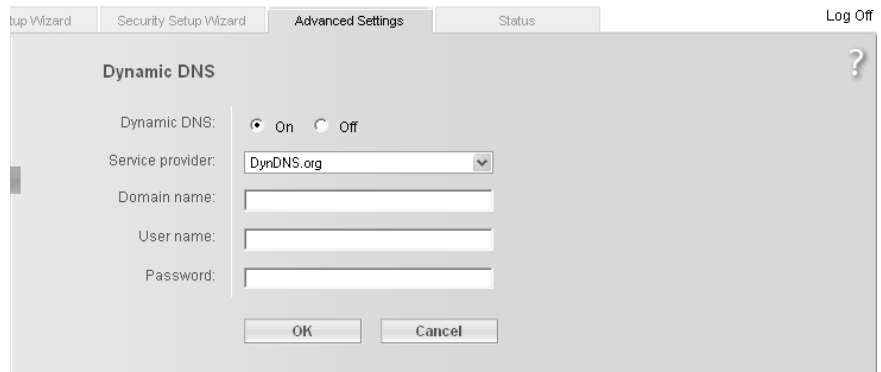

- $\rightarrow$  Activate the *Dynamic DNS* function.
- $\rightarrow$  From the **Service provider** list, select the service offering dynamic DNS (DynDNS.org or TZO.com).
- **→** Enter the *Domain name, User name* and *Password*. You will have received the necessary information when registering with your *Service provider*.
- $\rightarrow$  Click on *OK* to apply the settings.

# <span id="page-54-0"></span>**QoS (Quality of Service)**

Many communication and multimedia applications require high speed and large bandwidths to transfer data between the local area network and the Internet. However, for many applications there is often only one Internet connection with limited capacity available. *QoS* (Quality of Service) divides this capacity between the different applications and provides undelayed, continuous data transfer where data packets with higher priority are given transmission preference.

 $\rightarrow$  In the *Advanced Settings – Internet* menu, select the entry *QoS*.

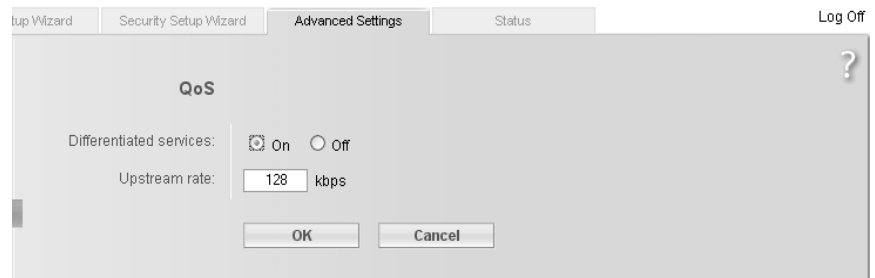

- $\rightarrow$  Activate *Differentiated services*, i.e. the prioritisation of certain services for data transfer between your network and the Internet.
- **→** In the field next to *Upstream rate*, enter the maximum speed of your DSL line for sending data into the Internet. The speed is specified in the contract with your Internet provider.
- $\rightarrow$  Click OK to accept the changes.

# **LAN configuration**

You can use the LAN configuration to define an [IP address](#page-108-0) for the Gigaset SE361 WLAN and configure the DHCP server.

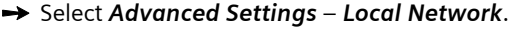

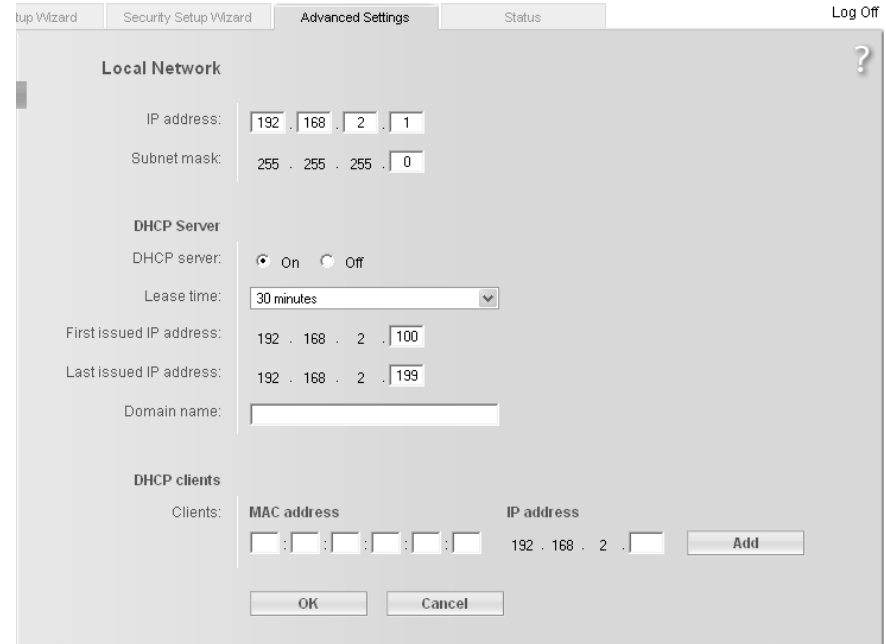

#### <span id="page-55-0"></span>**Defining the private IP address for the Gigaset SE361 WLAN**

On this screen you can change the device's [IP address](#page-108-0). The default IP address is 192.168.2.1. This is the Gigaset SE361 WLAN's [Private IP address](#page-111-0). It is the address under which the device can be reached on the local network. The address can be freely assigned from the block of available addresses. The IP address under which the Gigaset SE361 WLAN can be reached from outside is assigned by the Internet Service Provider.

- $\rightarrow$  If you want to assign the Gigaset SE361 WLAN a different IP address, enter it in the fields next to *IP address*.
- $\rightarrow$  Select a number from the **Subnet mask** list.

We recommend using an address from a block that is reserved for private use. This address block is 192.168.1.1 – 192.168.255.254.

#### **Note:**

New settings only take effect after rebooting the Gigaset SE361 WLAN. If necessary, reconfigure the IP address on your PC (including one that is statically assigned) so that it matches the new configuration.

### <span id="page-56-0"></span>**Configuring the DHCP server**

The Gigaset SE361 WLAN has a [DHCP server](#page-104-0), which is enabled on delivery. As a result, the IP addresses of the PCs are automatically assigned by the Gigaset SE361 WLAN.

#### **Note:**

- $\blacklozenge$  If the Gigaset SE361 WLAN's DHCP server is activated, you can configure the network setting on the PC so that the option *Obtain an IP address automatically* is set. To find out how to do this, please read the section entitled ["Configuring the local network" on page 76.](#page-77-0)
- u If you deactivate the DHCP server, you will have to assign a static IP address for the PCs via the network settings.
- $\rightarrow$  To activate the DHCP server, select *On*.
- → If the DHCP server is active, you can define a **Lease time**. The [Lease time](#page-109-1) determines the period for which the PCs keep the IP addresses assigned to them without any change.

#### **Note:**

If you select the *Never expires* option, the IP addresses are never changed. You must select this option if you want to make NAT or firewall settings using the IP addresses of the PCs, or else you must assign these PCs static IP addresses.

- $\rightarrow$  Define the range of IP addresses which the Gigaset SE361 WLAN should use to automatically assign IP addresses to PCs. Define the *First issued IP address* and the *Last issued IP address*.
- **→** You can define the name of a domain (Windows workgroup) in the *Domain name* field.

## **Assigning static IP addresses to individual PCs**

Even if you have activated the DHCP server you can still assign a static IP address to individual PCs (e.g. when setting up these PCs for NAT functions).

- $\rightarrow$  Enter the *MAC address* and the name of the PC in the *Device name* field.
- $\rightarrow$  Enter the *IP address* you wish to assign to the PC in the field below.
- $\rightarrow$  Click on *Add* to add the entry to the list.
- $\rightarrow$  Click on *Delete* to delete the entry from the list.
- $\rightarrow$  Click on *OK* to apply the settings.

# **Configuration for wireless connections**

If PCs communicate wirelessly via the Gigaset SE361 WLAN, you should take steps to enhance the security of your wireless network. You make this configuration via the *Advanced Settings* – *Wireless Network* menu. Here you can

- $\bullet$  activate the Gigaset SE361 WLAN's wireless module (see below),
- $\bullet$  set the channel and  $SSD$  [\(see page 56\),](#page-57-0)
- ◆ set [Encryption](#page-106-0) for wireless traffic [\(see page 58\)](#page-59-0),
- $\bullet$  restrict access to the Gigaset SE361 WLAN's LAN [\(see page 58\)](#page-59-0),
- ◆ configure the Gigaset SE361 WLAN's repeater function [\(see page 62\)](#page-63-0).
- <span id="page-57-0"></span> $\rightarrow$  In the *Advanced Settings* menu, select *Wireless Network*.

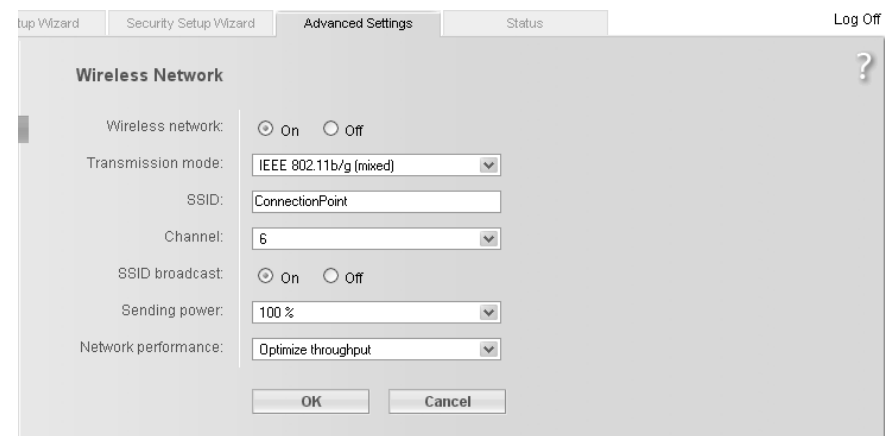

 $\rightarrow$  Select the *On* option for *Wireless Network* (default setting).

Devices can only log in wirelessly if the Gigaset SE361 WLAN's wireless module is activated.

You can now make the settings for your wireless network.

#### **Transmission mode**

The Transmission mode defines which [IEEE](#page-107-1) standard you use to transmit data in your network. IEEE 802.11g permits data transfer up to 54 Mbps, IEEE 802.11b up to 11 Mbps.

For the best possible data transfer rates in your network select *IEEE 802.11g only*. You can use this mode if the PC has the appropriate network adapter and there are no other WLAN adapters in the vicinity.

To operate clients that have older network adapters in your network, select *IEEE 802.11b/g (mixed)*. If you exclusively use older adapters select *IEEE 802.11b only*.

 $\rightarrow$  Select the required Transmission mode for your wireless network.

# **SSID**

For the wireless network components to communicate with each other, they must have the same [SSID](#page-112-0) (Service Set Identifier).

On delivery, the Gigaset SE361 WLAN's default SSID is **ConnectionPoint**. For security reasons you should change this SSID and deactivate SSID broadcast (see below).

Enter a character string of your choice. The SSID is case sensitive. It can be up to 32 alphanumerical characters long.

#### **Note:**

The connection to the wireless network adapters will be interrupted until you enter the new SSID on them as well.

# **Channel**

All the clients in your network use the set radio channel for wireless data transfer. In the case of potential interferences caused by other 2.4 GHz devices in the neighbourhood, you can choose between various channels.

 $\rightarrow$  Select the channel to be used for transmitting the data.

## *SSID broadcast*

If this option is enabled (default setting), the Gigaset SE361 WLAN will send the SSID will be sent with all data transmissions, and your Gigaset SE361 WLAN's SSID will be displayed on PCs that have a wireless network adapter. In this case, eavesdroppers could use the SSID to gain access to your local network.

If you disable *SSID broadcast*, your Gigaset SE361 WLAN's SSID will not be displayed. This increases protection against unauthorised access to your wireless network. However, you must make a note of the SSID. You will need it to log on your PC.

 $\rightarrow$  Select the *Off* option to deactivate *SSID broadcast*.

## **Sending power**

 $\rightarrow$  Select the required sending power for your device.

We recommend that you select a sending power with a range to suit the spatial environment of your local network. A range that is much greater makes it easier to eavesdrop on your wireless data transmission.

## **Network performance**

You can optimise Network performance in the following ways:

◆ Optimize throughput

maximises the data transmission rate in your network and ensures that data traffic is transmitted immediately.

## ◆ Optimize power saving

optimises power consumption in order to extend standby times for mobile devices in your network, e.g. notebooks, PDAs and WLAN handsets.

# u *Custom*

This allows you to adjust the Network performance to suit your needs on the basis of the following items:

- *Beacon interval* defines the interval between two [Beacon](#page-103-0)s. Measured in milliseconds, default  $= 100$  msecs.
- *DTIM interval* defines the interval between two [DTIM](#page-105-2)s for devices in power-saving mode.

Measured in number of beacons, default = 2 beacons.

 $→$  Choose the desired **Network performance**.

# <span id="page-59-0"></span>**Setting wireless security**

If you send data over wireless channels, we recommend that you activate encryption ([WEP](#page-114-0) or [WPA](#page-114-2)) on your wireless network components.

[WPA](#page-114-2) is a more advanced procedure than WEP for protecting wireless networks. Dynamic keys based on TKIP (Temporal Key Integration Protocol) offer increased security. The new WPA2 standard is based on AES. We therefore recommend that you choose WPA2 or WPA encryption if it is supported by all components in your wireless network.

# **Note:**

If WDS is enabled [\(see page 62\)](#page-63-0) only WEP is available as encryption method.

## $\rightarrow$  In the *Wireless Network* menu, select *Encryption*.

The following security mechanisms are currently available:

- ◆ WPA2-PSK and WPA2-PSK / WPA-PSK [\(see page 58\)](#page-59-1)
- ◆ WEP encryption (Wired Equivalent Privacy), [\(see page 59\)](#page-60-0)

# **WPA2-PSK and WPA2-PSK / WPA-PSK**

## <span id="page-59-1"></span>**WPA with Pre-shared Key (WPA-PSK)**

[WPA-PSK](#page-114-3) is a special WPA mode that provides encryption protection for users at home and in small companies without a company authentication server. Encryption keys are automatically generated with the Pre-shared Key, and automatically changed (rekeying) and authenticated between the devices after a certain period of time [\(Rekey interval](#page-111-3)).

Which standard of encryption you can choose depends on the components in your wireless network. Every PC (network adapter) that requires access to a wireless network protected by WPA must also support WPA. To find out whether and how you can use WPA on your PC, read your network adapter's operating instructions. If all components support WPA2, select the *WPA2-PSK* option. If you are using network adapters that only support WPA, select the *WPA2-PSK / WPA-PSK* option. The entries described below are the same for both options.

 $\rightarrow$  Select the required option in the **Security** field.

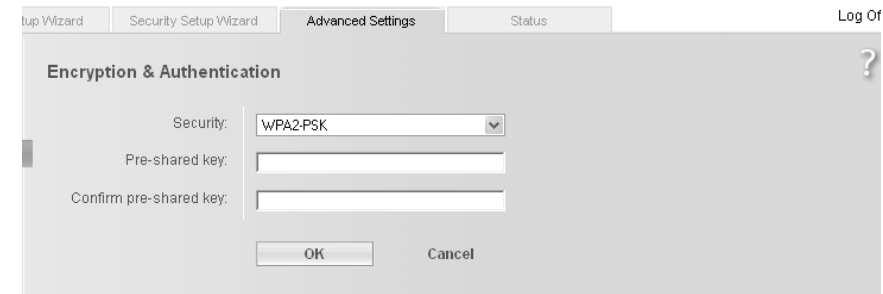

- $\rightarrow$  Enter a key in the *Pre-shared key* field (up to 32 alphanumerical characters) and confirm it by entering it again.
- $\rightarrow$  Apply the settings by clicking OK.

# <span id="page-60-0"></span>**WEP encryption**

If WPA is not supported by all components in your wireless network, we advise you to activate [WEP](#page-114-0) [Encryption](#page-106-0) on your wireless network components.

 $\rightarrow$  In the **Security** field, select the **WEP** option.

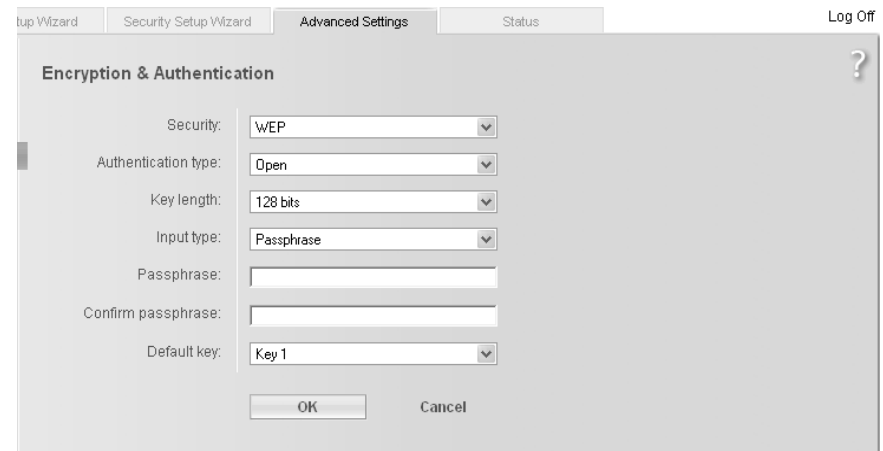

- $\rightarrow$  Select the *Authentication type*:
	- Select *Shared* if you want each client to log in to the network with a specified key.
	- Select *Open* to permit data transfer within your wireless network without using a key.

You can choose either the standard 64-bit keys or the more robust 128-bit keys for encryption. The keys are generated in hexadecimal or in ASCII format. You must use the same keys for encryption and decryption for both the Gigaset SE361 WLAN and all your wireless network adapters.

- **→** Select the *Key length*: 64 or 128-bit.
- $\rightarrow$  Select the *Input type*, i.e. whether you wish to enter the key manually or have it generated automatically by means of a *Passphrase*.

#### **Generating the key by means of a Passphrase**

- **→** Enter a *Passphrase* (up to 32 characters) and confirm it by entering it again. Four keys are generated.
- $\rightarrow$  Select one of the four keys as **Default key**.

#### **Manual key entry**

 $\rightarrow$  Select the *Key type*, *Hex* or *ASCII*.

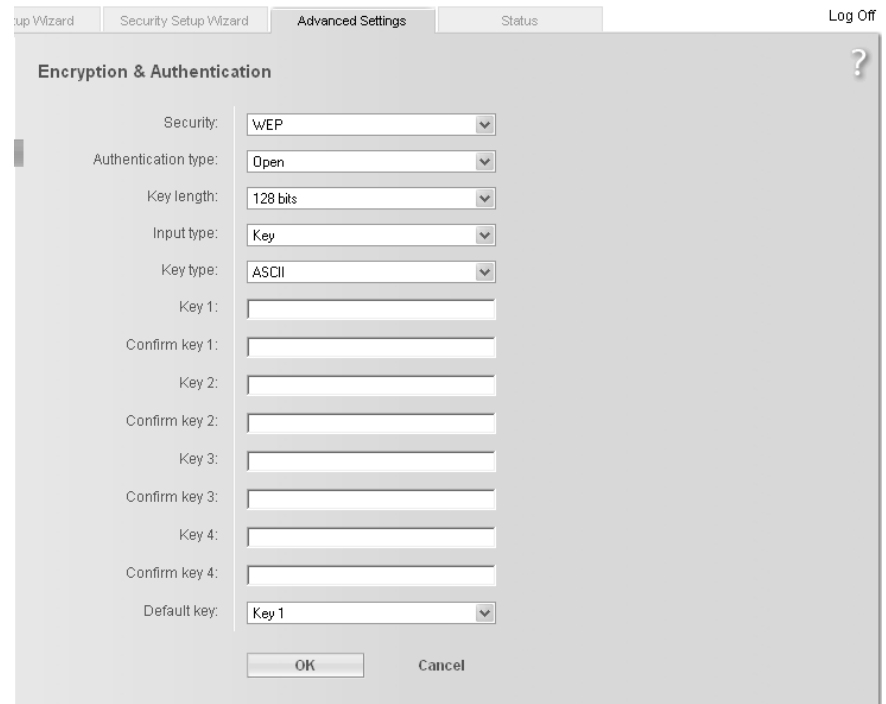

If you select *Hex* as the key type, you can use the characters **0** to **9** and **A** to **F**.

- With a 64-bit encryption depth the key is exactly 10 characters long. Example of a valid key: 1234567ABC
- With a 128-bit encryption depth the key is exactly 26 characters long. Example of a valid key: 234567ABC8912345DEF1234567

If you select *ASCII* as the key type, you can use the characters **0** to **9**, **A** to **Z**, and **a** to **z** plus the special characters in the ASCII character set.

– With a 64-bit encryption depth the key is exactly 5 characters long. Example of a valid key: GIGA1

- With a 128-bit encryption depth the key is exactly 13 characters long. Example of a valid key: GIGASET\_SE361
- $\rightarrow$  Enter up to four keys in fields *Key 1* to *Key 4* and confirm these keys by entering them again in fields

*Confirm key 1* to *Confirm key 4*.

 $\rightarrow$  Select one of the four keys as **Default key**.

#### **Note:**

- It is very **important** that you make a note of keys you enter or generate. You will need this information to configure the wireless network adapters correctly.
- $\blacklozenge$  When you have completed configuration you must also change WEP encryption on the wireless network adapters for the connected PCs; if you do not, they will no longer be able to access the Gigaset SE361 WLAN's wireless network.

 $\rightarrow$  Click on *OK* to apply the settings.

## **Allowed clients**

On this screen you can specify which PCs will have wireless access to the Gigaset SE361 WLAN and hence to your LAN.

 $\rightarrow$  In the *Wireless Network* menu, select *Allowed Clients*.

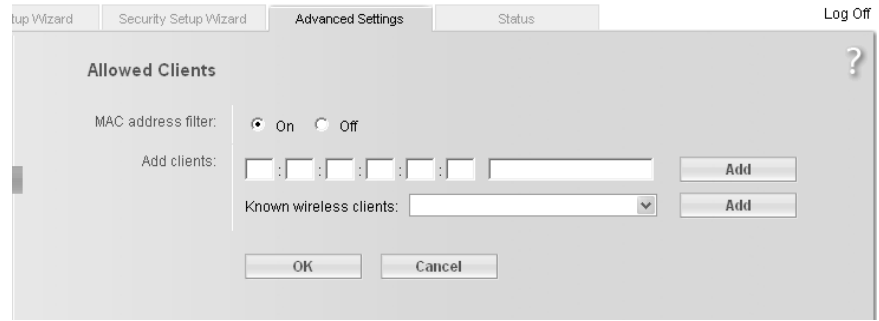

The default setting for access control is disabled. This means that all PCs that use the correct [SSID](#page-112-0) can log in.

Access control is based on the [MAC address](#page-109-0) of the PCs' network adapters.

 $\rightarrow$  Activate access control via the *On* option in the field *MAC address filter*.

#### **Entering PCs manually:**

- **→** Enter the required PCs with **MAC address** and **Device name** in the appropriate fields.
- $\rightarrow$  Click on *Add* to add the entry to the list.

- $\rightarrow$  Click on *Delete* to delete the entry from the list.
- $\rightarrow$  Click on OK to apply the settings.

### **Selecting from the list of known PCs**

- $\rightarrow$  From the *Known wireless clients* list (all PCs that currently have access to the Gigaset SE361 WLAN), select the PC you want to add to the access control list.
- $\rightarrow$  Click on *Add* to add the entry to the list.
- $\rightarrow$  Click on OK to apply the settings.

#### **Note:**

If you activate MAC access control, you must at least enter the PC from which you are configuring the Gigaset SE361 WLAN. If you fail to do this, you will no longer be able to access the user interface and an error message will be shown.

If, by mistake, you have denied all PCs access to the Gigaset SE361 WLAN you have two options:

- $\blacklozenge$  You can reset the Gigaset SE361 WLAN to the factory settings [\(see page 18\)](#page-19-0).
- ◆ You can connect a PC to the Gigaset SE361 WLAN using one of the LAN connections. As MAC access control only applies to PCs that are connected wirelessly, you can use this PC to change the configuration.

# <span id="page-63-0"></span>**Repeater function (WDS)**

If you want to use a repeater in your wireless network to extend the range, you must activate the Wireless Distribution System (WDS) function. A repeater installed at the range limit of the access point ensures that the data is forwarded between clients in the access points' wireless network and clients in its own radio coverage area. Repeaters and access points form a common wireless network in which all clients can move about freely. Clients automatically set up a connection to the next access point / repeater ([Roaming\)](#page-111-4). You must determine for security purposes which access points / repeaters are to form a common wireless network.

In the *Advanced Settings* – *Wireless Network* menu, select *Repeater (WDS)*.

**→** Next to *Wireless distribution system*, select the *On* option to activate WDS.

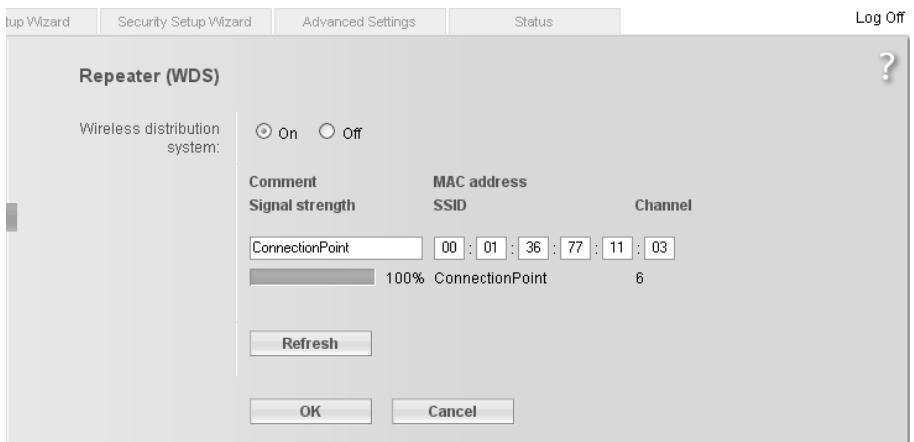

#### **Note:**

In order to use WDS (Wireless Distribution System), you have to change your wireless encryption setting. Only WEP is supported for WDS. If WPA2-PSK / WPA-PSK is selected as encryption method an error message is output.

If WDS is activated the page shows the WDS client with the highest signal strength (access point or repeater) to which your Gigaset SE361 WLAN is able to connect.

The following information is displayed:

- the MAC address of the repeater is shown in the *MAC address* field.
- the SSID is shown in the *SSID* field.
- the radio channel used for data transfer is shown in the *Channel* field.
- the *Signal strength* shows the strength of the connection to the repeater in percentage terms.
- $\rightarrow$  Enter a description that will help you to identify different access points / repeaters in the *Comment* field.
- $\rightarrow$  To update the display click on *Refresh*. If there is a access point / repeater with higher singnal strenght close to your Gigaset SE361 WLAN, it is displayed.
- $\rightarrow$  Apply the settings by clicking OK.

# **Administration and status information**

The Gigaset SE361 WLAN user interface includes several helpful functions for administration. You can

- $\bullet$  open an Internet connection manually (see below),
- $\bullet$  select regional options [\(see page 65\),](#page-66-1)
- $\bullet$  change the system password [\(see page 66\)](#page-67-1),
- $\bullet$  set up remote administration [\(see page 67\),](#page-68-1)
- $\bullet$  save, and if necessary restore, configuration data [\(see page 68\),](#page-69-1)
- $\bullet$  reset the Gigaset SE361 WLAN to the factory settings [\(see page 69\)](#page-70-0),
- $\bullet$  reboot the device [\(see page 69\)](#page-70-1),
- $\bullet$  update the firmware [\(see page 69\)](#page-70-2),
- $\blacklozenge$  view information about the configuration and status of the Gigaset SE361 WLAN [\(see page 71\).](#page-72-0)

# <span id="page-65-0"></span>**Connecting to the Internet manually**

You can set up a manual connection to the [Internet.](#page-108-1)

To open or close an Internet connection manually:

 $\rightarrow$  Open the Gigaset SE361 WLAN start screen as described on [page 24](#page-25-0).

If you have already started the configuration environment, click on the *Home* tab at the top left of the window.

If you have not yet started the configuration environment, start it now and log on.

 $\rightarrow$  Click on *Connect* to open a connection to the Internet.

# <span id="page-66-1"></span><span id="page-66-0"></span>**Regional Options**

To operate your Gigaset SE361 WLAN you can select the location, time zone, and the format for entering the date and time, as well as configure the application for a time server for Internet time.

→ In the *Advanced Settings* – *Administration* menu, select the entry *Regional Options*.

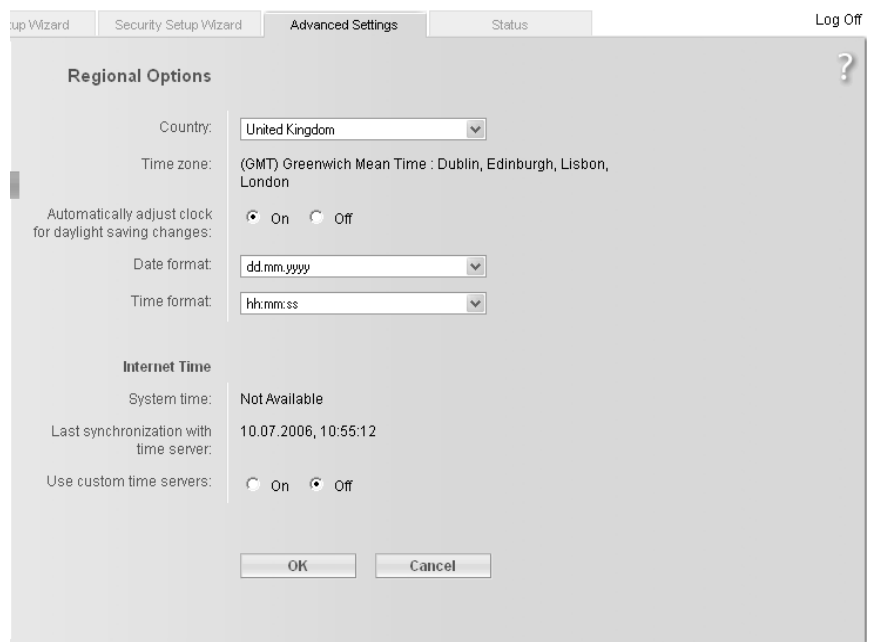

- → Select the country in which you are currently located from the list. You can set the clock to change automatically to summer time and/or to the *Time zone* as you wish.
- $\rightarrow$  Select the required option and/or select the *Time zone* for your location.
- **→** Select the required format for entering the date and time from the **Date format** and *Time format* lists respectively.

# **Internet Time**

The *System time* for your device is automatically synchronised with the time server on the Internet. The time of the *Last synchronization with time server* is displayed for your information.

- **→** If you wish to use your own time server, select the **On** option next to the **Use custom** *time servers* field.
- **→** Enter the Internet addresses for the time servers in the **Preferred time server** and *Alternate time server* fields respectively.
- <span id="page-67-0"></span> $\rightarrow$  Click on OK to apply the settings.

# <span id="page-67-1"></span>**System Password**

You can assign a System Password for the configuration environment of your Gigaset SE361 WLAN, and specify the period after which a session is to end automatically if no further entry is made.

 $\rightarrow$  In the *Administration* menu, select *System Password*.

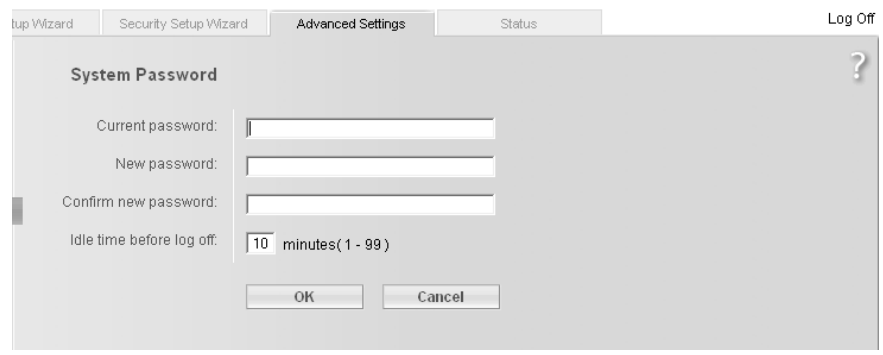

After installation, the configuration of the Gigaset SE361 WLAN is protected by default with the System Password*admin*. To prevent unauthorised changes to the configuration, you should set your own System Password and change it from time to time.

- $\rightarrow$  If you have already set a System Password, enter the old System Password in the *Current password* field.
- $\rightarrow$  Enter a new password in the **New password** field, and repeat it in the *Confirm new password* field.

The password may contain up to 32 characters. The password is case sensitive. Avoid proper names and all too obvious words. Use a combination of letters, numbers and special characters.

#### **Note:**

If you ever forget your System Password you will have to reset your Gigaset SE361 WLAN [\(see page 18\)](#page-19-0). Please bear in mind that this will restore **all** the settings to the factory configuration. No System Password will be active either.

#### **Setting Idle time before log off**

- $\rightarrow$  Enter the period in minutes after which the configuration program is to be aborted if no entry is made. The default setting is 10 minutes. If you enter the value 0, the program will never be aborted automatically.
- $\rightarrow$  Click on OK to apply the settings.

# <span id="page-68-1"></span><span id="page-68-0"></span>**Setting up Remote Management**

Remote Management enables a PC that is not on your local network to be used to configure the Gigaset SE361 WLAN with a standard Web browser. You can permit Remote Management for one particular PC or for any PCs.

For security reasons this function is only available if you have previously changed the system password for your device [\(see page 66\)](#page-67-1).

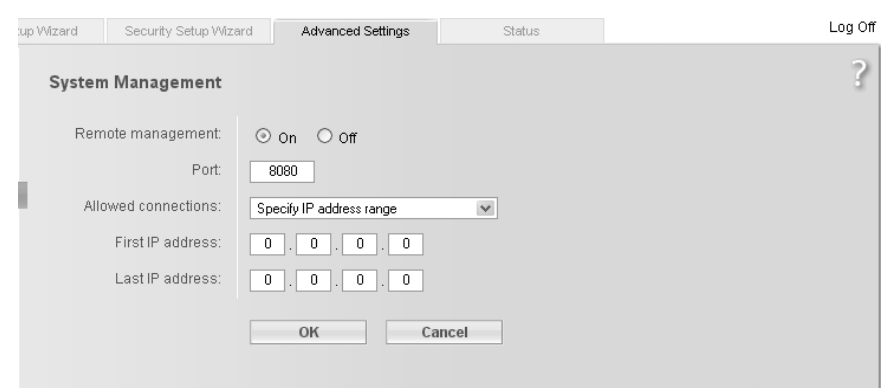

 $\rightarrow$  In the *Administration* menu, select *System Management*.

**→** Select the *On* option for *Remote Management* if you wish to allow Remote Management.

You can start remote administration by entering the public IP address in your Internet browser. As many Internet providers change this address each time someone dials in, it is also advisable to use dynamic DNS [\(see page 52\).](#page-53-1)

- $\rightarrow$  You can change the *Port* via which you access the configuration program from the Internet, for example in order to hide and protect the configuration program against unauthorised access.
- **→ Allowed connections:** You can specify one particular PC or all PCs in a specific IP address block for Remote Management, or permit this function for any PCs. Select the required option from the list.

#### **Note:**

If you permit any PCs, then anyone who finds out your password can access this user interface and therefore also your network! If this option is needed, you should always only activate it for a short time.

## **Remote Management for one particular PC:**

 $\rightarrow$  In the *IP address* field, enter the IP address of the PC that is to have access to the user interface of the Gigaset SE361 WLAN from outside your local network.

## **Remote Management for PCs in a specific IP address block:**

 $\rightarrow$  In the *First IP address* and *Last IP address* fields, enter the IP address block of the PCs that are to have access to the user interface of the Gigaset SE361 WLAN from outside your local network.

#### **Note:**

- $\blacklozenge$  The Internet provider might assign the IP address to the PC dynamically. This can then change the IP address. Make sure that the PC that is to access the router from the Internet always has the same IP address.
- $\blacklozenge$  To access the configuration environment via Remote Management, you must enter the [Public IP address](#page-111-2) of the Gigaset SE361 WLAN to be maintained in the following format in the browser: **http://X.X.X.X:8080** (x.x.x.x stands for the public IP address of the Gigaset SE361 WLAN).

 $\rightarrow$  Click on **OK** to apply the settings.

# <span id="page-69-1"></span><span id="page-69-0"></span>**Saving and restoring a configuration**

Once you have configured your Gigaset SE361 WLAN, it is advisable to back up the settings. Then you can restore them at any time, should they be accidentally deleted or overwritten.

You can also reset the configuration to the factory settings. You should always do this before passing your device on to others.

◆ In the *Administration* menu, select *Save & Restore*.

# **Saving configuration data**

 $\rightarrow$  Activate the **Save configuration** option.

This opens a file selection window where you can specify the file you wish to store in the backup file.

- On your local PC select a directory to which you wish to store the configuration file, and enter a name for the file.
- $\rightarrow$  **Click on Save.**

Once the procedure has been completed, the current configuration data will have been saved to the specified file.

# **Restoring backups**

- $\rightarrow$  Activate the **Restore configuration** option.
- $\rightarrow$  In your file system, select the backup file with which you wish to restore the configuration.
- $\rightarrow$  Confirm the action in the dialog screen that opens by clicking on OK.
- $\rightarrow$  Click on OK. The configuration will now be updated.

# <span id="page-70-0"></span>**Resetting to the factory settings**

You can reset the Gigaset SE361 WLAN to the factory settings. You should do this before making the device available to others or exchanging it through your dealer. If you do not, unauthorised persons will be able to use your Internet access data at your expense.

 $→$  Select the option **Reset configuration to factory default settings** and click on **OK**.

 $\rightarrow$  Confirm the action in the dialogue screen that opens by clicking on **OK**.

#### **Note:**

.

You can restart your Gigaset SE361 WLAN if it no longer functions correctly. It should then be ready for use again [\(see page 18\)](#page-19-0).

Please bear in mind that when the device is fully reset **all** configuration settings will return to the factory settings. This means that you will have to completely reconfigure the Gigaset SE361 WLAN.

# <span id="page-70-1"></span>**Reboot**

You can restart your Gigaset SE361 WLAN if it no longer functions correctly. It should then be ready for use again.

- $\rightarrow$  In the *Administration* menu, select *Reboot*.
- $\rightarrow$  Click on *OK* to restart the device.

# <span id="page-70-2"></span>**Updating the firmware**

When Siemens or your Internet provider makes a new version of the firmware available, you can update the firmware for your Gigaset SE361 WLAN. To do this you must first download the new firmware onto your PC.

Then proceed as follows:

- $\rightarrow$  Close down all network activities on your local network.
- $\rightarrow$  In the *Administration* menu, select *Firmware Update*.

# **Administration and status information**

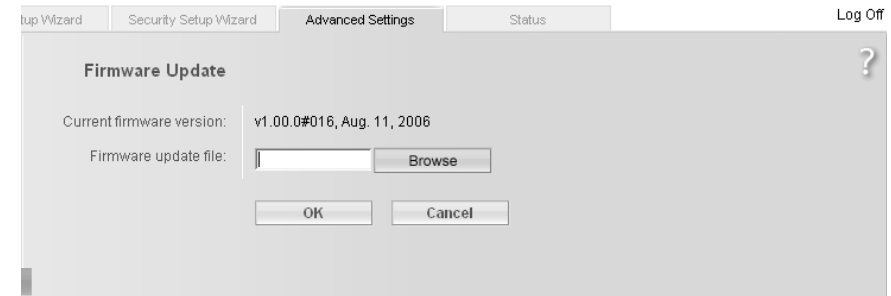

The version of the firmware currently running on your device is displayed in the line *Current firmware version*.

 $→$  Select the *Firmware update target* you want to download. *Bootcode* or *Firmware*:

If new versions of both files are available, first update the boot code.

- $\rightarrow$  In the *Firmware update file* field, enter the file with the new firmware you have downloaded from the Internet.
- $\rightarrow$  Click on  $\overline{OK}$ .

The firmware will now be updated.

#### **Note:**

**Do not switch off your Gigaset SE361 WLAN during the updating procedure. Updating can take several minutes.**

After successful updating, the device is automatically rebooted. This will take some time. After successful updating, the login screen appears again.

#### **Note:**

You can check whether the upgrade process was successful in the *Status* menu on the start screen [\(see page 71\)](#page-72-1). This displays the current firmware version running on the Gigaset SE361 WLAN.
# **Status information**

You can view information about the configuration and status of the Gigaset SE361 WLAN in the Gigaset SE361 WLAN's *Status* menu. On the first screen you will see an overview of the status of the Internet connection, the local and wireless networks, and the device.

For detailed information you can view the following status screens:

- ◆ Security
- **←** *Internet*
- ◆ Local Network
- u *Wireless Network*
- **←** Device

To display a status screen, proceed as follows:

- $\rightarrow$  Select *Status* on the start screen.
- $\rightarrow$  Select the entry with the information you require.

## **Overview**

The first screen gives you an overview of the current operating status and most important data for your device.

### **Internet**

## ◆ Connection status

The status of the connection to the Internet and, if connected, the duration of the connection.

**←** *IP address* 

The public IP address of your device.

## **Local Network**

u *IP address*

The local IP address of your device.

◆ DHCP Server

The status of the DHCP server for your device and, if activated, the number of clients in your network to which IP addresses have been assigned.

## **Wireless Network**

◆ Status

The status of the wireless network connection for your device and, if activated, the number of clients in your wireless network that are connected to your device.

u *SSID*

The identifier for your wireless network.

## **Status information**

## **Device**

- ◆ System time Your device's system time.
- u *Firmware version* The version of the firmware currently installed in your device.
- $\rightarrow$  Click on *Refresh* to refresh this screen and update the displayed data.

# **Security**

On the *Security* screen in the *Status* menu you will see information about possible security risks for your device and your network.

## u *System password not changed*

Your device's configuration program is not effectively protected against unauthorised access as you have not changed the password since setup. The section entitled ["System Password" on page 66](#page-67-0) describes how to avoid this security risk.

## ◆ Identification of *vour wireless network visible or not changed*

Unauthorised users can also find your wireless network easily as you have not changed the ID for your wireless network (SSID) since setup and have not deactivated SSID broadcast. The section entitled ["Configuration for wireless connections"](#page-57-0)  [on page 56](#page-57-0) describes how to avoid this security risk.

## ◆ Encryption for your wireless network not activated

None of the data in your wireless network is encrypted when transmitted and can therefore easily be intercepted. Unauthorised users can also easily access your network, your PCs and your Internet connection by this means. The section entitled ["Setting wireless security" on page 58](#page-59-0) describes how to avoid this security risk.

## ◆ Firewall for your Internet connection turned off

Your network is not protected against hackers who gain unauthorised access via the Internet. The section entitled ["Firewall" on page 45](#page-46-0) describes how to avoid this security risk.

## ◆ Address translation for your Internet connection turned off

The clients in your network are not protected against unauthorised access via the Internet. The section entitled ["Setting up the NAT function" on page 47](#page-48-0) describes how to avoid this security risk.

## ◆ One or more of your local clients directly exposed to the Internet

One or more clients in your network are directly visible to the Internet as exposed hosts and therefore particularly exposed to risk (e.g. hacker attacks). You should only activate this function where it is absolutely necessary (e.g. to operate a Web server) and where other functions (e.g. port forwarding) are not adequate. In this case you should take appropriate measures on the clients concerned. The section entitled ["Opening the firewall for a selected PC \(Exposed Host\)" on page 51](#page-52-0)  describes how to avoid this security risk.

### u *Remote management enabled*

Any user, including unauthorised users, who gains knowledge of the system password for your device can access your device's configuration program via the Internet. The section entitled ["Setting up Remote Management" on page 67](#page-68-0) describes how to avoid this security risk.

 $\rightarrow$  Click on *Refresh* to refresh this screen and update the displayed data.

## **Internet**

On the *Internet* screen in the *Status* menu you will find information about the status of your device's Internet connection.

### ◆ Connection status

Shows the status of the connection to the Internet and, if connected, the duration of the connection. If you have set *Connect on demand* or *Connect manually* as the connection mode [\(see page 41\),](#page-42-0) you can *Connect* or *Disconnect* the connection to the Internet manually here.

### ◆ *MAC address*

Shows the public MAC address of your device.

### u *PPPoE pass-through*

Shows the status of PPPoE pass-through for your DSL or cable connection for establishing Internet connections straight from a PC to your network.

### ◆ Address Translation (NAT)

– *Status*

Shows the status of NAT (Network Address Translation) for your Internet connection.

### – *NAT table*

Shows the number of entries currently existing in the NAT table.

Click on *Empty* to delete all currently existing entries in the NAT table.

## ◆ Dynamic DNS

– *Dynamic DNS*

Shows the status of dynamic DNS for your Internet connection.

– *Domain name*

Shows the domain name set for dynamic DNS.

 $\rightarrow$  Click on *Refresh* to refresh this screen and update the displayed data.

# **Local Network**

On the *Local Network* screen in the *Status* menu you will find information about the settings for your local network.

◆ *IP address* 

Shows the local IP address of your device.

◆ Subnet mask

Shows the subnet mask used in the local network.

◆ *MAC address* 

Shows the local MAC address of your device for wired data transmission.

- **← DHCP Server** 
	- *Status*

Shows the status of the DHCP server for your device for automatic assignment of IP addresses to clients in your local network.

◆ *DHCP clients* 

Shows all clients in your network that have been assigned an IP address. The *Host name* and the *MAC address* of each client are listed for identification. You are also given information about the *IP address* assigned to each client as well as the remaining *Lease time* for the IP address before the client is assigned a new address by the DHCP server.

 $\rightarrow$  Click on **Refresh** to refresh this screen and update the displayed data.

## **Wireless Network**

On the *Wireless Network* screen in the *Status* menu you will find information about the settings for your wireless network.

u *Status*

Shows the status of the connection between your device and the wireless network.

◆ SSID

Shows the identity of your wireless network.

**←** *Channel* 

Shows the radio channel currently used for transmitting data within your wireless network.

◆ *MAC address* 

Shows the local MAC address of your device for wireless data transmission.

u *Wireless clients*

Shows all clients in the wireless network that are currently connected to your device. The *Host name*, the *MAC address* and the *IP address* of each client are listed for identification purposes. You will also see information about the *Uptime* to date of the current connection for each client in your wireless network.

## ◆ Repeater (WDS)

– *Status*

Shows the status of the WDS (Wireless Distribution System) used in your wireless network to increase its range.

– *WDS links*

Shows the currently existing number of connections to other access points or repeaters in your wireless network.

 $\rightarrow$  Click on *Refresh* to refresh this screen and update the displayed data.

# **Device**

On the *Device* screen in the *Status* menu you will find information about the most important data for your device.

◆ System uptime

Shows your device's operating time since the last system start.

◆ System time

Shows the system time for your device.

◆ Firmware version

Shows the version of the firmware currently installed in your device.

◆ Bootcode version

Shows the version of the boot code currently installed in your device.

## ◆ Wireless driver version

Shows the version of the WLAN driver currently installed in your device.

◆ System Log

The system log can give you important information about the functioning of your device and possible problems.

 $\rightarrow$  Click on *Refresh* to refresh this screen and update the displayed data.

# **Configuring the local network**

Once you have set up the hardware and connected all the devices, you must configure the network settings for all the PCs that are to communicate with each other via the Gigaset SE361 WLAN.

In this section we assume that you will use the Gigaset SE361 WLAN's [DHCP](#page-104-0) service. This means that IP addresses are automatically assigned to the PCs [\(Dynamic IP addresse](#page-105-0)s). This is also the device's default setting.

In many cases, however, it is advisable to assign [Static IP addresse](#page-112-0)s, for example if you wish to run a wireless network in [Ad-hoc mode.](#page-103-0) How you configure dynamic address assignment on the Gigaset SE361 WLAN is described in the section entitled "[LAN con](#page-55-0)[figuration"](#page-55-0) on [page 54](#page-55-0).

If your network is already set up you can read on from ["The user interface" on page 24.](#page-25-0)

The network configuration varies depending on the Windows operating system you are using. You will find the description for Windows XP on and after [page 76](#page-77-0), and for Windows 2000 on and after [page 84](#page-85-0).

Have your Windows Installation CD to hand. You may be prompted to insert it.

### **Note:**

The Windows user interfaces shown in this guide may differ from the one on your screen as a result of individual settings, different versions of Windows or Service Packs. The illustrations always reflect the state after immediate installation.

## <span id="page-77-0"></span>**Network configuration with Windows XP**

To integrate a PC with Windows XP into a network that is configured with a Gigaset SE361 WLAN you must carry out the following steps:

- 1. Configure the network (see below)
- 2. Select a computer name and workgroup [\(see page 79\)](#page-80-0)
- 3. Check the network settings and complete the installation procedure [\(see page 79\)](#page-80-1)
- 4. Make the TCP/IP settings [\(see page 80\)](#page-81-0)
- 5. Deactivate the http proxy [\(see page 82\)](#page-83-0)
- 6. Configure the popup blocker [\(see page 82\)](#page-83-1)
- 7. [Synchronising the TCP/IP settings with the Gigaset SE361 WLAN \(page 83\)](#page-84-0)

#### **Note:**

The name of the menu items may differ slightly from one version of Windows XP to another. However, the configuration settings described below apply generally.

## **Configuring the network**

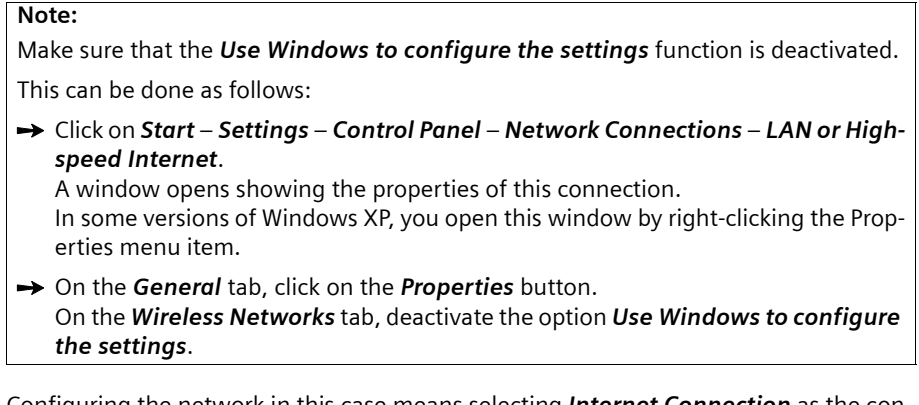

Configuring the network in this case means selecting *Internet Connection* as the connection method. You can do this with the network wizard.

- ì Click on *Start Control Panel*.
- **→** Open the **Network Connections** screen (by double clicking or by using the right mouse key).
- **→** Under **Network Tasks** select the option **Set up or modify home network or small** *office network*.

The network installation wizard is started.

**→** Skip the welcome screen and the checklist by clicking twice on **Next**.

You will be prompted to select a connection method.

 $→$  Select *Other Method* and confirm with *Next*.

You will now see a screen listing various connection methods.

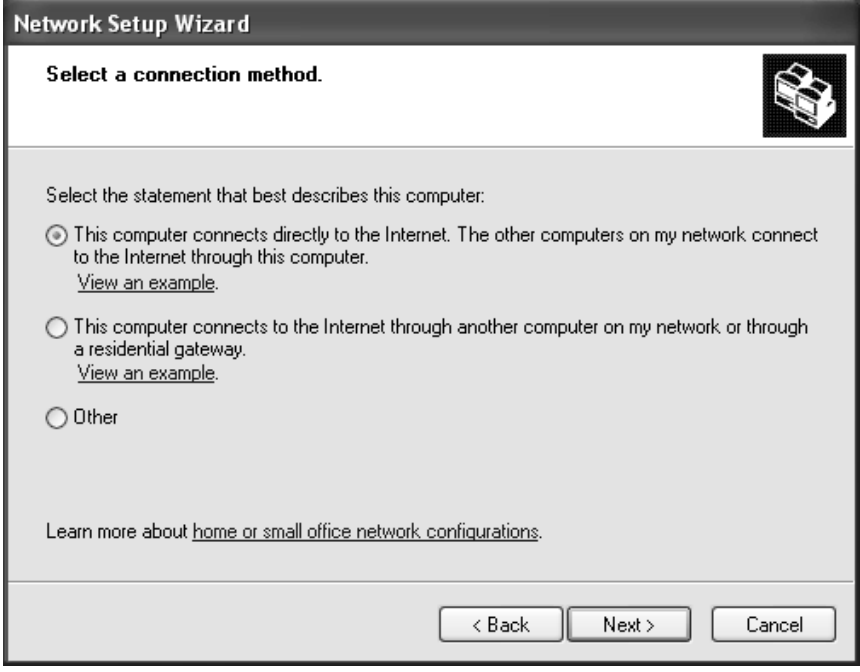

- $\rightarrow$  Select This computer connects directly to the Internet. The other computers on *my network connect to the Internet through this computer*, and click on *Next*.
- $\rightarrow$  In the next window select your network adapter and click on **Next**.
- **→** Skip the message *This network configuration is not advisable* by clicking on *Next*.

## <span id="page-80-0"></span>**Selecting a computer name and workgroup**

You now have to specify a name for the PC and assign it to a workgroup.

- $\rightarrow$  Enter the name the PC is to appear under in the network. This name must be unique within the network. You can complete the *Computer Description* field or leave it empty. Then click on *Next*.
- $\rightarrow$  Enter a name for the workgroup the PC is to belong to. This name must be identical for all the PCs in the network. Then continue by clicking on *Next*.

### <span id="page-80-1"></span>**Checking the network settings and completing the installation procedure**

You will now see a screen in which you can check the settings you have made and make any changes you want.

**→** Click on **Back** if you want to make any changes or click on **Next** if you want to leave them unchanged.

If you do not want to install any more PCs:

- **→** Select *Only finish the wizard as it is not run on other computers*, and confirm by clicking twice on *Next*.
- $→$  Answer the question *Do you want to restart your computer now?* with *Yes*.

If you want to set up a network on other PCs with Windows XP, you can now create a network installation disk.

- $\rightarrow$  Select *Create a network installation disk*, and click on *Next*.
- $\rightarrow$  Follow the on-screen instructions and insert a disk. The necessary data will now be copied. Finally, label the disk *Network installation*.
- **→** Confirm the next two screens with **Next** and complete the installation procedure by rebooting the PC.

After the reboot your home network will have been installed.

To set up the network on the other PCs with the same settings, insert the disk in the drive and run *Netsetup* with a double click.

## <span id="page-81-0"></span>**TCP/IP settings**

The [TCP/IP](#page-113-0) [Protocol](#page-111-0) requires certain settings which you should now make or check so that it can function smoothly.

 $→$  Click on *Start* – *Settings* – *Control Panel.* 

 $\rightarrow$  Select *Network Connections*.

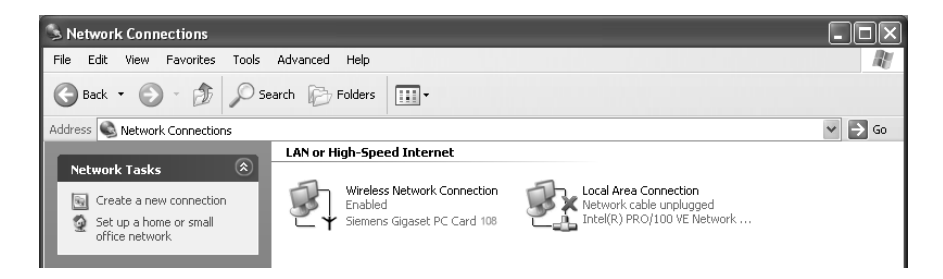

 $\rightarrow$  Double-click the LAN connection via which you are connected to the Gigaset SE361 WLAN.

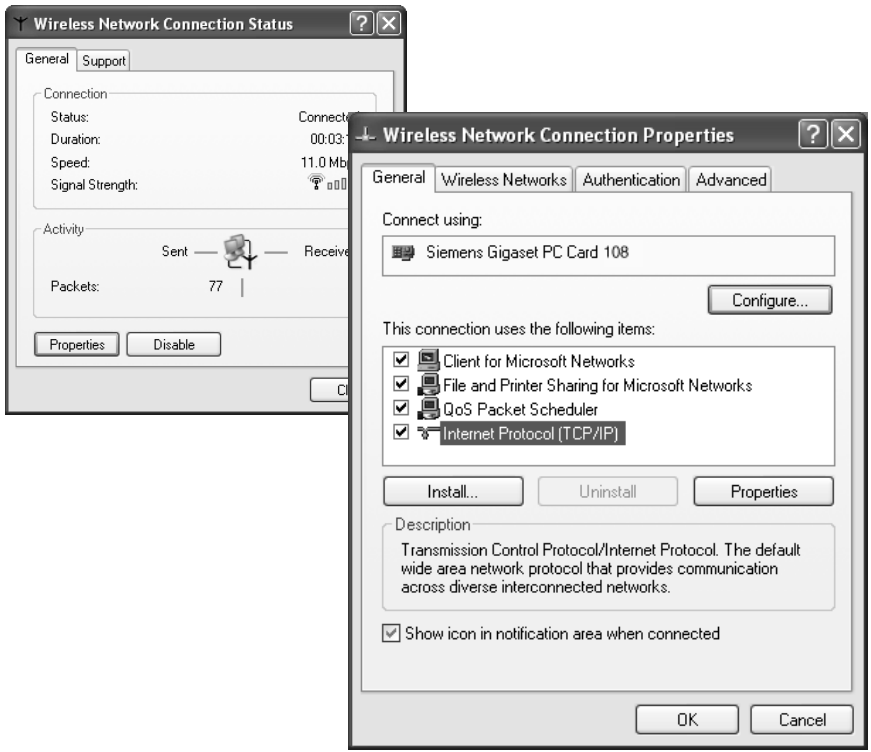

 $→$  Click on *Properties*.

### $\rightarrow$  Select *Internet Protocol (TCP/IP)* and click on *Properties*.

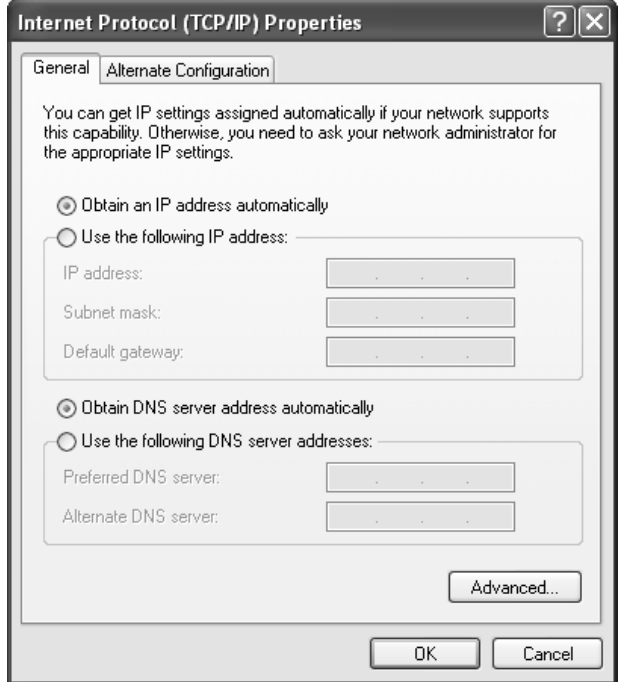

- $\rightarrow$  If the *Obtain an IP address automatically* and *Obtain DNS server address automatically* options have already been activated, your PC is already configured for DHCP. Click on *Cancel* and close the following windows with *OK* to save your network configuration.
- $\rightarrow$  If the *Obtain an IP address automatically* and *Obtain DNS server address automatically* options have not yet been activated, activate them now and click *OK*. Close the next windows.

## <span id="page-83-0"></span>**Deactivating the HTTP proxy**

Make sure that the [HTTP proxy](#page-107-0) in your Web browser is deactivated. This function must be deactivated so that your Web browser can access your Gigaset SE361 WLAN's configuration screens.

The following section describes the procedure for Internet Explorer and Mozilla Firefox. First determine which browser you are using and then follow the appropriate steps.

#### **Internet Explorer**

- **→** Open Internet Explorer. Click on *Tools* **Internet Options**.
- $\rightarrow$  In the *Internet Options* window click on the *Connections* tab.
- $→$  Click on **Settings**.
- $\rightarrow$  Deactivate all options in the **Settings for Local Network (LAN)** window.
- $\rightarrow$  Click on OK and then OK again to close the *Internet Options* window.

### **Mozilla Firefox**

- **→** Open Mozilla Firefox. Click on *Tools* and then on **Settings**.
- **→** In the **Settings** window, click on **Connection Settings...**
- **→** In the *Connection Settings* window, select the option *Direct connection to the Internet*.
- $\rightarrow$  Click on  $\Omega$ K to finish.

## <span id="page-83-1"></span>**Configuring the popup blocker**

You must allow popups for the configuration program in order to start it.

#### **Internet Explorer**

If you are working with Windows XP Service Pack 2, popups are blocked by default. Carry out the following steps:

- $\rightarrow$  Right-click on the browser information bar.
- $\rightarrow$  Select Allow popups from this screen.
- $\rightarrow$  Confirm the dialogue window by clicking on OK.

The configuration screens for the Gigaset SE361 WLAN are now allowed as popups.

You can make additional settings for popups within Internet Explorer

- ◆ via the *Tools Popup Manager* menu item or
- ◆ via *Tools Internet Options* on the *Privacy* tab.

### **Mozilla Firefox**

Popups are blocked by default. Carry out the following steps:

- **→** Open Mozilla Firefox. Click on *Tools* and then on **Settings**.
- $\rightarrow$  On the **Settings** screen, click on the **Web Features** tab.
- $\rightarrow$  Deactivate the option *Block Popup Windows* on the *Web Features* screen.
- $\rightarrow$  Click on *OK* to finish.

## <span id="page-84-0"></span>**Synchronising the TCP/IP settings with the Gigaset SE361 WLAN**

You have now configured your PC so that it is ready to be connected to the Gigaset SE361 WLAN. You now have to release the old TCP/IP settings and synchronise them with the settings of your Gigaset SE361 WLAN.

- $→$  On the Windows Desktop, click on *Start Programs Accessories Command prompt*.
- $\rightarrow$  Then enter the **ipconfig** /release command and press the ENTER key.

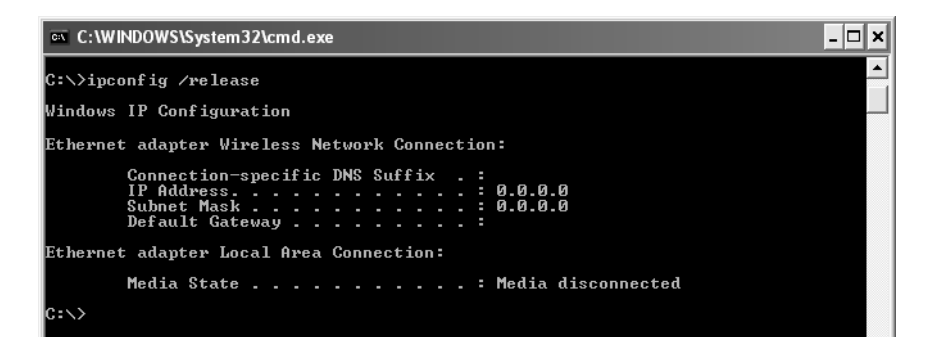

 $\rightarrow$  Then enter the **ipconfig** /renew command and press the ENTER key.

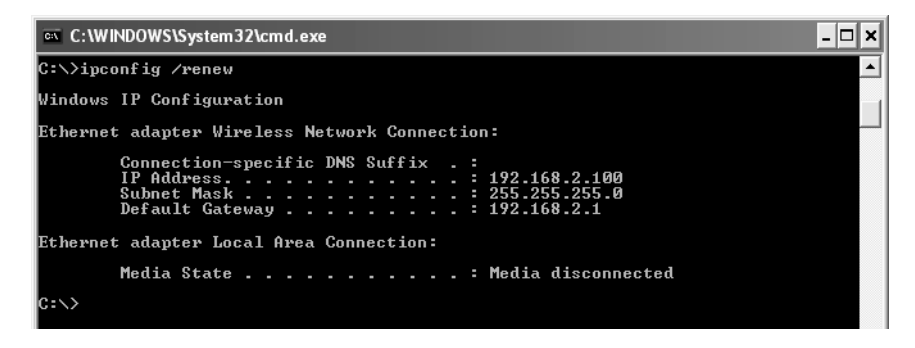

If the default IP address (192.168.2.1) of the Gigaset SE361 WLAN was not changed, the IP address should now read 192.168.2.x (with x being a number between 2 and 255). The *Subnet Mask* must always be 255.255.255.0 and the *Standard Gateway* must have the IP address of the Gigaset SE361 WLAN (192.168.2.1). These values confirm that your Gigaset SE361 WLAN is working.

 $\rightarrow$  Enter exit and press the ENTER key to close the **Command prompt** window.

## <span id="page-85-0"></span>**Network configuration with Windows 2000**

To integrate a PC with Windows 2000 into a network that is configured with a Gigaset SE361 WLAN, you must carry out the following steps:

- 1. Install the network services (see below).
- 2. Select a computer name and workgroup [\(see page 85\)](#page-86-0).
- 3. Install the TCP/IP protocol [\(see page 86\)](#page-87-0).
- 4. Make TCP/IP protocol settings [\(see page 88\).](#page-89-0)
- 5. Deactivate the http proxy [\(see page 90\)](#page-91-0).
- 6. Deactivate the popup blocker (only on Mozilla Firefox, [see page 90\)](#page-91-1)
- 7. Synchronise the TCP/IP settings with the Gigaset SE361 WLAN [\(see page 91\).](#page-92-0)

### **Installing network services**

You must install the network services so that the PCs in your network can access shared resources. This is done as follows:

- ì Click on *Start Settings Control Panel*.
- $\rightarrow$  Double-click on the **Network and Dial-up Connections** icon.
- $\rightarrow$  In the left-hand pane click on **Add Network Components**.

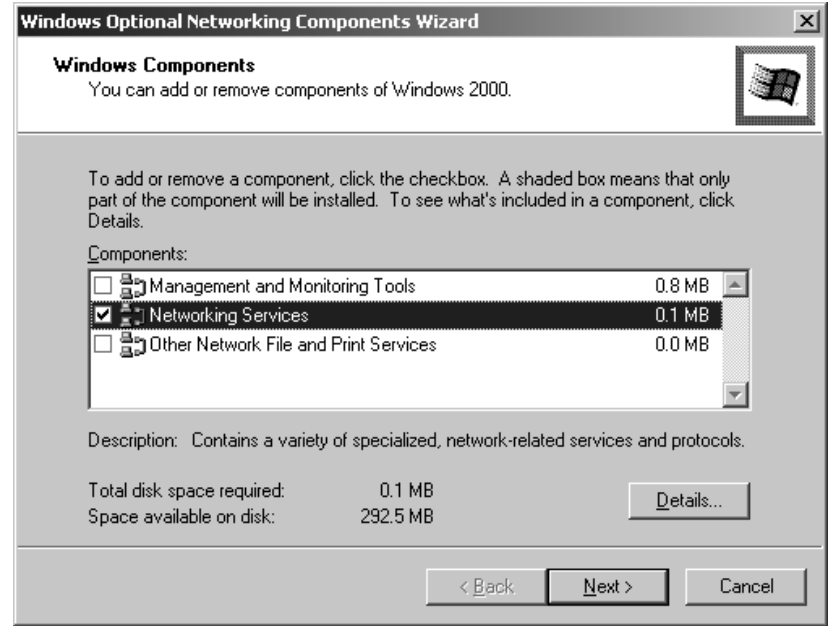

ì Now select *Network Services* and click on *Next*.

You will now be prompted to insert the Windows installation CD.

→ Insert the WIN2000 CD and click on **OK** to install all the required components.

## <span id="page-86-0"></span>**Selecting a computer name and workgroup**

You now have to specify a name for the PC and define the workgroup to which it is to be assigned.

- ì In the left-hand pane click on *Network Identification* and then on *Properties*.
- In the **Computer Name** field, enter the name the PC is to appear under in the network. This name must be unique within the network.
- $\rightarrow$  In the *Workgroup* field, enter a name for the workgroup. This name must be identical for all the PCs in the network.
- $\rightarrow$  Confirm this with *OK*.

## <span id="page-87-0"></span>**Installing the TCP/IP protocol**

The [TCP/IP](#page-113-0) protocol ensures that the PCs in the network can communicate with each other. You now have to install this [Protocol.](#page-111-0)

**→** Right click to open the *LAN Connection*.

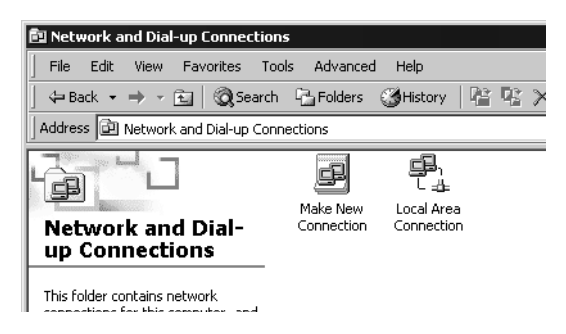

 $\rightarrow$  In the next window click on *Properties*.

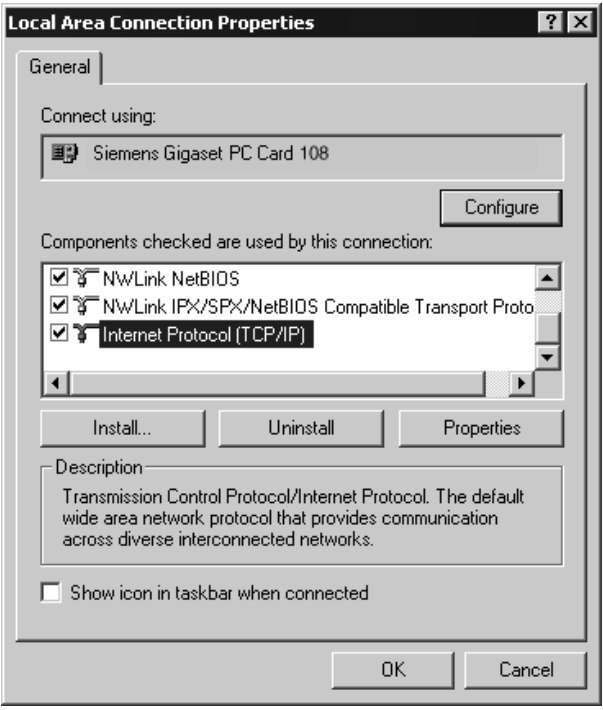

 $\rightarrow$  Click on *Install*.

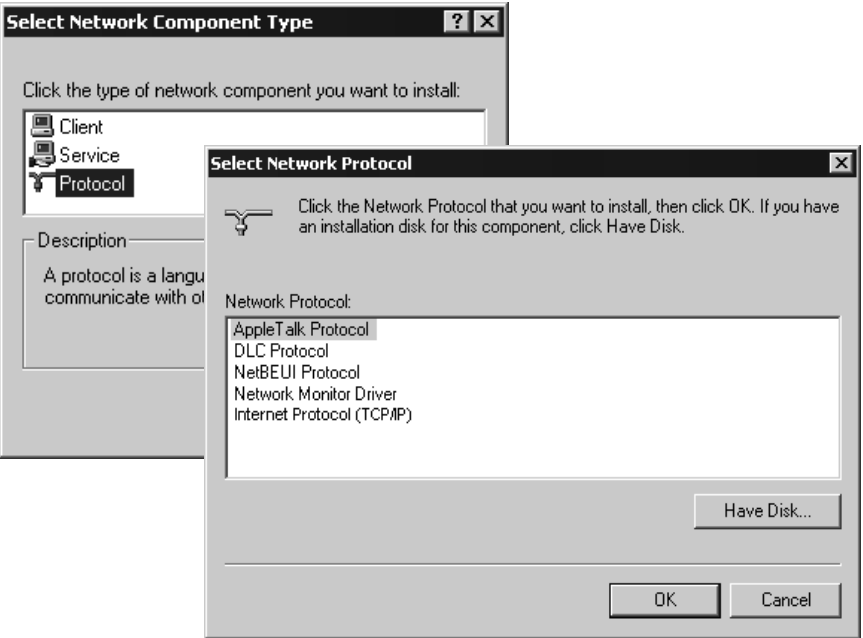

- $→$  Select *Protocol* and click on *Add*.
- $\rightarrow$  In the *Network Protocol* list, select *Internet Protocol (TCP/IP)*.
- **→** Click on OK.

The TCP/IP protocol is now shown in the *LAN Connection Properties* window.

# <span id="page-89-0"></span>**TCP/IP settings**

The TCP/IP protocol requires certain settings which you must now make or check so that it can function smoothly.

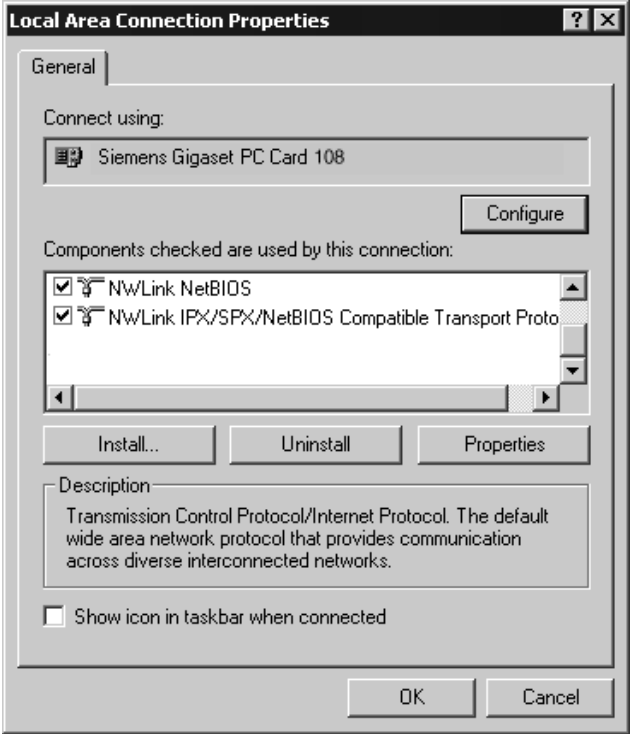

### $\rightarrow$  Select *Internet Protocol (TCP/IP)* and click on *Properties*.

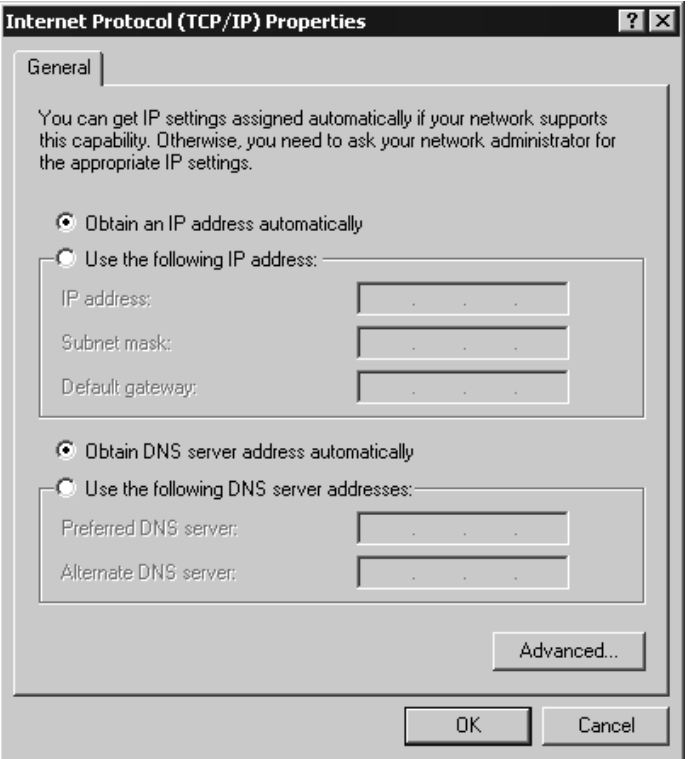

- → If the *Obtain an IP address automatically* and *Obtain DNS server address automatically* options have already been activated, your PC is already configured for DHCP. Click on *Cancel* and close the next windows with *OK* to save your network configuration.
- $\rightarrow$  If the *Obtain an IP address automatically* and *Obtain DNS server address automatically* options have not yet been activated, activate them now and click on *OK*. Close the next windows.

## <span id="page-91-0"></span>**Deactivating the HTTP proxy**

Make sure that the [HTTP proxy](#page-107-0) in your Web browser is deactivated. This function must be deactivated so that your Web browser can read your Gigaset SE361 WLAN's configuration screens.

The following section describes the procedure for Internet Explorer and Mozilla Firefox. First determine which browser you are using and then follow the appropriate steps.

#### **Internet Explorer**

- **→** Open Internet Explorer. Click on *Tools* **Internet Options**.
- $\rightarrow$  On the *Internet Options* screen click on the *Connections* tab.
- $→$  Click on *LAN* Settings.
- $\rightarrow$  Deactivate all options in the **Settings for Local Network (LAN)** window.
- $\rightarrow$  Click on OK and then OK again to close the *Internet Options* screen.

### **Mozilla Firefox**

- **→** Open Mozilla Firefox. Click on *Tools* and then on **Settings**.
- **→** On the **Settings** screen, click on **Connection Settings...**
- **→** On the *Connection Settings* screen, select the option *Direct connection to the Internet*.
- $\rightarrow$  Click on **OK** to finish.

## <span id="page-91-1"></span>**Configuring the popup blocker**

Popups are blocked by default for Mozilla Firefox. If you are using the Mozilla Firefox browser, you must allow popups for the configuration program in order to start it. Carry out the following steps:

- **→** Open Mozilla Firefox. Click on *Tools* and then on **Settings**.
- $\rightarrow$  On the **Settings** screen, click on the **Web Features** tab.
- $\rightarrow$  Deactivate the option *Block Popup Windows* on the *Web Features* screen.
- $\rightarrow$  Click on *OK* to finish.

## <span id="page-92-0"></span>**Synchronising the TCP/IP settings with the Gigaset SE361 WLAN**

You have now configured your PC so that it is ready to be connected to the Gigaset SE361 WLAN. You now have to release the old TCP/IP settings and synchronise them with the settings of your Gigaset SE361 WLAN.

- $→$  On the Windows Desktop, click on *Start Programs Accessories**Command prompt*.
- $\rightarrow$  Then enter the *ipconfig /release* command and press the ENTER key.

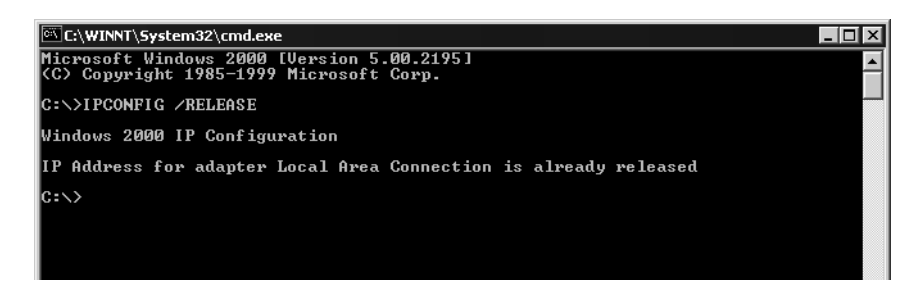

 $\rightarrow$  Then enter the **ipconfig** /renew command and press the ENTER key.

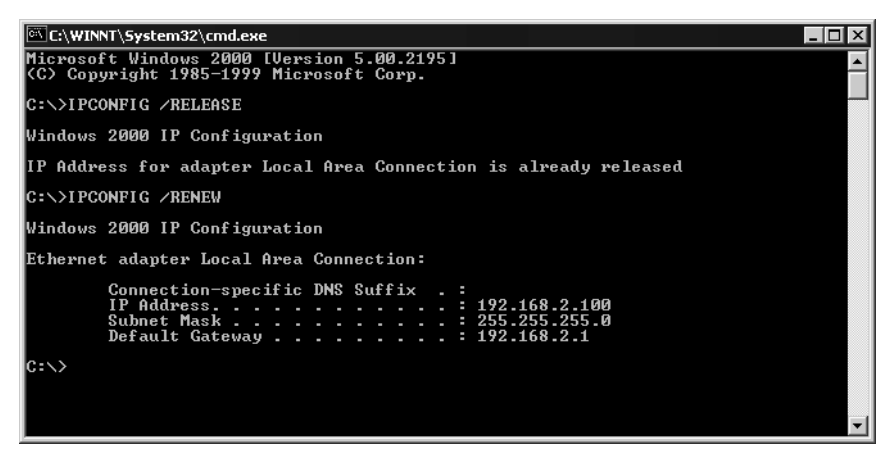

If the default IP address (192.168.2.1) of the Gigaset SE361 WLAN has not been changed, the IP address should now read 192.168.2.x (with x being a number between 2 and 255). The *Subnet Mask* must always be 255.255.255.0 and the *Standard Gateway* must have the IP address of the Gigaset SE361 WLAN (192.168.2.1). These values confirm that your Gigaset SE361 WLAN is working.

**→** Enter **exit** and press the ENTER key.

## **Checking the connection to the Gigaset SE361 WLAN**

Once the network has been set up on your PC, you can check whether the PC is correctly connected to the Gigaset SE361 WLAN. This can be done as follows:

- **→** Open *Command prompt*. To do this, click on *Start Programs Command prompt*.
- → Enter the command ping 192.168.2.1.

### **Note:**

192.168.2.1 is the default IP address for the Gigaset SE361 WLAN. If the IP address has been changed, enter the new IP address.

The **ping** command sends data packets to the Gigaset SE361 WLAN with the specified IP address and checks whether the router responds. If this is the case, the command presents statistics about the connection, e.g. how many data packets were sent, how many received, how long the transfer took, etc. If you can see this information, then the connection to the router is functioning correctly.

If the command does not return any statistics but ends with a time-out, this means that the components cannot communicate with each other. Check the following points:

1. Is the Ethernet cable between the Gigaset SE361 WLAN and the PC correctly connected or is there a wireless connection via a wireless network adapter?

The LED for the LAN connections on the Gigaset SE361 WLAN and the link display for the network card in your PC must light up. For wireless connections the Gigaset WLAN Adapter Monitor must display connection information.

2. Is TCP/IP configured correctly on your PC?

If the Gigaset SE361 WLAN has the IP address 192.168.2.1, your PC's IP address must be between 192.168.2.2 and 192.168.2.255. The default gateway must have the address 192.168.2.1.

3. Does the IP address match the defined subnet mask?

As the [Subnet mask](#page-112-1) for the Gigaset SE361 WLAN is set to 255.255.255.0 the PC's IP address may differ from the routers' IP address only in the last address field.

If you can successfully address the Gigaset SE361 WLAN with the **ping** command, then the PC has been configured correctly.

# **Appendix**

# **Troubleshooting**

This section describes common problems and their solutions. The Gigaset SE361 WLAN is easy to monitor thanks to its LED displays. Problems can be quickly identified. If you cannot solve connection problems after checking the LED displays, please consult the other sections shown in the following table.

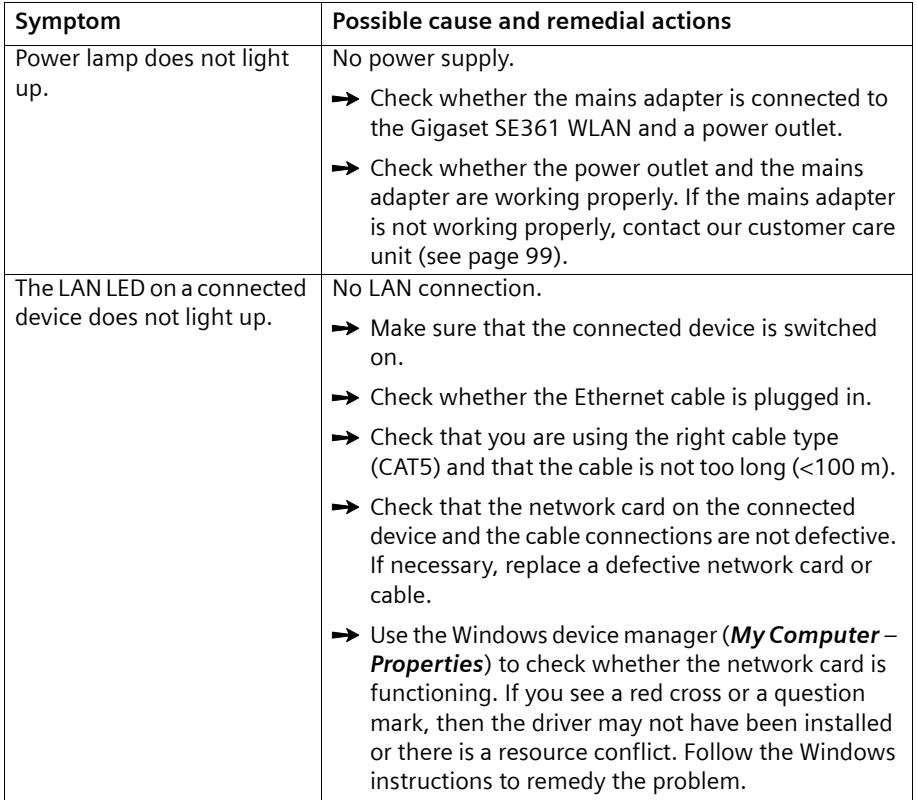

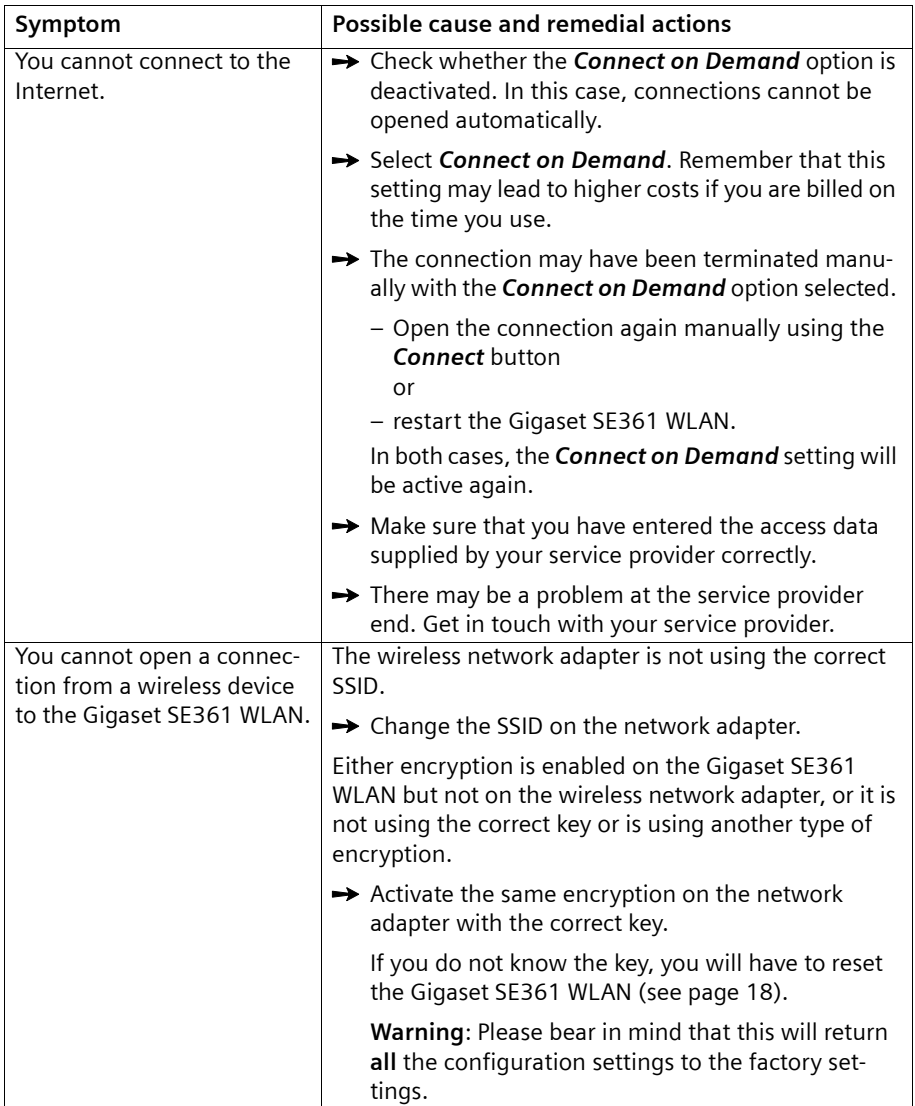

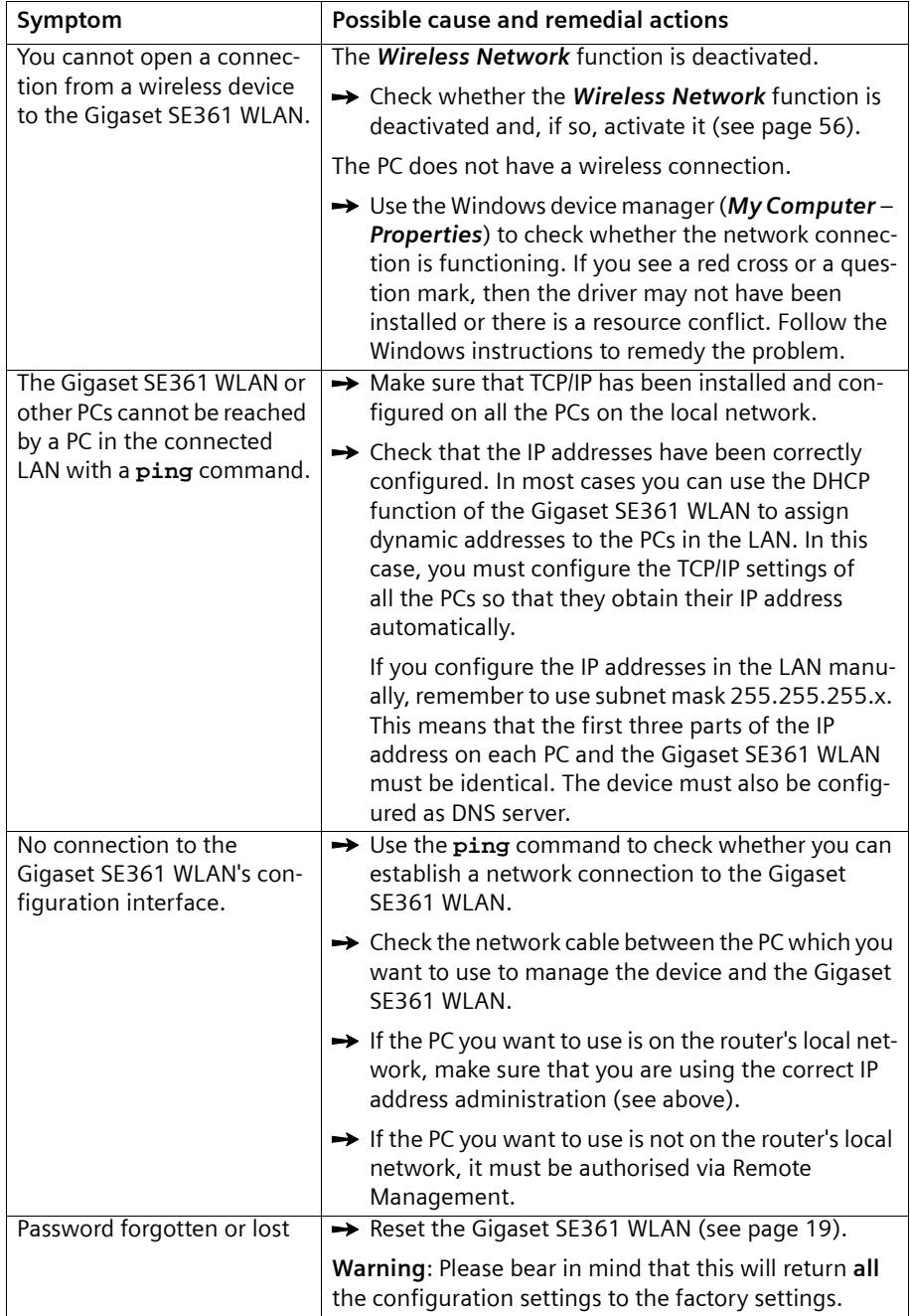

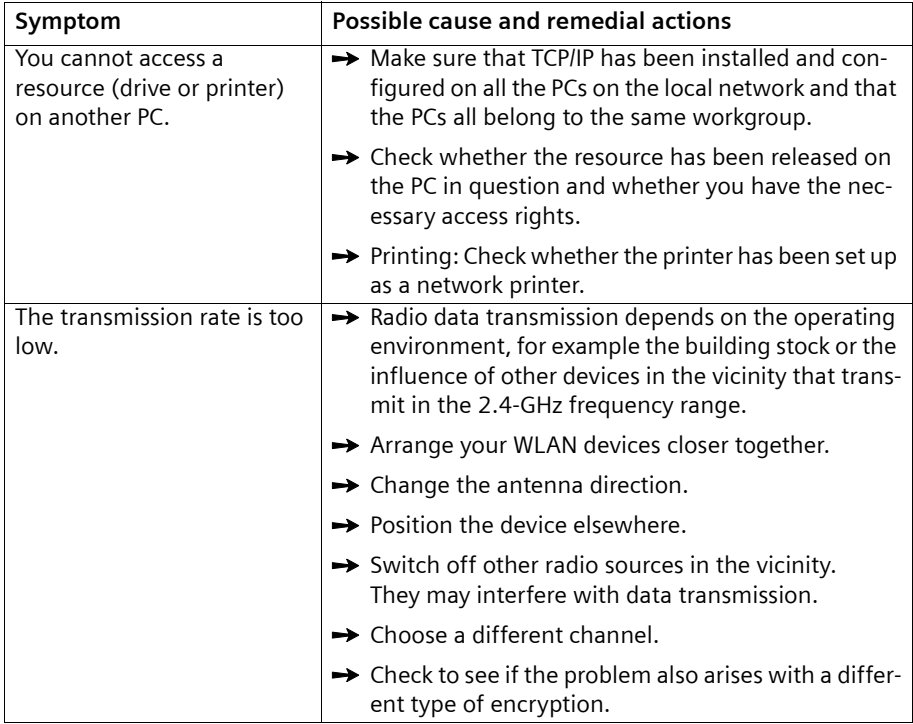

# **Specifications**

## **Interfaces**

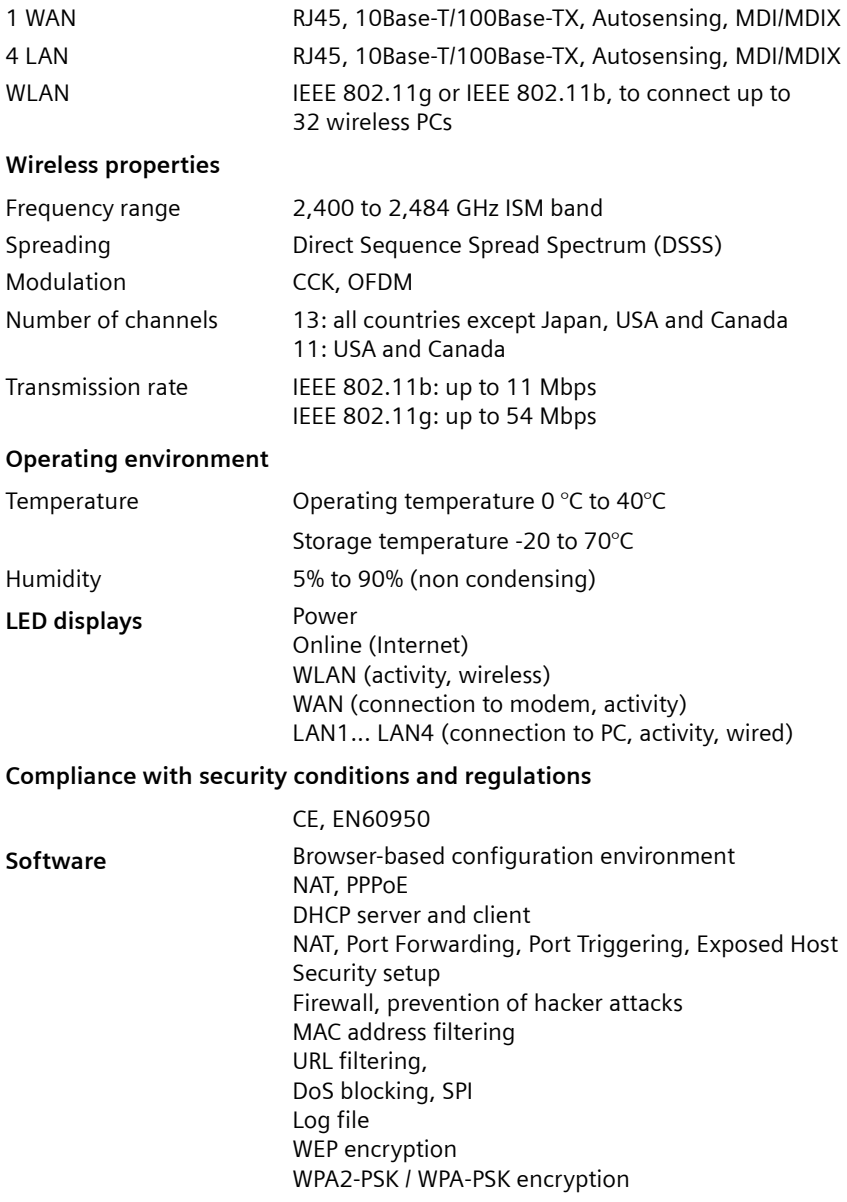

## **Appendix**

## **Authorisation**

This device is intended for use worldwide outside the European Economic Area (with the exception of Switzerland) subject to national approval. In France, this device is only intended for internal use within buildings.

Country-specific requirements have been taken into consideration.

We, Siemens Home and Office Communication Devices GmbH & Co. KG, declare that this device meets the essential requirements and other relevant regulations laid down in Directive 1999/5/EC.

A copy of the 1999/5/EC Declaration of Conformity is available at this Internet address: [http://www.siemens.com/gigasetdocs.](http://www.siemens.com/gigasetdocs)

# CE06820

# **Approval**

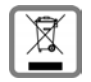

All electrical and electronic products should be disposed of separately from the municipal waste stream via designated collection facilities appointed by the government or the local authorities.

This crossed-out wheeled bin symbol on the product means the product is covered by the European Directive 2002/96/EC.

The correct disposal and separate collection of your old appliance will help prevent potential negative consequences for the environment and human health. It is a precondition for reuse and recycling of used electrical and electronic equipment.

For more detailed information about disposal of your old appliance, please contact your local council refuse centre or the original supplier of the product.

# <span id="page-100-0"></span>**Customer service (Customer Care)**

We offer you support that is fast and tailored to your specific needs!

◆ Our **Online Support on the Internet** can be reached any time from anywhere:

### <http://www.siemens.com/gigasetcustomercare>

It provides you with 24/7 support for all our products. It also provides interactive troubleshooting, a list of FAQs and answers plus user guides and current software updates for you to download.

You will also find frequently asked questions and answers in the comprehensive user guide on the supplied CD.

 $\bullet$  For fast and dependable assistance with any repairs or quarantee/warranty claims, contact our **Service Centres** in:

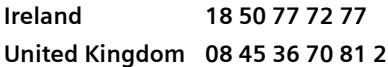

Please have your proof of purchase ready when calling.

Replacement or repair services are not offered in countries where our product is not sold by authorised dealers.

Please address any questions about the DSL or cable connection to your Internet service provider.

# **Guarantee Certificate United Kingdom**

Without prejudice to any claim the user (customer) may have in relation to the dealer or retailer, the customer shall be granted a manufacturer's Guarantee under the conditions set out below:

- $\blacklozenge$  In the case of new devices and their components exhibiting defects resulting from manufacturing and/or material faults within 24 months of purchase, Siemens shall, at its own option and free of charge, either replace the device with another device reflecting the current state of the art, or repair the said device. In respect of parts subject to wear and tear (including but not limited to, batteries, keypads, casing), this warranty shall be valid for six months from the date of purchase.
- $\blacklozenge$  This Guarantee shall be invalid if the device defect is attributable to improper treatment and/or failure to comply with information contained in the user guides.
- $\blacklozenge$  This Guarantee shall not apply to or extend to services performed by the authorised dealer or the customer themselves (e. g. installation, configuration, software downloads). User guides and any software supplied on a separate data medium shall be excluded from the Guarantee.
- $\blacklozenge$  The purchase receipt, together with the date of purchase, shall be required as evidence for invoking the Guarantee. Claims under the Guarantee must be submitted within two months of the Guarantee default becoming evident.
- $\triangle$  Ownership of devices or components replaced by and returned to Siemens shall vest in Siemens.
- $\blacklozenge$  This Guarantee shall apply to new devices purchased in the European Union. For Products sold in the United Kingdom the Guarantee is issued by: Siemens Home and Office Communication Devices GmbH & Co. KG, Schlavenhorst 66, D-46395 Bocholt, Germany.
- $\triangle$  Any other claims resulting out of or in connection with the device shall be excluded from this Guarantee. Nothing in this Guarantee shall attempt to limit or exclude a Customers Statutory Rights, nor the manufacturer's liability for death or personal injury resulting from its negligence.
- $\blacklozenge$  The duration of the Guarantee shall not be extended by services rendered under the terms of the Guarantee.
- $\blacklozenge$  Insofar as no Guarantee default exists, Siemens reserves the right to charge the customer for replacement or repair.
- $\blacklozenge$  The above provisions does not imply a change in the burden of proof to the detriment of the customer.

To invoke this Guarantee, please contact the Siemens telephone service. The relevant number is to be found in the accompanying user guide.

# **Guarantee Certificate Ireland**

Without prejudice to any claim the user (customer) may have in relation to the dealer or retailer, the customer shall be granted a manufacturer's Guarantee under the conditions set out below:

- $\blacklozenge$  In the case of new devices and their components exhibiting defects resulting from manufacturing and/or material faults within 24 months of purchase, Siemens shall, at its own option and free of charge, either replace the device with another device reflecting the current state of the art, or repair the said device. In respect of parts subject to wear and tear (including but not limited to, batteries, keypads, casing), this warranty shall be valid for six months from the date of purchase.
- $\triangle$  This Guarantee shall be invalid if the device defect is attributable to improper care or use and/or failure to comply with information contained in the user manuals. In particular claims under the Guarantee cannot be made if:
- $\blacklozenge$  The device is opened (this is classed as third party intervention)
- $\blacklozenge$  Repairs or other work done by persons not authorised by Siemens.
- $\triangle$  Components on the printed circuit board are manipulated
- $\blacklozenge$  The software is manipulated
- $\triangle$  Defects or damage caused by dropping, breaking, lightning or ingress of moisture. This also applies if defects or damage was caused by mechanical, chemical, radio interference or thermal factors (e.g.: microwave, sauna etc.)
- $\blacklozenge$  Devices fitted with accessories not authorised by Siemens
- $\blacklozenge$  This Guarantee shall not apply to or extend to services performed by the authorised dealer or the customer themselves (e.g. installation, configuration, software downloads). User manuals and any software supplied on a separate data medium shall be excluded from the Guarantee.
- $\blacklozenge$  The purchase receipt, together with the date of purchase, shall be required as evidence for invoking the Guarantee. Claims under the Guarantee must be submitted within two months of the Guarantee default becoming evident.
- ◆ Ownership of devices or components replaced by and returned to Siemens shall vest in Siemens.
- $\blacklozenge$  This Guarantee shall apply to new devices purchased in the European Union. For Products sold in the Republic of Ireland the Guarantee is issued by Siemens Home and Office Communication Devices GmbH & Co. KG, Schlavenhorst 66, D-46395 Bocholt, Germany.
- $\triangle$  Any other claims resulting out of or in connection with the device shall be excluded from this Guarantee. Nothing in this Guarantee shall attempt to limit or exclude a Customers Statutory Rights, nor the manufacturer's liability for death or personal injury resulting from its negligence.
- $\blacklozenge$  The duration of the Guarantee shall not be extended by services rendered under the terms of the Guarantee.
- $\blacklozenge$  Insofar as no Guarantee default exists, Siemens reserves the right to charge the customer for replacement or repair.
- $\blacklozenge$  The above provisions does not imply a change in the burden of proof to the detriment of the customer.

To invoke this Guarantee, please contact the Siemens helpdesk on 1850 777 277. This number is also to be found in the accompanying user guide.

### **Glossary**

# **Glossary**

### <span id="page-103-1"></span>**Access point**

An access point such as the Gigaset SE361 WLAN is the central element in a wireless local area network [\(WLAN](#page-114-0)). It handles connection of the wireless-linked network components and regulates data traffic in the wireless network. The access point also serves as an interface to other networks, e.g. an existing [Ethernet](#page-106-0) LAN or via a modem to the [Internet.](#page-108-0) The network mode for wireless networks with an access point is called [Infrastructure mode](#page-107-1).

### <span id="page-103-2"></span><span id="page-103-0"></span>**Ad-hoc mode**

Ad-hoc mode describes wireless local networks ([WLANs](#page-114-0)) in which the network components set up a spontaneous network without an [Access point](#page-103-1), e.g. several notebooks in a conference. All the network components are peers. They must be equipped with a wireless [Network adapter.](#page-110-0)

### <span id="page-103-3"></span>**Beacon**

Beacons are data packets that are sent by devices in a wireless network to all other devices to indicate that they are available and ready to receive. Beacons are also used to synchronise the wireless network. A beacon interval is the period between two beacons in milliseconds.

### <span id="page-103-4"></span>**Bridge**

A bridge connects several network segments to form a joint network, e.g. to build a [TCP/](#page-113-1) [IP](#page-113-1) network. The segments can have different physical characteristics, e.g. different connections such as [Ethernet](#page-106-0) and wireless LANs. Linking individual segments via bridges makes it possible to build local networks of practically unlimited size.

See also: [Switch,](#page-113-2) [Hub,](#page-107-2) [Router,](#page-112-2) [Gateway](#page-106-1)

### **Broadcast**

A broadcast is a data packet that is not directed to a particular recipient but to all the components in a network. The Gigaset SE361 WLAN does not pass broadcast packets on to the Internet; they always remain within the local area network ([LAN](#page-109-0)) administered by the Gigaset SE361 WLAN.

### **BSSID**

### Basic Service Set ID

The BSSID is used for unique differentiation between one wireless network ([WLAN\)](#page-114-0) and another. In [Infrastructure mode](#page-107-1) the BSSID is the [MAC address](#page-109-1) of the [Access point.](#page-103-1) In wireless networks in [Ad-hoc mode](#page-103-2) the BSSID is the MAC address of any one of the participants.

## <span id="page-104-1"></span>**Client**

A client is an application that requests a service from a server. For example, an HTTP client on a PC in a local network requests data, i.e. Web pages, from an HTTP server on the [Internet.](#page-108-0) Frequently the network component (e.g. the PC) on which the client application is running is also called a client.

## **Connect on demand**

Connect on demand means that applications such as a Web browser, Messenger and E-mail automatically open an [Internet](#page-108-0) connection when they are launched. This can lead to high charges if you are not using a [Flat rate.](#page-106-4) This function can be deactivated at the Gigaset SE361 WLAN to save call charges.

## <span id="page-104-2"></span><span id="page-104-0"></span>**DHCP**

### Dynamic Host Configuration Protocol

DHCP handles the automatic assignment of [IP addresse](#page-108-1)s to network components. It was developed due to the fact that in large networks – especially the [Internet](#page-108-0) – defining IP addresses is very complex as participants frequently move, drop out or new ones join. A DHCP server automatically assigns the connected network components (DHCP [Cli](#page-104-1)[ents](#page-104-1)) [Dynamic IP addresse](#page-105-1)s from a defined [IP pool range,](#page-108-2) thus saving a great deal of configuration work. In addition, it also allows address blocks to be used more effectively: Since not all participants are on the network at the same time, the same IP address can be assigned to different network components in succession as and when required.

The Gigaset SE361 WLAN includes a DHCP server and can automatically assign IP addresses to PCs in the local network. You can specify that the IP addresses for certain PCs are never changed.

### **DHCP server**

See [DHCP](#page-104-2)

### <span id="page-104-3"></span>**DMZ**

### Demilitarized Zone, see also [Exposed Host](#page-106-2)

DMZ describes a part of a network that is outside the [Firewall.](#page-106-3) A DMZ is set up, as it were, between a network you want to protect (e.g. a [LAN](#page-109-0)) and a non-secure network (e.g. the [Internet\)](#page-108-0). A DMZ is useful if you want to offer [Servers](#page-112-3)ervices on the Internet which, for security reasons, will not run behind the firewall, or if Internet applications do not function correctly behind a firewall. A DMZ permits unrestricted access from the Internet to only one or a few network components, while the other network components remain secure behind the firewall.

### **Glossary**

## <span id="page-105-3"></span>**DNS**

Domain Name System

DNS permits the assignment of IP addresses to computers or [Domain name](#page-105-2)s, which are easier to remember. A DNS server must administer this information for each [LAN](#page-109-0) with an [Internet](#page-108-0) connection. As soon as a page on the Internet is called up, the browser obtains the corresponding IP address from the DNS server so that it can establish the connection.

On the Internet. the assignment of domain names to IP addresses is based on a hierarchical system. A local PC only knows the address of the local name server. This in turn knows all the addresses of the PCs in the local network and the next higher name servers, which again know addresses and the next higher name servers.

### **DNS server**

See [DNS](#page-105-3)

## <span id="page-105-2"></span>**Domain name**

The domain name is the reference to one or more Web servers on the [Internet,](#page-108-0) e.g. siemens.com. The domain name is mapped to the respective [IP address](#page-108-1) via the DNS service.

## **DSL**

Digital Subscriber Line

DSL is a data transmission technology in which a connection to the [Internet](#page-108-0) can be run over normal telephone lines. A DSL connection is supplied by an [Internet Provider.](#page-108-3) It requires a DSL modem.

### <span id="page-105-1"></span><span id="page-105-0"></span>**Dynamic IP address**

A dynamic [IP address](#page-108-1) is assigned to a network component automatically by [DHCP.](#page-104-2) This means that the IP address of a network component can change with every login or at certain intervals.

See also [Static IP address](#page-112-4)

## **DTIM**

Delivery Traffic Indication Message

A DTIM is a signal that is sent by an access point as part of a [Beacon](#page-103-3) to a client device in power-saving mode to indicate that a data packet is ready for delivery. The DTIM interval defines the frequency with which a DTIM appears in a series of beacon packets.

## **DynDNS**

Dynamic DNS

The assignment of [Domain names](#page-105-2) and [IP address](#page-108-1)es is handled by the Domain Name Service [\(DNS](#page-105-3)). This service is now enhanced with so-called Dynamic DNS (DynDNS) for [Dynamic IP address](#page-105-1)es. This enables the use of a network component with a dynamic IP address as a [Server](#page-112-3) on the Internet. DynDNS ensures that a service can always be addressed on the [Internet](#page-108-0) under the same domain name regardless of the current IP address.

## **Encryption**

Encryption protects confidential information against unauthorised access. With an encryption system, data packets can be sent securely over a network. The Gigaset SE361 WLAN offers [WEP](#page-114-1) encryption and [WPA](#page-114-2) encryption for secure data transmission over wireless networks.

### <span id="page-106-0"></span>**Ethernet**

Ethernet is a network technology for local networks ([LAN](#page-109-0)s) defined by the [IEEE](#page-107-3) as standard IEEE 802.3. Ethernet uses a baseband cable with a data transmission rate of 10, 100, or 1000 [Mbps](#page-109-2).

### <span id="page-106-2"></span>**Exposed Host**

Exposed Host refers to a PC outside the firewall.

See also [DMZ](#page-104-3)

### <span id="page-106-3"></span>**Firewall**

Firewalls are used by network operators as protection against unauthorised external access. This involves a whole bundle of hardware and software actions and technologies that monitor and control the data flow between the private network to be protected and an unprotected network such as the [Internet.](#page-108-0)

See also [NAT](#page-110-1)

### <span id="page-106-4"></span>**Flat rate**

A flat rate is a special billing system for [Internet](#page-108-0) connections. The [Internet Provider](#page-108-3) charges a monthly fee regardless of the duration and number of logins.

## <span id="page-106-5"></span>**Full duplex**

Data transmission mode in which data can be sent and received simultaneously.

See also [Half duplex](#page-107-4)

### <span id="page-106-1"></span>**Gateway**

A gateway is a device used to connect networks with completely different architectures (addressing, protocols, application interfaces, etc.). Although it is not totally correct, the term is also used as a synonym for [Router](#page-112-2).

See also Bridge, Hub, Router, Switch

**Glossary**

## **Global IP address**

See [Public IP address](#page-111-1)

### <span id="page-107-4"></span>**Half duplex**

Operating mode for data transfer. Only one party can receive or send data at any one time.

See also [Full duplex](#page-106-5)

### <span id="page-107-0"></span>**HTTP proxy**

An HTTP proxy is a [Server](#page-112-3) that network components use for their [Internet](#page-108-0) traffic. All requests are sent via the proxy.

### <span id="page-107-2"></span>**Hub**

A hub connects several network components in a star-topology network by sending all the data it receives from one network component to all the other network components.

See also [Switch](#page-113-2), [Bridge](#page-103-4), [Router,](#page-112-2) [Gateway](#page-106-1)

### <span id="page-107-3"></span>**IEEE**

Institute of Electrical and Electronics Engineers

IEEE is an international body that defines network standards, especially to standardise [LAN](#page-109-0) technologies, transfer protocols, data transfer speeds and wiring.

## **IEEE 802.11**

[IEEE](#page-107-3) 802.11 is a standard for wireless LANs operating in the 2.4 GHz and 5 GHz band. In so-called [Infrastructure mode](#page-107-1) terminals can be connected to a base station ([Access](#page-103-1)  [point](#page-103-1)) or they can connect with each other spontaneously ([Ad-hoc mode](#page-103-2)).

### **IGMP**

### Internet Group Management Protocol

IGMP is an Internet [Protocol](#page-111-2) that enables an Internet computer to inform neighbouring routers that it is a member of a multicast group. With multicasting, a computer can send content on the Internet to several other computers that have registered an interest in the first computer's content. Multicasting can, for example, be used for multimedia programs for media streaming to recipients that have set up multicast group membership.

### <span id="page-107-1"></span>**Infrastructure mode**

Infrastructure mode is a way of operating wireless local networks [\(WLAN](#page-114-0)s) in which an [Access point](#page-103-1) handles the data traffic. Network components cannot establish a direct connection with each other as is the case in [Ad-hoc mode.](#page-103-2)
#### <span id="page-108-4"></span><span id="page-108-1"></span>**Internet**

The Internet is a wide-area network [\(WAN](#page-114-0)) linking several million users around the world. A number of [Protocol](#page-111-0)s have been created for exchanging data, and these are known collectively as [TCP/IP](#page-113-0) stack. All participants on the Internet can be identified by an [IP address.](#page-108-0) Servers are addressed by [Domain name](#page-105-0)s (e.g. siemens.com). Domain names are assigned to IP addresses by the Domain Name Service ([DNS](#page-105-1)).

Among the most important Internet services are:

- $\bullet$  electronic mail (email)
- $\blacklozenge$  the World Wide Web (WWW)
- $\blacklozenge$  file transfer (FTP)
- $\bullet$  discussion forums (Usenet / Newsgroups)

#### <span id="page-108-6"></span><span id="page-108-2"></span>**Internet Provider**

An Internet provider (Internet Service Provider) offers access to the [Internet](#page-108-1) for a fee.

#### <span id="page-108-5"></span><span id="page-108-3"></span>**IP**

Internet protocol

<span id="page-108-9"></span>The IP [Protocol](#page-111-0) is one of the [TCP/IP](#page-113-0) protocols. It is responsible for addressing parties in a network using [IP address](#page-108-0)es, and routes data from the sender to the recipient. It decides the paths along which the data packets travel from the sender to the recipient in a complex network (routing).

#### <span id="page-108-7"></span><span id="page-108-0"></span>**IP address**

An IP address is a network-wide unique address for a network component in a network based on the [TCP/IP](#page-113-0) protocol (e.g. in a local area network ([LAN](#page-109-0)) or on the [Internet](#page-108-1)). The IP address has four parts (values from 0 to 255) separated by periods (e.g. 192.168.1.1). The IP address consists of the network address and the PC address. Depending on the [Subnet mask](#page-112-0), one part of the IP address (mostly one, two or three parts) form the network address, the remainder the PC address. You can find out the IP address of your PC by entering **ipconfig** in the command prompt.

IP addresses can be assigned manually (see [Static IP address](#page-112-1)) or automatically (see [Dynamic IP address](#page-105-2)).

On the Internet [Domain names](#page-105-0) are normally used instead of IP addresses. [DNS](#page-105-1) is responsible for assigning domain names to IP addresses.

The Gigaset SE361 WLAN has a [Private IP address](#page-111-1) and a [Public IP address](#page-111-2).

#### <span id="page-108-8"></span>**IP pool range**

The Gigaset SE361 WLAN's IP address pool defines a range of [IP address](#page-108-0)es that the router's [DHCP server](#page-104-0) can use to assign [Dynamic IP addresse](#page-105-2)s.

#### **ISP**

Internet Service Provider, see [Internet Provider](#page-108-2)

#### **Glossary**

#### <span id="page-109-2"></span><span id="page-109-0"></span>**LAN**

<span id="page-109-5"></span>Local Area Network

A local area network (or local network) links network components so that they can exchange data and share resources. The physical range is restricted to a particular area (a site). As a rule the users and operators are identical. A local network can be connected to other local networks or a wide area network [\(WAN](#page-114-0)) such as the [Internet.](#page-108-1)

With the Gigaset SE361 WLAN you can set up a wired local [Ethernet](#page-106-0) network and a wireless [IEEE 802.11](#page-107-0)g standard network [\(WLAN\)](#page-114-1).

#### <span id="page-109-3"></span>**Lease time**

The lease time defines the period for which PCs keep the [Dynamic IP address](#page-105-2) assigned to them by the [DHCP](#page-104-1) server without changing it.

#### <span id="page-109-4"></span>**Local IP address**

See [Private IP address](#page-111-1)

#### <span id="page-109-1"></span>**MAC address**

<span id="page-109-6"></span>Media Access Control

The MAC address is used for the globally unique identification of a [Network adapter](#page-110-0). It comprises six parts (hexadecimal numbers), e.g. 00-90-96-34-00-1A. The MAC address is assigned by the network adapter's manufacturer and should not be changed.

#### <span id="page-109-10"></span>**Mbps**

Million bits per second

<span id="page-109-14"></span>Specification of the transfer speed in a network.

#### <span id="page-109-11"></span><span id="page-109-7"></span>**MER**

MAC Encapsulated Routing

Special form of transmission protocol for the Internet.

#### <span id="page-109-8"></span>**MRU**

Maximum Receive Unit

<span id="page-109-12"></span>The MRU defines the maximum user data volume within a data packet.

#### <span id="page-109-9"></span>**MTU**

Maximum Transmission Unit

<span id="page-109-13"></span>The MTU defines the maximum length of a data packet that can be carried over the network at any one time.

#### <span id="page-110-6"></span>**NAT**

#### Network Address Translation

<span id="page-110-3"></span>NAT is a method for converting IP addresses ([Private IP addresse](#page-111-1)s) within a network into one or more [Public IP address](#page-111-2)es on the [Internet](#page-108-1). With NAT several network components in a [LAN](#page-109-0) can share the router's public IP address to connect to the Internet. The network components on the local network are hidden behind the router's IP address, which is registered on the Internet. Because of this security function, NAT is frequently used as part of a network [Firewall](#page-106-1). If you want to make services on a PC in the local network available on the Internet despite NAT, you can configure the Gigaset SE361 WLAN as a [Virtual server](#page-114-2).

#### <span id="page-110-4"></span>**Network**

A network is a group of devices connected in wired or wireless mode so that they can share resources such as data and peripherals. A general distinction is made between local area networks [\(LANs](#page-109-0)) and wide area networks [\(WANs](#page-114-0)).

#### <span id="page-110-5"></span><span id="page-110-0"></span>**Network adapter**

A network adapter is the hardware device that creates the connection between a network component and a local network. The connection can be wired or wireless. An Ethernet network card is an example of a wired network adapter. The Gigaset PC Card 300 and the Gigaset USB Adapter 300 are examples of wireless network adapters.

A network adapter has a unique address, the [MAC address](#page-109-1).

#### <span id="page-110-10"></span><span id="page-110-8"></span><span id="page-110-1"></span>**Port**

Data is exchanged between two applications in a network across a port. The port number addresses an application within a network component. The combination of [IP](#page-108-0)  [address](#page-108-0)/port number uniquely identifies the recipient or sender of a data packet within a network. Some applications (e.g. Internet services such as HTTP or FTP) work with fixed port numbers; others are allocated a free port number whenever they need one.

#### <span id="page-110-9"></span><span id="page-110-2"></span>**Port Forwarding**

In port forwarding the Gigaset SE361 WLAN directs data packets from the [Internet](#page-108-1) that are addressed to a particular [Port](#page-110-1) to the corresponding port of the appropriate network component. This enables servers within the local area network to offer services on the Internet without them needing a [Public IP address](#page-111-2).

See also: [Virtual server](#page-114-2)

#### <span id="page-110-11"></span><span id="page-110-7"></span>**PPPoA**

Point-to-Point Protocol over ATM

PPPoA is a [Protocol](#page-111-0) that connects network components in a local Ethernet network to the [Internet](#page-108-1) via an ATM network.

#### **Glossary**

#### <span id="page-111-6"></span>**PPPoE**

Point-to-Point Protocol over [Ethernet](#page-106-0)

<span id="page-111-7"></span>PPPoE is a [Protocol](#page-111-0) that connects network components in a local Ethernet network to the [Internet](#page-108-1) via a modem.

#### <span id="page-111-4"></span><span id="page-111-1"></span>**Private IP address**

The private [IP address](#page-108-0) (also known as the local IP address) is a network component's address within the local network ([LAN](#page-109-0)). The network operator can assign any address he or she wants. Devices that act as a link from a local network, such as the Gigaset SE361 WLAN, have a private and a [Public IP address.](#page-111-2)

#### <span id="page-111-8"></span><span id="page-111-0"></span>**Protocol**

A protocol describes the agreements for communicating in a network. It contains rules for opening, managing and closing a connection, as well as about data formats, time frames and how to handle potential errors. Communication between two applications requires different protocols at different levels, e.g. the [TCP/IP](#page-113-0) protocols on the [Internet](#page-108-1).

#### <span id="page-111-5"></span><span id="page-111-2"></span>**Public IP address**

The public [IP address](#page-108-0) (also known as global IP address) is a network component's address on the [Internet.](#page-108-1) It is assigned by the [Internet Provider](#page-108-2). Devices that create a link from a LAN to the Internet, such as the Gigaset SE361 WLAN, have a public and a [Private](#page-111-1)  [IP address.](#page-111-1)

#### **Radio network**

See [WLAN](#page-114-1)

#### <span id="page-111-3"></span>**Rekey interval**

The rekey interval is the period after which new keys are automatically generated for data encryption with [WPA-PSK.](#page-114-3)

#### <span id="page-111-9"></span>**Remote management**

Remote management refers to the ability to manage a network from a network component that is actually outside the local area network [\(LAN\)](#page-109-0).

#### **Repeater**

A repeater extends the range of a wireless local area network by relaying data from the [Access point](#page-103-0) to additional PCs or [Network adapter.](#page-110-0)

#### <span id="page-111-10"></span>**Roaming**

Roaming extends the range of a wireless LAN by using several [Access points](#page-103-0) with the same [SSID](#page-112-2) and the same radio channel and linked via [Ethernet](#page-106-0). The PCs in the network can switch dynamically between several access points without losing the existing network connection.

#### <span id="page-112-6"></span><span id="page-112-3"></span>**Router**

A router directs data packets from one local network [\(LAN\)](#page-109-0) to another via the fastest route. A router makes it possible to connect networks that have different network technologies. For example, it can link a local network via [Ethernet](#page-106-0) or [WLAN](#page-114-1) technology to the [Internet](#page-108-1).

See also [Bridge,](#page-103-1) [Switch](#page-113-1), [Hub](#page-107-1), [Gateway](#page-106-2)

#### <span id="page-112-7"></span><span id="page-112-4"></span>**Server**

A server makes a service available to other network components [\(Client](#page-104-2)s). The term "server" is often used to refer to a computer or PC. However, it can also mean an application that provides a particular service such as [DNS](#page-105-1) or a Web service.

#### <span id="page-112-11"></span><span id="page-112-9"></span>**SMTP**

Simple Mail Transfer Protocol

The SMTP [Protocol](#page-111-0) is part of the [TCP/IP](#page-113-0) protocol family. It governs the exchange of electronic mail on the [Internet.](#page-108-1) Your [Internet Provider](#page-108-2) gives you access to an SMTP server.

#### <span id="page-112-12"></span><span id="page-112-10"></span>**SNMP**

Simple Network Management Protocol

The SNMP [Protocol](#page-111-0) is part of the [TCP/IP](#page-113-0) protocol family. It provides a simple procedure for network administration based on a system of shared information for management data and network management messages (known as traps), and reports the occurrence of events within the monitored network (e.g. an alarm message or notification of configuration changes).

#### <span id="page-112-8"></span><span id="page-112-2"></span>**SSID**

<span id="page-112-13"></span>Service Set Identifier

The SSID is used to identify the stations in a wireless network [\(WLAN\)](#page-114-1). All wireless network components with the same SSID form a common network. The SSID can be assigned by the network operator.

#### <span id="page-112-5"></span><span id="page-112-1"></span>**Static IP address**

A static [IP address](#page-108-0) is assigned to a network component manually during network configuration. Unlike a [Dynamic IP address,](#page-105-2) a static IP address never changes.

#### <span id="page-112-14"></span>**Subnet**

A subnet divides a network into smaller units.

#### <span id="page-112-15"></span><span id="page-112-0"></span>**Subnet mask**

The subnet mask determines how many parts of a network's [IP address](#page-108-0) represent the network address and how many parts represent the PC address.

The subnet mask in a network administered by the Gigaset SE361 WLAN is always 255.255.255.0. This means that the first three parts of the IP address form the network address and only the final part is used for the PC address. In this case, the first three parts of the IP address of all network components are therefore always the same.

#### **Glossary**

#### <span id="page-113-4"></span><span id="page-113-1"></span>**Switch**

Like a [Hub](#page-107-1), a switch is an element used to link different network segments or components. Unlike a hub, however, a switch has its own intelligence, which enables it to forward packets only to the subnet or network component for which they are intended.

See also [Bridge,](#page-103-1) [Hub](#page-107-1), [Router,](#page-112-3) [Gateway](#page-106-2)

#### <span id="page-113-8"></span><span id="page-113-3"></span>**TCP**

Transmission Control Protocol

<span id="page-113-5"></span>The TCP [Protocol](#page-111-0) is part of the [TCP/IP](#page-113-0) protocol family. TCP handles data transport between communication partners (applications). TCP is a session-based transmission protocol, i.e. it sets up, monitors and terminates a connection for transporting data.

See also [UDP](#page-113-2)

#### <span id="page-113-6"></span><span id="page-113-0"></span>**TCP/IP**

[Protocol](#page-111-0) family on which the [Internet](#page-108-1) is based. [IP](#page-108-3) forms the basis for every computer-tocomputer connection. [TCP](#page-113-3) provides applications with a reliable transmission link in the form of a continuous data stream. TCP/IP is the basis on which services such as WWW, Mail and News are built. There are other protocols as well.

#### <span id="page-113-7"></span>**TKIP**

The Temporal Key Integrity Protocol (TKIP) is part of the IEEE 802.11i standard and is used to encrypt data in wireless networks.

#### <span id="page-113-13"></span><span id="page-113-2"></span>**UDP**

#### User Datagram Protocol

<span id="page-113-9"></span>UDP is a [Protocol](#page-111-0) from the [TCP/IP](#page-113-0) protocol family, which handles data transport between two communication partners (applications). Unlike [TCP,](#page-113-3) UDP is a non-session based protocol. It does not establish a static connection. The data packets, so-called datagrams, are sent as a [Broadcast.](#page-103-2) The recipient alone is responsible for making sure the data is received. The sender is not notified about whether or not it is received.

#### <span id="page-113-10"></span>**UPnP**

#### <span id="page-113-12"></span>Universal Plug & Play

UPnP technology is used to spontaneously link home or small office networks. Devices that support UPnP carry out their network configuration automatically once they are connected to a network. They also provide their own services or use services of other devices on the network automatically.

#### <span id="page-113-11"></span>**URL**

Universal Resource Locator

Globally unique address of a domain on the [Internet](#page-108-1).

#### <span id="page-114-10"></span><span id="page-114-2"></span>**Virtual server**

<span id="page-114-8"></span>A virtual [Server](#page-112-4) provides a service on the [Internet](#page-108-1) that runs on another network component, not on the server itself. The Gigaset SE361 WLAN can be configured as a virtual server. It will then direct incoming calls for a service via [Port Forwarding](#page-110-2) directly to the appropriate [Port](#page-110-1) of the network component in the local network.

#### <span id="page-114-13"></span><span id="page-114-0"></span>**WAN**

<span id="page-114-11"></span>Wide Area Network

A WAN is a wide area network, which is not restricted to one particular area. The Internet is the most frequently used WAN. A WAN is run by one or more public providers to enable private access. You access the Internet via an [Internet Provider](#page-108-2).

#### <span id="page-114-14"></span><span id="page-114-4"></span>**WEP**

Wired Equivalent Privacy

<span id="page-114-12"></span>WEP is a security protocol defined in the [IEEE 802.11](#page-107-0) standard. It is used to protect wireless transmissions in a [WLAN](#page-114-1) against unauthorised access with [Encryption](#page-106-3) of the data transmitted.

#### <span id="page-114-15"></span><span id="page-114-1"></span>**WLAN**

<span id="page-114-7"></span>Wireless LAN

<span id="page-114-6"></span>Wireless LANs enable network components to communicate with a network using radio waves as the transport medium. A wireless LAN can be connected as an extension to an existing wired LAN or it can form the basis for a new network. The basic element of a wireless network is the radio cell. This is the area in which wireless communication takes place. A WLAN can be operated in [Ad-hoc mode](#page-103-3) or [Infrastructure mode.](#page-107-2)

WLAN is currently specified in the [IEEE 802.11](#page-107-0) standard. The Gigaset SE361 WLAN complies with standard 802.11g.

#### <span id="page-114-16"></span><span id="page-114-5"></span>**WPA**

<span id="page-114-9"></span>WPA was developed to improve the security provided by [WEP](#page-114-4). WPA uses more complex procedures to generate keys, e.g. TKIP (Temporal Key Integrity Protocol). In addition, WPA can use an authentication server (e.g. a RADIUS server) to improve security.

#### <span id="page-114-3"></span>**WPA-PSK**

#### WPA Pre-shared Key

Variant of [WPA](#page-114-5) data encryption in which new keys are generated automatically at regular intervals by means of a keyword (Pre-shared Key). The key is updated at defined intervals ([Rekey interval\)](#page-111-3).

### **Index**

# **Index**

### Numeric

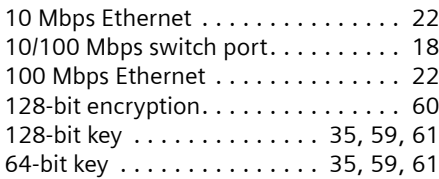

### A

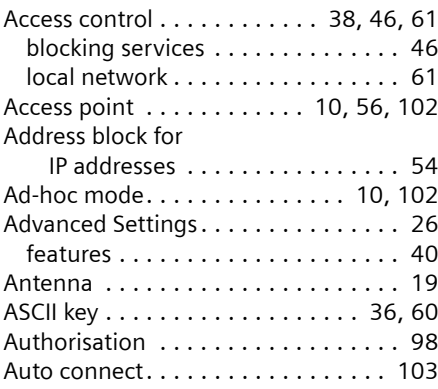

### B

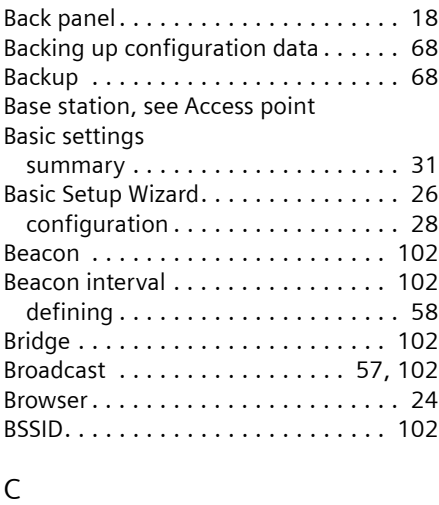

Channel. . . . . . . . . . . . . . . . . . . . . . . [57](#page-58-1)

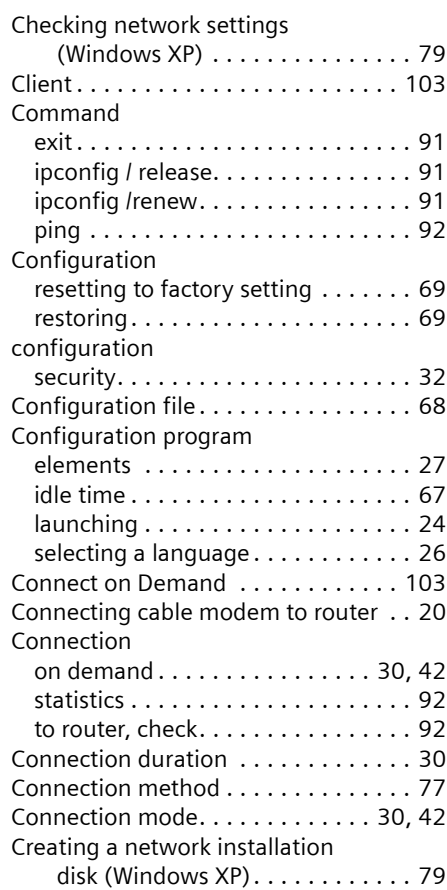

### D

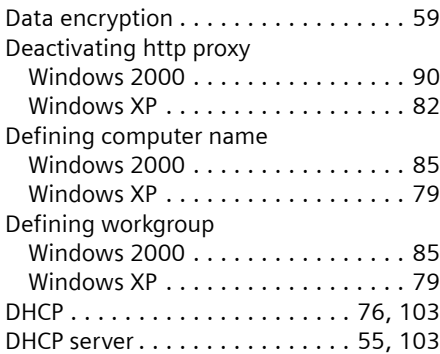

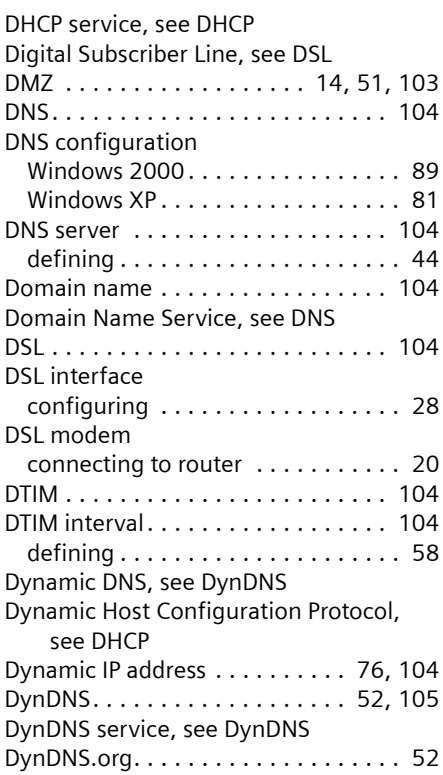

# E

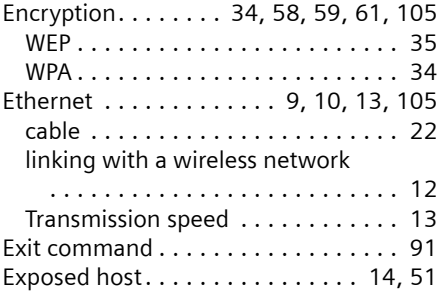

### F

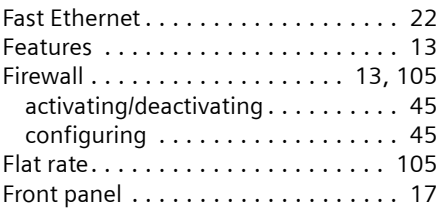

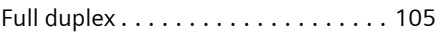

### G

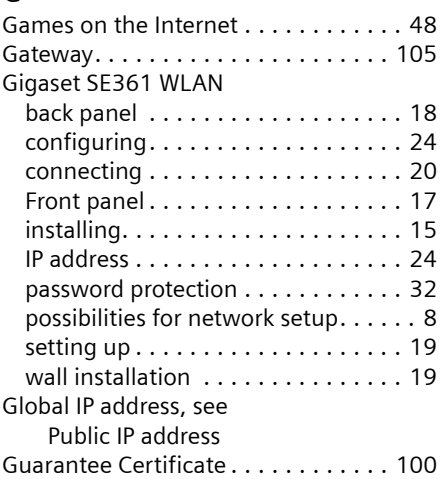

### H

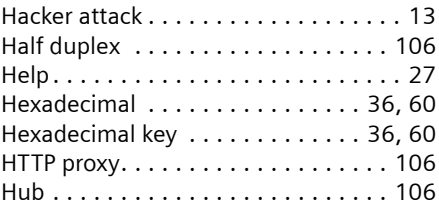

### I

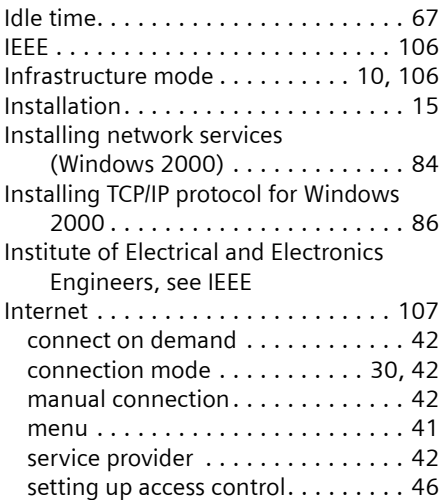

### **Index**

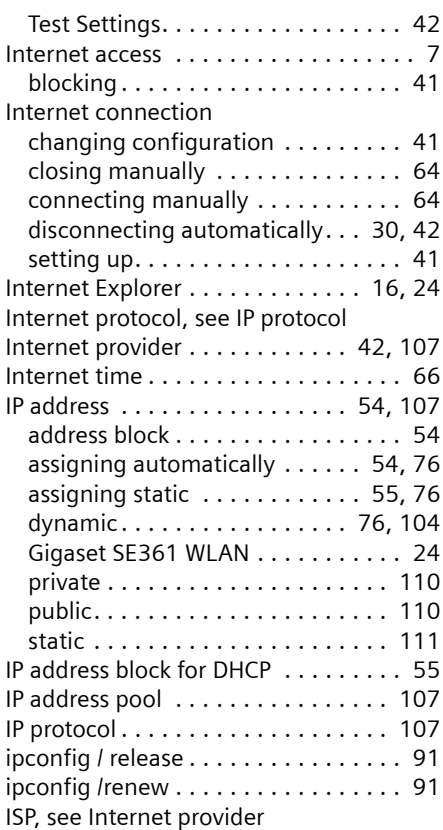

## K

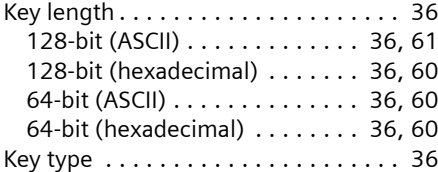

### L

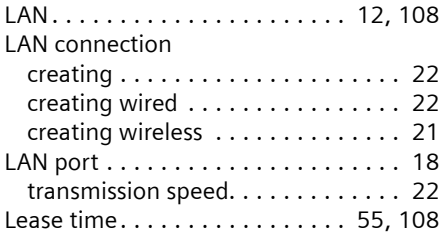

### LED

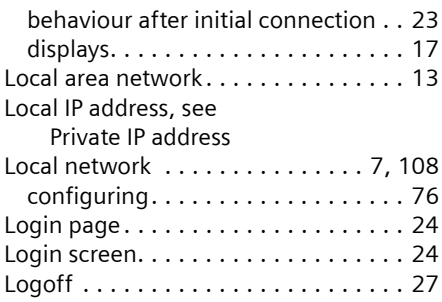

### M

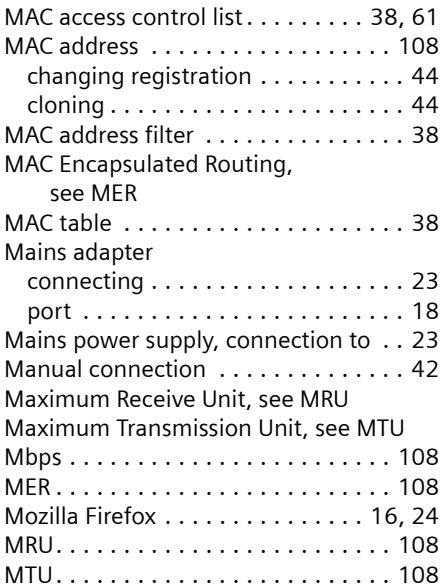

### N

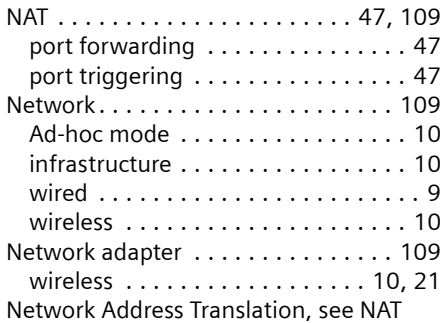

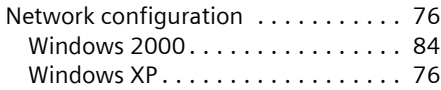

# O

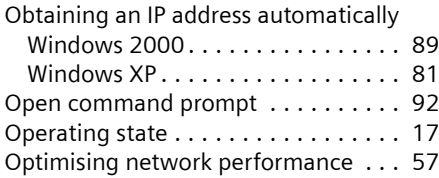

### P

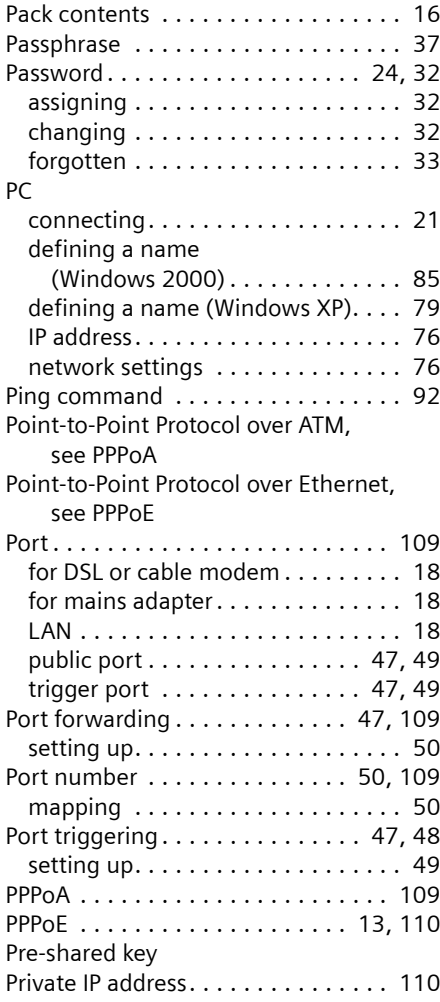

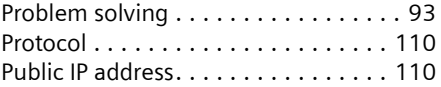

# Q

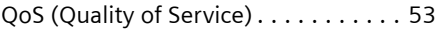

# R

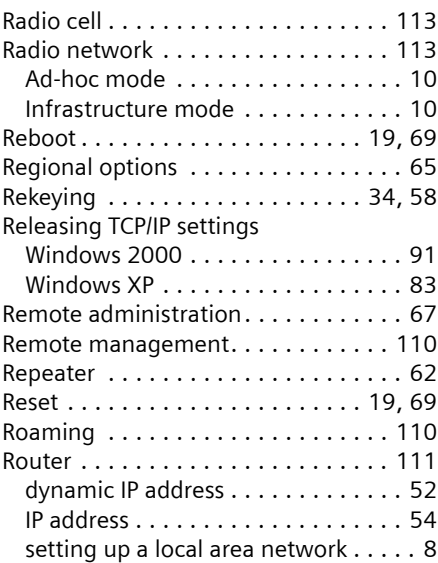

### S

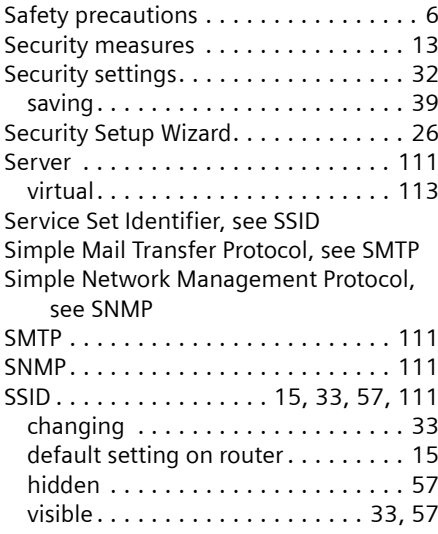

### **Index**

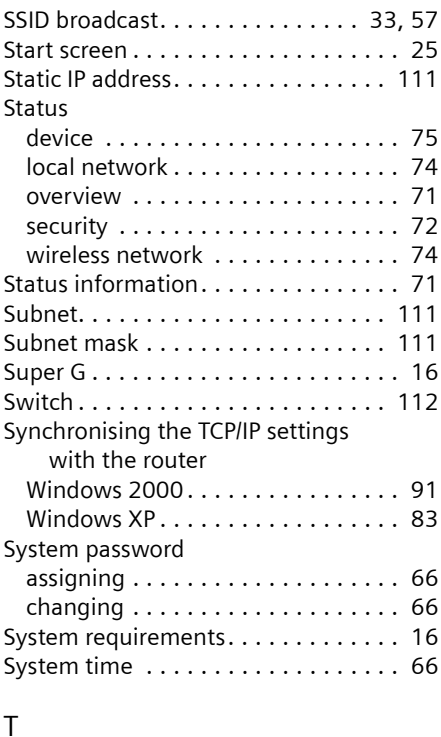

#### T

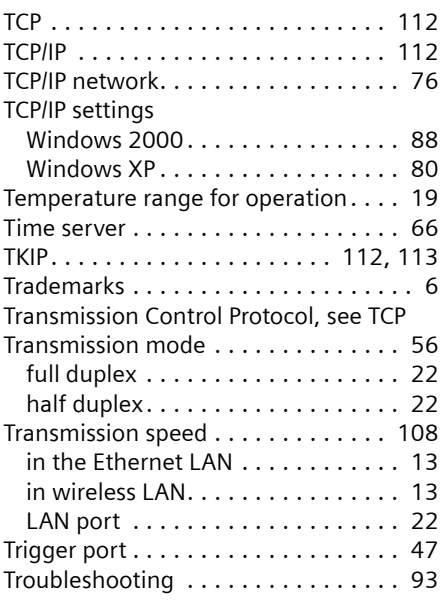

### U

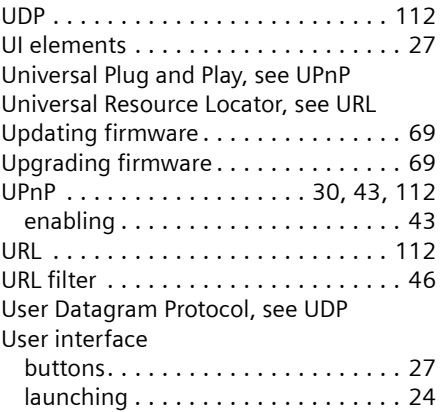

### V

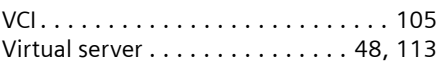

### W

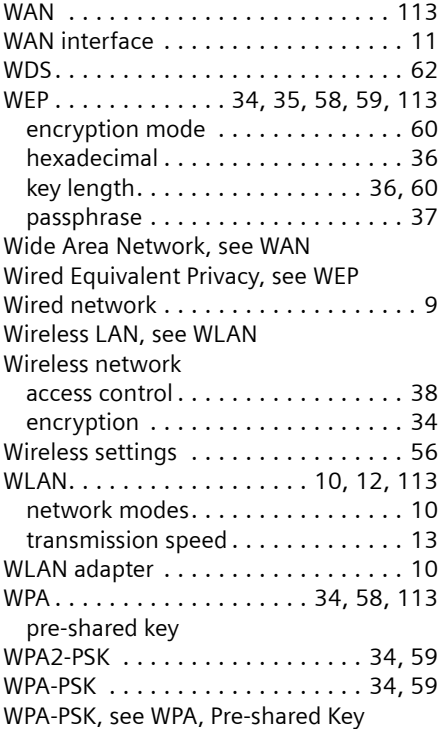

Issued by Siemens Home and Office Communication Devices GmbH & Co. KG Schlavenhorst 66 D-46395 Bocholt

© Siemens Home and Office Communication Devices GmbH & Co. KG 2006 All rights reserved. Subject to availability. Rights of modification reserved.

No.: A31008-M1067-R101-1-7619